# Windows® Phone 8S von HTC Handbuch

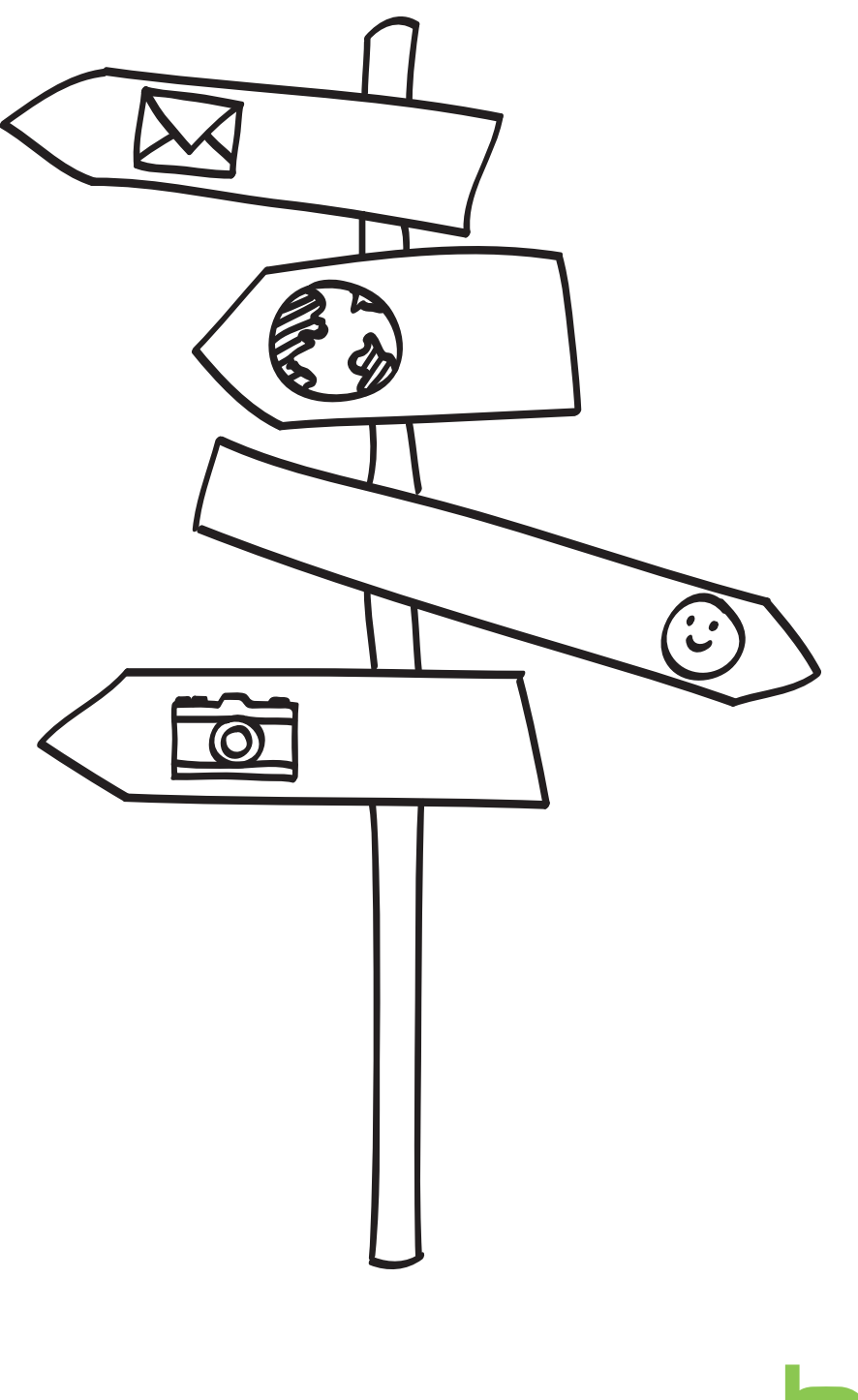

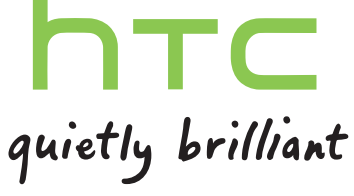

# Inhalte

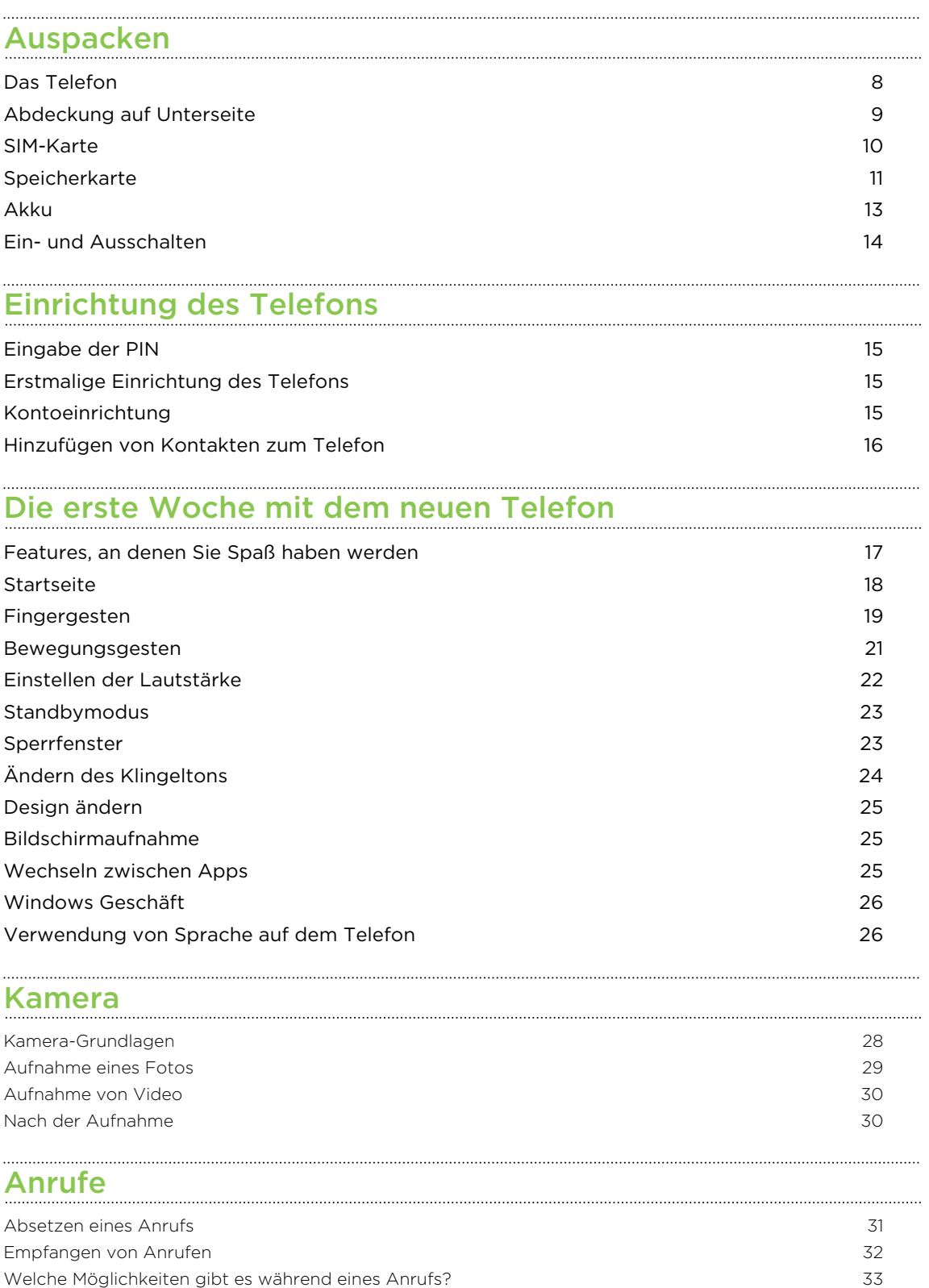

#### 3 Inhalte

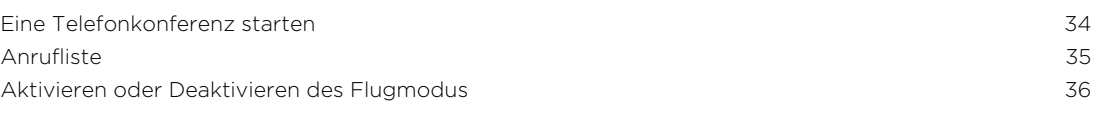

### [Kontakte](#page-36-0)

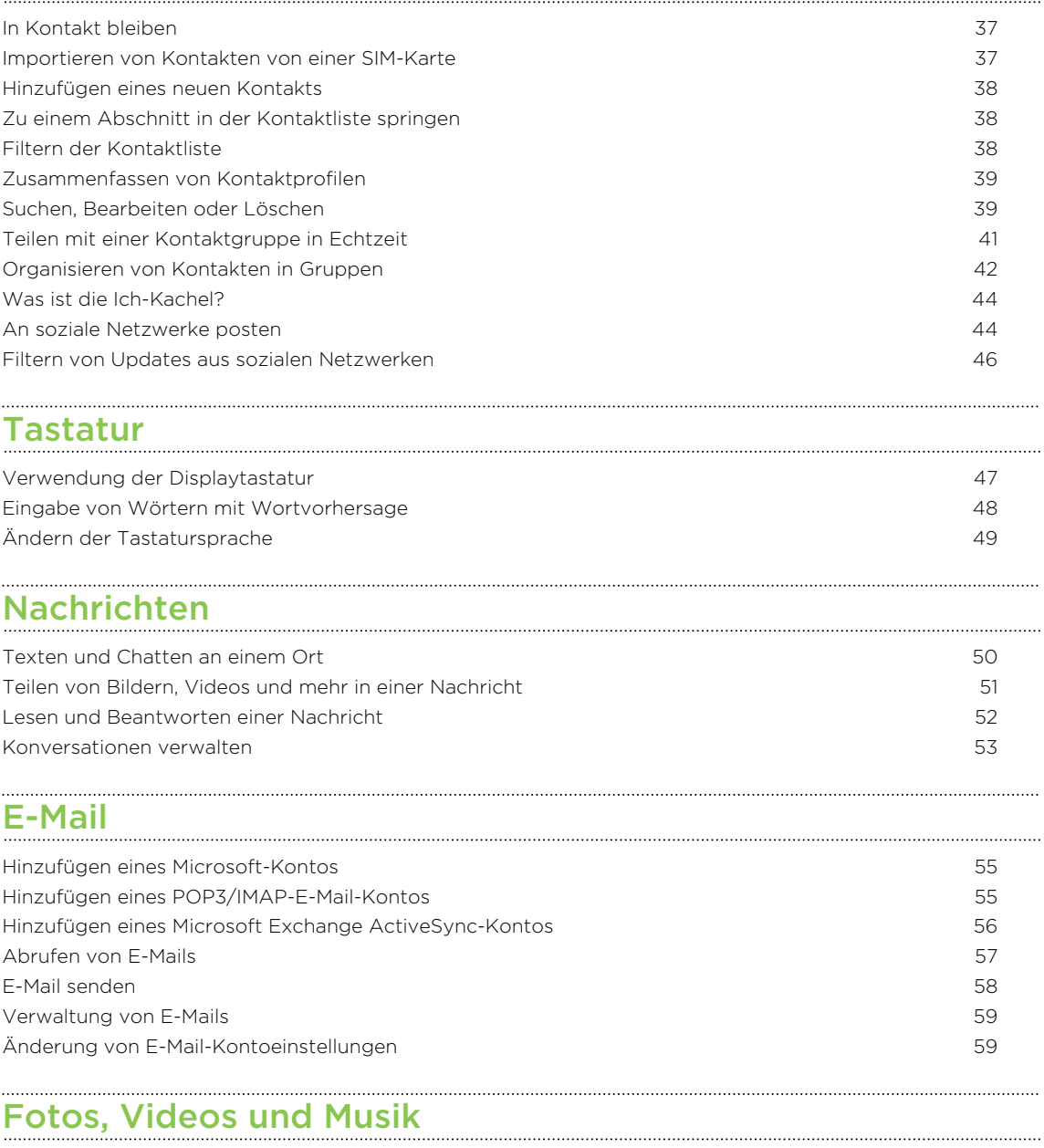

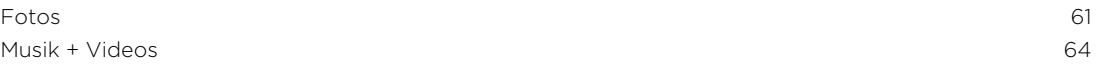

### [Speicher](#page-64-0)

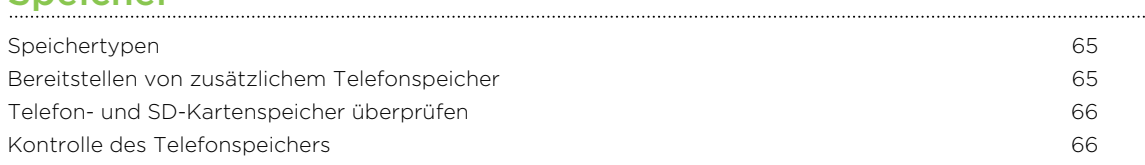

#### [Synchronisieren und Sichern](#page-66-0)

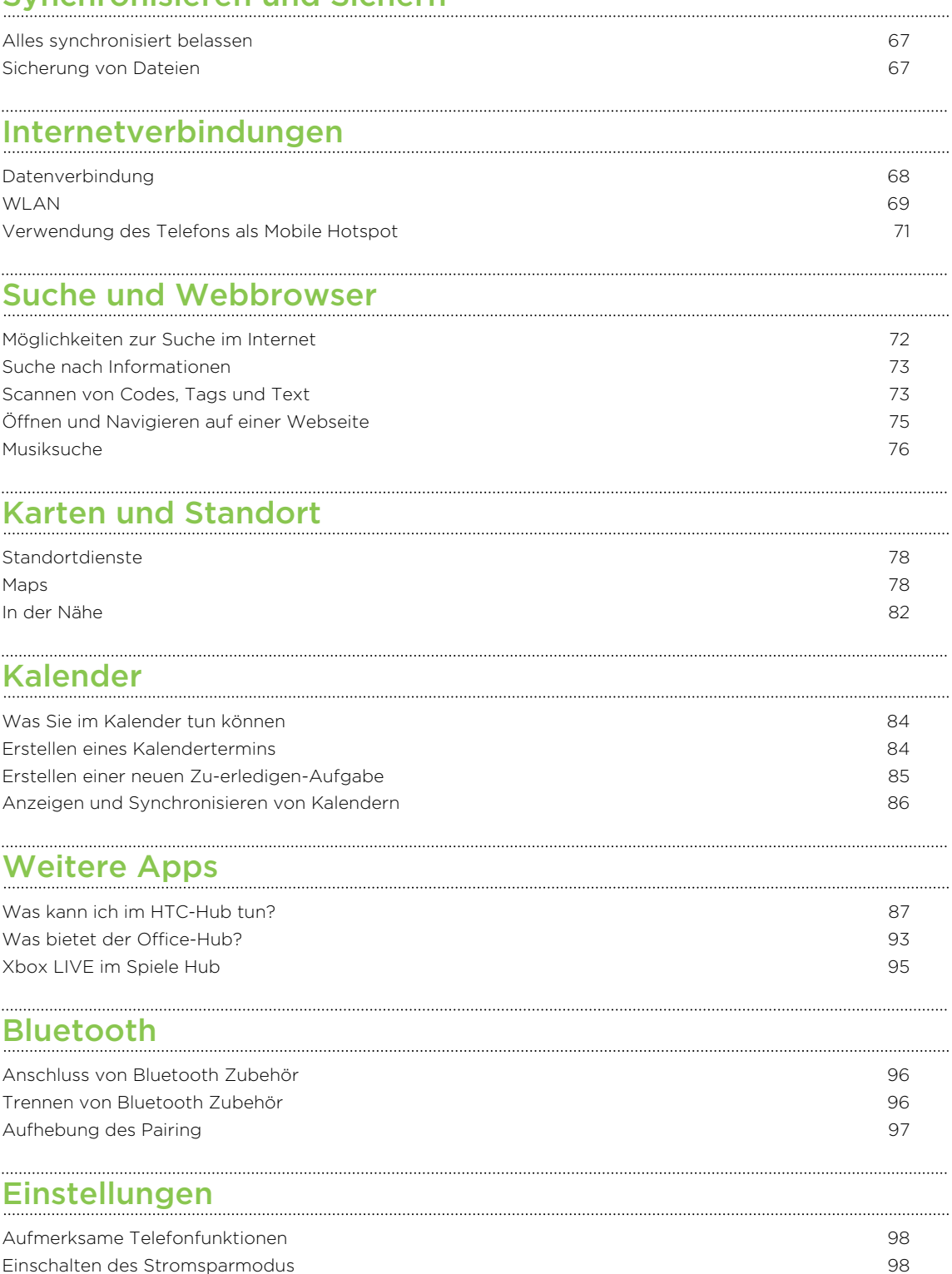

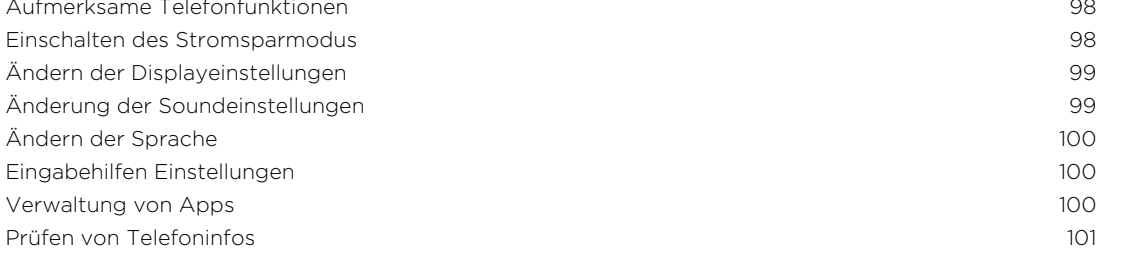

### [Sicherheit](#page-101-0)

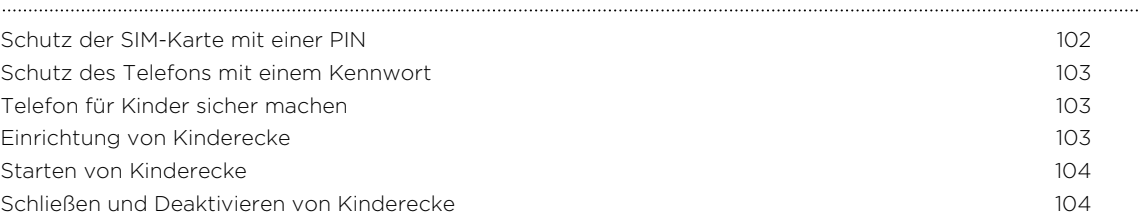

# [Aktualisieren und Zurücksetzen](#page-104-0)

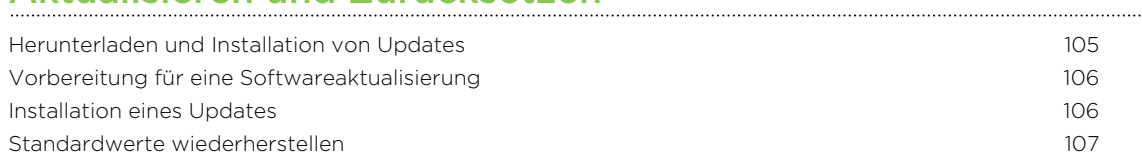

# [Handelsmarken und Copyrights](#page-107-0)

[Index](#page-108-0)

# In diesem Handbuch benutzte Darstellungen

In diesem Handbuch benutzen wir die folgenden Symbole, um nützliche und wichtige Informationen hervorzuheben.

Dies ist ein Hinweis. Ein Hinweis gibt oft weitere Informationen darüber, was geschieht, wenn Sie gewisse Aktion ausführen oder nicht ausführen. Ein Hinweis bietet auch Informationen, die möglicherweise nur für einige Situationen zutreffen.

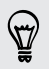

Dies ist ein Tipp. Ein Tipp zeigt Ihnen eine Alternative zur Ausführung eines bestimmten Schrittes oder Vorganges oder informiert Sie über eine Option, die Sie vielleicht nützlich finden werden.

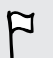

Dies sind wichtige Informationen darüber, was Sie tun müssen, um eine gewisse Aufgabe zu erledigen oder eine Funktion zu aktivieren.

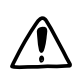

Dies beschreibt Sicherheitsmaßnahmen, d.h. Informationen, die Sie berücksichtigen müssen, um potentielle Probleme bei der Benutzung zu vermeiden.

# Weitere hilfreiche Ressourcen

Informationen über Gesundheit, Sicherheit und behördliche Bestimmungen finden Sie in den im Lieferumfang enthaltenen Sicherheitsrichtlinien.

Zusätzlich zu diesem Benutzerhandbuch können Sie Hilfeinformationen, FAQ und mehr auf [www.htc.com/support](http://www.htc.com/support) finden.

Um noch viel mehr über die Verwendung von Windows® Phone zu erfahren, öffnen Sie Hilfe + Tipps auf dem Telefon. Oder verwenden Sie Ihren Webbrowser, um zu [windowsphone.com](http://windowsphone.com) zu gehen.

Bestimmte Windows Phone Funktionen oder Microsoft® Dienste könnten in einigen Bestimmte Windows Friend Fander<br>Ländern oder Regionen nicht verfügbar sein.

# <span id="page-7-0"></span>Auspacken

### Das Telefon

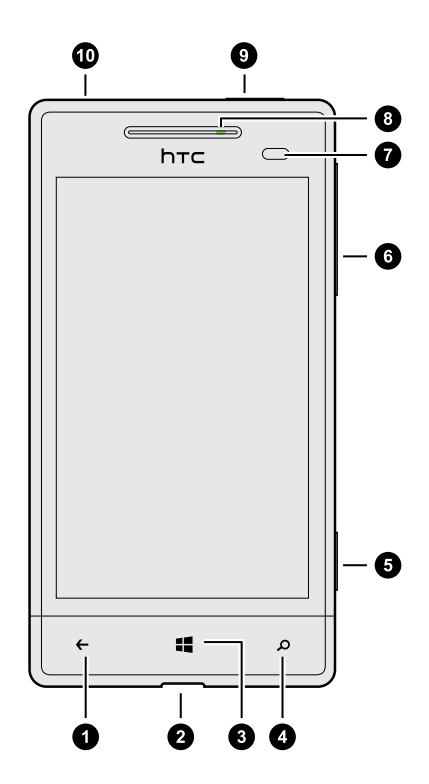

- 1. ZURÜCK
- 2. USB-Anschluss
- 3. START
- 4. SUCHE
- 5. Kamera-Taste
- 6. LAUTSTÄRKE
- 7. Annäherungssensor
- 8. Benachrichtigungs-LED
- 9. EIN/AUS
- 10. 3,5 mm Kopfhörerbuchse

 $F$ Wenn Sie einen Displayschutz verwenden möchten, blockieren Sie bitte nicht den Annäherungssensor. Sie können einen für das Telefon geeigneten Bildschirmschutz kaufen, der eine Öffnung für den Sensor besitzt.

# <span id="page-8-0"></span>Abdeckung auf Unterseite

#### Entfernen der Abdeckung auf der Unterseite

Entfernen Sie die Abdeckung unten am Telefon, um auf den SIM-Karten-Einschub und den Speicherkarten-Einschub zuzugreifen.

- 1. Halten Sie das Telefon sicher fest, wobei die Vorderseite nach unten zeigt.
- 2. Schieben Sie die Abdeckung mit Ihren Daumen vom Telefon ab.

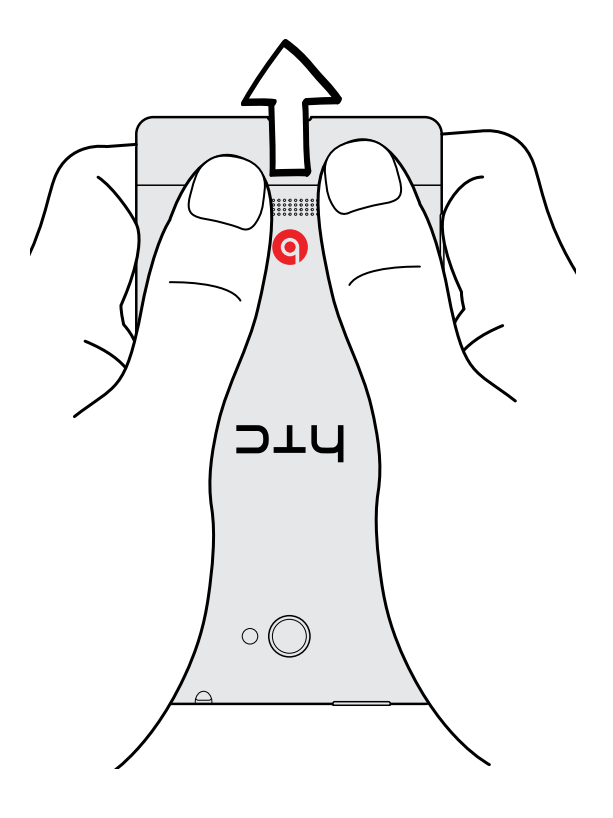

#### <span id="page-9-0"></span>Wiederaufsetzen der Abdeckung auf Unterseite

- Die Antennen befinden sich unterhalb der Abdeckung. Um das beste Signal für Anrufe und Datenverbindungen zu erhalten, stellen Sie sicher, dass die Abdeckung fest angebracht ist.
	- 1. Richten Sie die Nasen unter der Abdeckung an der Unterseite an den Kerben auf der Innenseite des Telefons aus.
	- 2. Drücken Sie die untere Abdeckung mit Ihren Daumen nach unten und schieben Sie sie anschließend, bis sie einrastet.

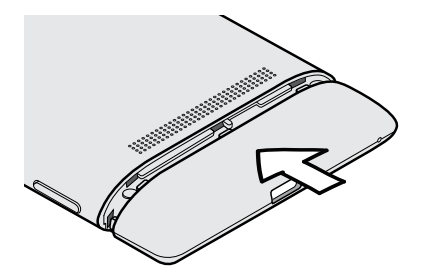

Die Abdeckung auf der Unterseite ist gesichert, sobald sie eingerastet ist.

### SIM-Karte

Auf der SIM-Karte werden Ihre Telefonnummer, Dienstinformationen, sowie Kontakte aus dem Telefonbuch und Nachrichten gespeichert.

#### Einsetzen der SIM-Karte

- 1. Entfernen Sie die Abdeckung auf Unterseite.
- 2. Legen Sie die SIM-Karte mit den goldenen Kontaktstellen nach oben und die abgeschrägte Ecke nach innen zeigend ein.
- 3. Schieben Sie die SIM-Karte, bis sie einrastet.

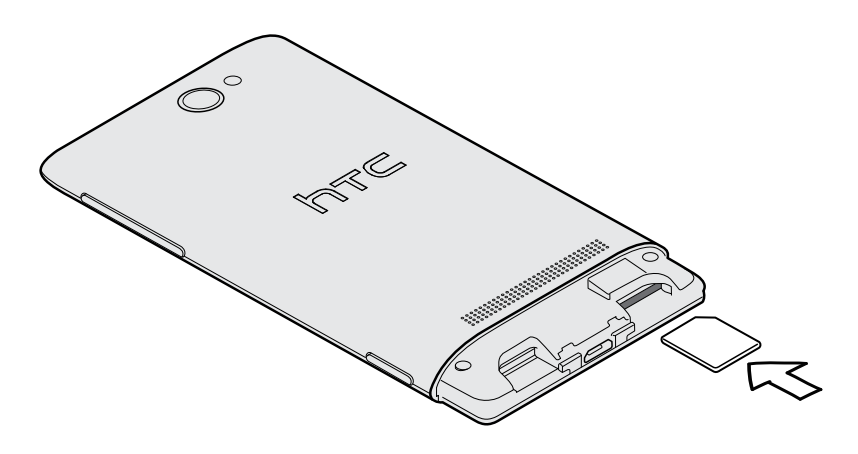

#### <span id="page-10-0"></span>11 Auspacken

### Entfernen der SIM-Karte

 $\overline{P}$ Schalten Sie das Telefon aus, bevor Sie die SIM-Karte herausnehmen.

- 1. Entfernen Sie die Abdeckung auf Unterseite.
- 2. Drücken Sie auf die SIM-Karte, um Sie aus dem Steckplatz zu entfernen.
- 3. Schieben Sie die SIM-Karte aus dem Einschub heraus.

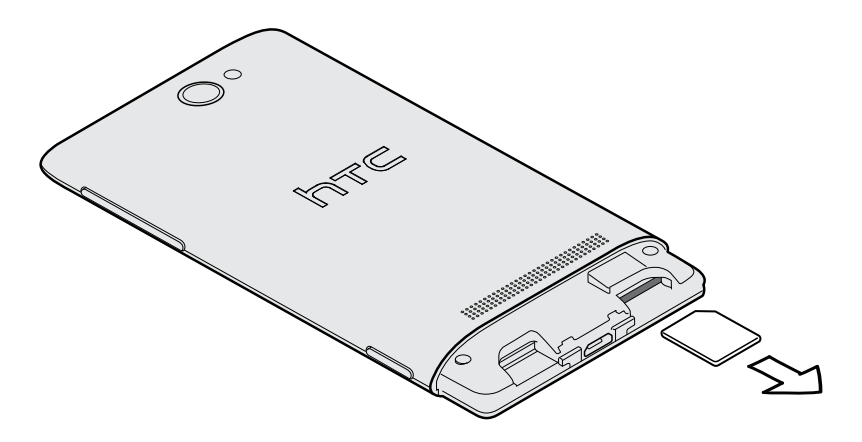

### Speicherkarte

Speichern Sie auf einer Speicherkarte Fotos, Videos, Musik und mehr.

### Einsetzen der Speicherkarte

- 1. Entfernen Sie die Abdeckung auf Unterseite.
- 2. Setzen Sie die microSD™-Karte in den Speicherkarten-Einschub hinein, bis sie einrastet, wobei die goldenen Kontaktstellen nach unten zeigen.

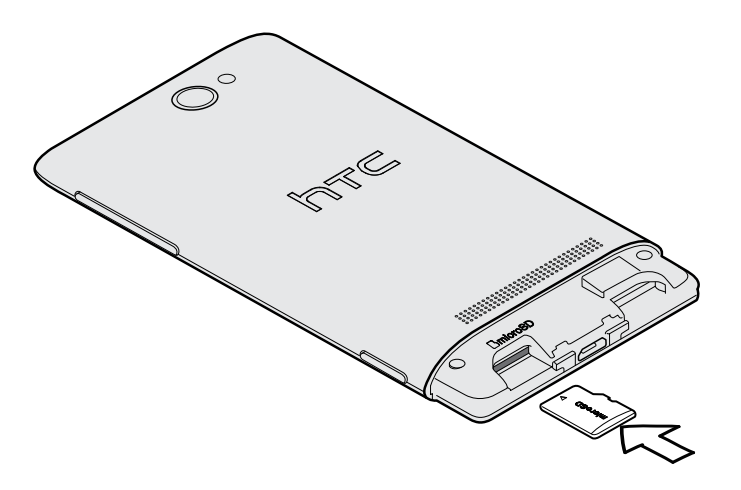

#### 12 Auspacken

### Entnehmen der Speicherkarte

Wenn Sie die Speicherkarte entfernen möchten, während das Telefon eingeschaltet ist, müssen Sie sie erst deaktivieren, um eine Beschädigung der auf ihr gespeicherten Daten zu vermeiden.

- 1. Streichen Sie auf der Startseite nach links.
- 2. Tippen Sie auf Einstellungen > Telefonspeicher.
- 3. Tippen Sie auf SD-Karte > SD-Karte entfernen.

#### Entfernen der Speicherkarte

- 1. Entfernen Sie die Abdeckung auf Unterseite.
- 2. Drücken Sie die Speicherkarte etwas hinein, so dass sie aus dem Einschub hervorspringt.
- 3. Schieben Sie die Speicherkarte aus dem Einschub heraus.

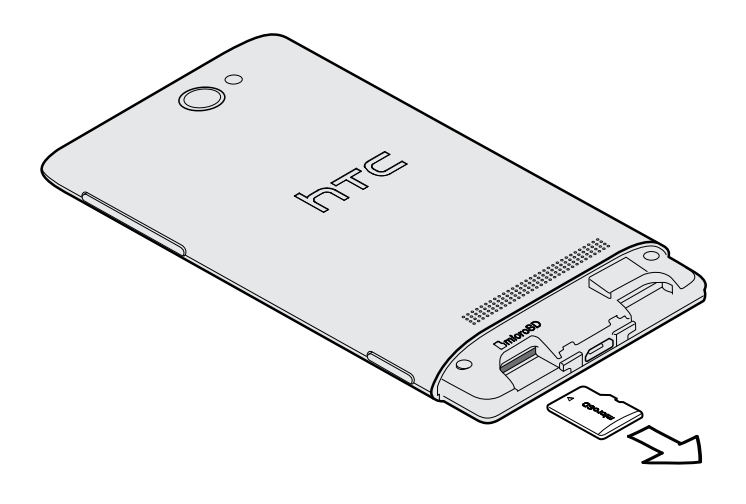

# <span id="page-12-0"></span>Akku

Das Telefon wird über einen nicht herausnehmbaren Akku mit Strom versorgt. Die Akkunutzungsdauer zwischen Ladevorgängen hängt davon ab, wie Sie das Telefon verwenden. Die verwendeten Funktionen und Zubehör können Sie die Akkunutzungsdauer beeinflussen. Wenn Sie Ihre Bluetooth®-Verbindung zum Beispiel immer aktiviert lassen, verbraucht dies mehr Strom. Lange Telefongespräche und häufiges Surfen im Internet verbrauchen ebenfalls eine Menge an Akkustrom. Denken Sie auch an den Ort der Verwendung: Bei einem schlechten Signal vom mobilen Netz und bei extremen Temperaturen wird der Akku stärker beansprucht.

#### Laden des Akkus

Bevor Sie das Telefon einschalten und verwenden, sollten Sie den Akku erst laden.

Zur Ladung des Akkus sollten Sie nur das beiliegende Netzteil und USB-Kabel ⊠ verwenden.

1. Verbinden Sie das kleine Ende des USB-Kabels mit dem USB-Anschluss.

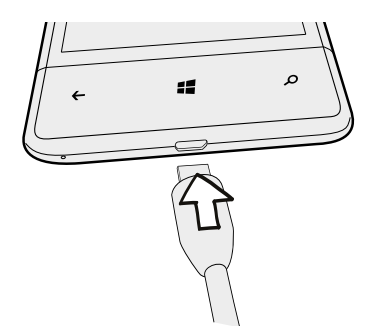

- 2. Verbinden Sie das andere Ende des USB-Kabels mit dem Netzteil.
- 3. Stecken Sie das Netzteil in eine Netzsteckdose, um mit dem Laden des Akkus zu beginnen.

Während der Akku geladen wird, leuchtet die Benachrichtigungs-LED stetig rot auf. Die LED wird stetig Grün leuchten, wenn der Akku vollständig geladen ist.

Wenn Sie den Akku bei eingeschaltetem Telefon laden, wird das Akku laden-Symbol in der Statusleiste angezeigt. Nachdem der Akku vollständig geladen wurde, wird sich das Akku laden-Symbol in ein Akku voll-Symbol ändern .

Als Sicherheitsvorkehrung wird der Ladevorgang unterbrochen, wenn der Akku zu heiß wird.

## <span id="page-13-0"></span>Ein- und Ausschalten

#### Einschalten

Drücken Sie auf die EIN/AUS-Taste. Einfach.

Wenn Sie das Telefon zum ersten Mal einschalten, müssen Sie es einrichten.

#### Ausschalten

- 1. Wenn das Display deaktiviert ist, drücken Sie auf die EIN/AUS-Taste, um es wieder zu aktivieren und entsperren Sie anschließend den Bildschirm.
- 2. Drücken Sie etwas länger auf die EIN/AUS-Taste, bis Sie die Meldung Zum Ausschalten nach unten streichen sehen.
- 3. Streichen Sie mit Ihrem Finger über das Display nach unten.

#### Telefon reagiert nicht?

Starten Sie das Telefon neu, wenn es nicht mehr auf Fingereingaben oder Tastendruck reagiert.

Drücken Sie für mindestens 12 Sekunden auf die EIN/AUS-TASTE. Das Telefon wird aus- und anschließend wieder eingeschaltet.

# <span id="page-14-0"></span>Einrichtung des Telefons

### Eingabe der PIN

Einige SIM-Karten besitzen eine PIN (Personal Identification Number), welche vom Netzbetreiber eingestellt wurde.

Wenn Sie zur Eingabe einer PIN aufgefordert werden, geben Sie die Nummer ein und tippen Sie anschließend auf OK.

Wenn Sie drei Mal eine falsche PIN eingeben, wird die SIM-Karte gesperrt. Falls dies P geschieht, können Sie sie mit der PUK (PIN Unblocking Key) entsperren, die Sie von Ihrem Netzbetreiber erhalten.

### Erstmalige Einrichtung des Telefons

Wenn Sie das Telefon zum ersten Mal einschalten, werden Sie aufgefordert, es einzurichten. Befolgen Sie einfach die Anweisungen auf dem Display und im Nu ist alles zur Verwendung bereit.

Melden Sie sich im Fenster Synchronisieren Sie Ihr Leben mit Ihrem Microsoft-Konto an, damit Sie Dienste wie das Windows-Geschäft, SkyDrive® usw. nutzen können. Wenn Sie noch kein Microsoft-Konto besitzen, tippen Sie auf Eins erstellen und folgen Sie anschließend den Anweisungen auf dem Bildschirm.

Sie können auch ein Microsoft-Konto auf Ihrem Computer erstellen, wenn Sie zur Website [signup.live.com](https://signup.live.com) gehen.

# Kontoeinrichtung

Richten Sie Online-Konten ein, damit Sie u. a. E-Mail senden und empfangen können.

Abhängig vom eingerichteten E-Mail Konto können andere Elemente wie z. B. Kontakte, Kalender oder andere Informationen ebenfalls auf dem Telefon angezeigt werden. Und wenn Sie sich bei Ihren sozialen Netzwerkkonten wie anmelden, werden Sie ebenfalls die Statusaktualisierungen Ihrer Freunde und ihre veröffentlichten Bilder sehen.

### Einrichten eines Kontos

- 1. Streichen Sie auf der Startseite nach links.
- 2. Tippen Sie auf Einstellungen > E-Mail + Konten.

<span id="page-15-0"></span>3. Tippen Sie auf Konto hinzufügen und anschließend auf die Art des Kontos, das Sie einrichten möchten.

4. Folgen Sie den Anweisungen, um ein Konto einzurichten.

#### Ein Konto synchronisieren

Wenn die aktuellsten E-Mails oder Statusaktualisierungen nicht in einem Konto angezeigt werden, können Sie das Konto manuell synchronisieren, um sie herunterzuladen.

- 1. Streichen Sie auf der Startseite nach links.
- 2. Tippen Sie auf Einstellungen > E-Mail + Konten.
- 3. Drücken Sie etwas länger auf das Konto, dessen Informationen Sie herunterladen möchten und tippen Sie anschließend auf Sync.

#### Löschen eines Kontos

- 1. Streichen Sie auf der Startseite nach links.
- 2. Tippen Sie auf Einstellungen > E-Mail + Konten.
- 3. Drücken Sie etwas länger auf das zu löschende Konto und tippen Sie anschließend auf Löschen.

Ihr primäres Microsoft Konto kann nicht gelöscht werden. Sie müssen eine Zurücksetzung auf die Werkseinstellungen durchführen, um es zu entfernen.

### Hinzufügen von Kontakten zum Telefon

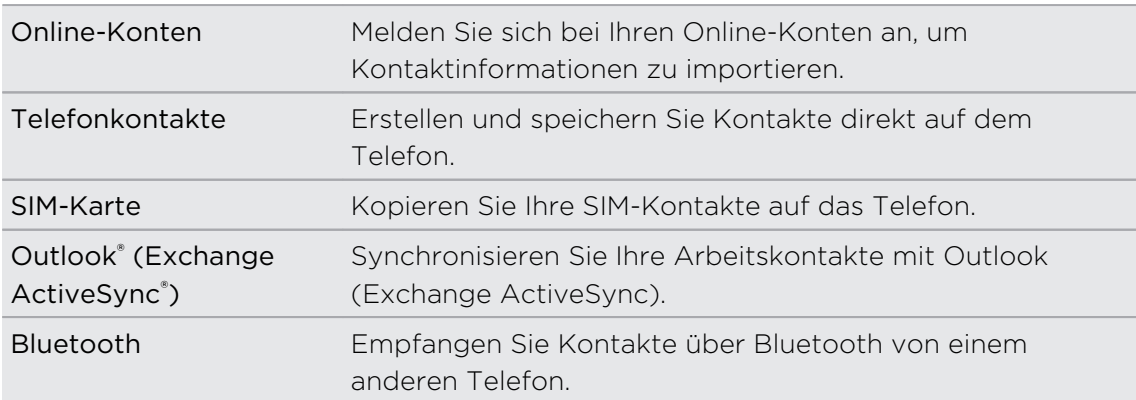

Kontakte lassen sich auf unterschiedliche Weise dem Telefon hinzufügen.

# <span id="page-16-0"></span>Die erste Woche mit dem neuen Telefon

### Features, an denen Sie Spaß haben werden

Erfahren Sie jederzeit, was Ihre Familie und Ihre Freunde gerade so tun, und lassen Sie andere ebenso an Ihrem Leben teilhaben. Hören Sie die Musik, die Ihnen noch gefehlt hat. Und vieles mehr.

#### Machen Sie Ihr Telefon so einzigartig, wie Sie es selbst sind

Personalisieren Sie Ihre Startseite mit denen Dingen, die Ihnen wichtig sind und die allein Sie besitzen. Erstellen Sie Live-Kacheln für Ihre Favoritenkontakte, Musikalben, Apps usw. und heften Sie sie alle auf die Startseite. Weitere Informationen finden Sie unter [Startseite auf Seite 18](#page-17-0).

#### Halten Sie jeden Moment fest

Hier sind einige der tollen Kamerafunktionen, die Sie verwenden können:

- § Starten Sie die Kamera schnell über die KAMERA-Taste, selbst dann, wenn sich das Telefon im Standbymodus befindet.
- Nutzen Sie die Kamera in vielen verschiedenen Umgebungen.
- § Nehmen Sie hochauflösendes Video auf.

Mehr Informationen zu Verwendung der Kamera finden Sie unter [Kamera auf Seite](#page-27-0) [28.](#page-27-0)

#### Beats By Dr. Dre Audio™

Die Beats Audio™ Integration bietet Ihnen ein umfassendes und authentisches Sounderlebnis, egal ob Sie Musik hören, ein Video ansehen oder ein Spiel spielen. Weitere Informationen finden Sie unter [Besseres Klangerlebnis für Musik auf Seite 64](#page-63-0).

#### SkyDrive Integration

Mit SkyDrive haben Sie immer und überall Zugriff auf Ihre Fotos, Videos und Dokumente. Siehe [Teilen auf Seite 63.](#page-62-0)

## <span id="page-17-0"></span>**Startseite**

Auf der Startseite sehen Sie Live-Kacheln, die sich ständig aktualisieren und Ihre persönlichen Elemente anzeigen. Sie werden Ihr Fotoalbum sehen, wie viele SMS und E-Mails Sie haben, und vieles mehr.

- § Wischen Sie mit Ihrem Finger in der Rasteransicht einfach nach oben oder unten, um durch die Kacheln zu scrollen.
- § Wischen Sie mit Ihrem Finger nach links, um Apps und Einstellungen anzunehmen. Tippen Sie auf eine Buchstabenkachel, um alle Alphabetkacheln anzuzeigen.
- Druch Drücken auf  $\blacksquare$  gelangen Sie von jedem beliebigen Fenster aus zur Startseite zurück.

### Neuanordnung und Größenänderung von Kacheln

- 1. Drücken Sie etwas länger auf die Kachel, die Sie verschieben möchten, bis sie sich bewegt.
- 2. Tippen Sie auf den Pfeil unten rechts, um die Kachel in der Größe zu ändern.
- 3. Ziehen Sie die Kachel an die gewünschte Stelle.
- 4. Wenn Sie mit dem Verschieben der Kacheln fertig sind, drücken Sie auf  $\leftarrow$  oder .

#### Elemente an das Startfenster anheften

Sie können praktisch alles an das Startfenster anhängen: Apps, Bilder, Lieder, Webseiten, Dokumenten und selbst Kontakte.

Wenn Sie zum Beispiel einen Kontakt an die Startseite heften, werden Sie sämtliche Updates dieser Person - Feeds, E-Mails, SMS und Anrufbenachrichtigungen - direkt über diese Kachel erhalten.

1. Um etwas anzuheften, drücken Sie etwas länger darauf, bis ein Menü erscheint.

2. Tippen Sie auf Auf Startseite.

#### Eine Kachel lösen

- 1. Drücken Sie etwas länger auf die Kachel, die Sie entfernen möchten.
- 2. Tippen Sie auf  $\langle \mathbf{\hat{x}} \rangle$ .

# <span id="page-18-0"></span>Fingergesten

Mit Fingergesten können Sie durch Ihr Telefon navigieren.

### Tippen

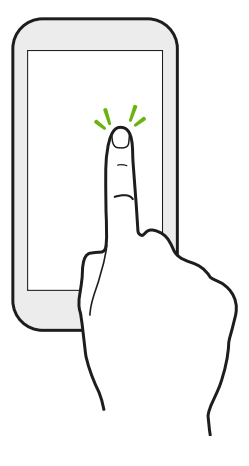

Tippen Sie mit Ihrem Finger auf das Display, wenn Sie Bildschirmelemente wie zum Beispiel Applikations- und Einstellungssymbole auswählen oder Displaytasten drücken möchten.

### Etwas länger drücken

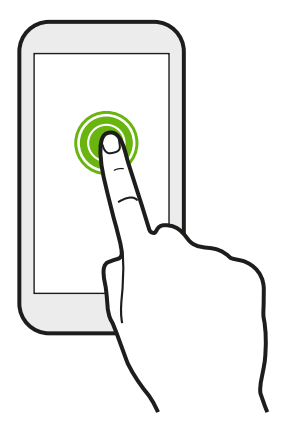

Drücken Sie etwas länger auf ein Element, um die verfügbaren Optionen (z. B. zusätzliche Tasten auf der Tastatur) anzuzeigen.

### Wischen oder Streichen

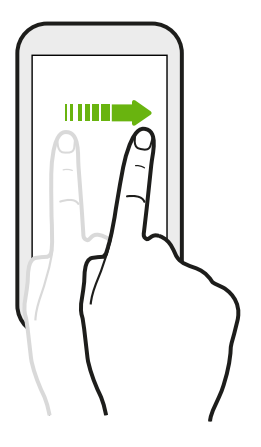

Wischen Sie mit Ihrem Finger vertikal oder horizontal über das Display, wenn Sie durch eine lange Liste scrollen oder andere Fenster in einem Hub anzeigen möchten.

### Ziehen

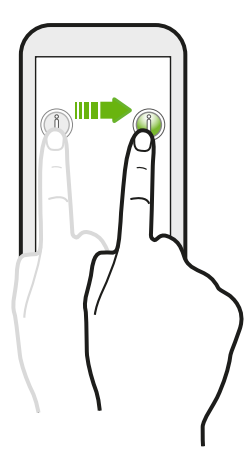

Berühren Sie das Display und üben Sie ein wenig Druck aus, bevor Sie Ihren Finger über das Display ziehen. Heben Sie beim Ziehen den Finger erst wieder hoch, wenn Sie die Zielposition erreicht haben.

### Schnelles Streichen

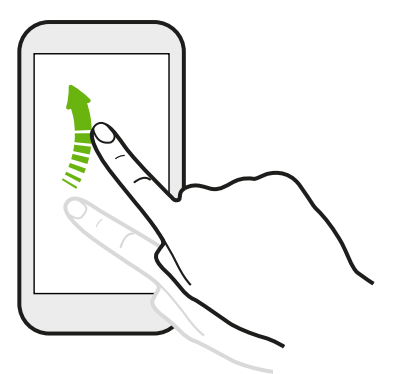

Das schnelle Streichen entspricht in etwa dem normalen Streichen. Sie streichen aber hierbei mit dem Finger in leichten, schnelleren Zügen über das Display, z. B. wenn Sie sich von der Startseite zur Apps-Liste bewegen.

#### Zusammen- und Auseinanderziehen

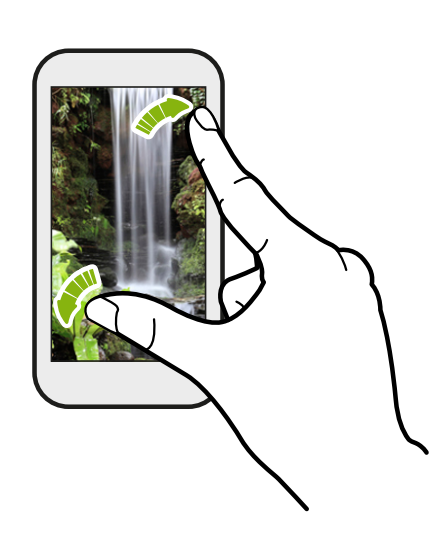

In bestimmten Apps, z. B. Fotos oder Internet Explorer, können Sie Ihre Finger auf dem Display auseinanderziehen, um in ein Bild oder einen Text hineinzuzoomen.

<span id="page-20-0"></span>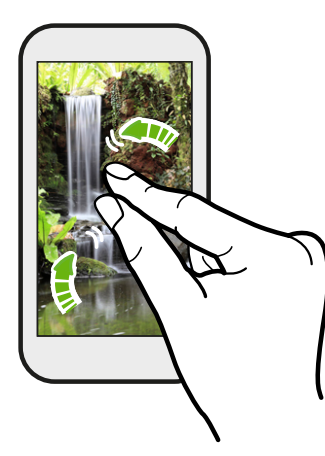

Ziehen Sie die Finger zusammen, um hineinzuzoomen.

### Bewegungsgesten

Verwenden Sie Bewegungsgesten, um den Klingelton zu deaktivieren und andere Befehle auszuführen.

### Umdrehen für Stille

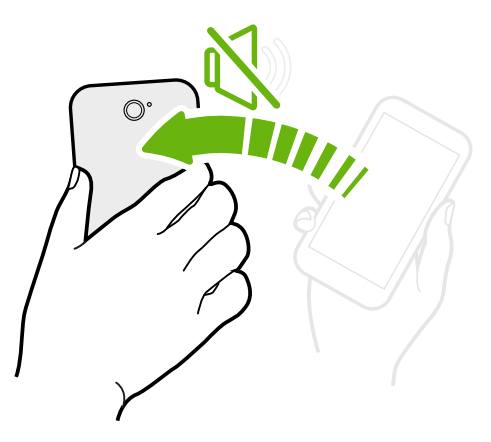

Wenn Sie einen Anruf empfangen, können Sie das Telefon umdrehen, um es stumm zu stellen.

### Hochheben um Lautstärke zu verringern

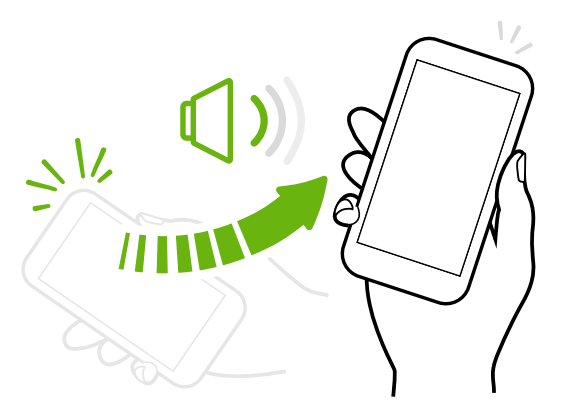

Heben Sie das Telefon in einer Besprechung oder in einem Restaurant bei einem eingehenden Anruf hoch, um die Lautstärke des Klingeltons zu verringern.

### <span id="page-21-0"></span>Lautstärke so einstellen, dass sie in Ihrer Tasche automatisch ansteigt

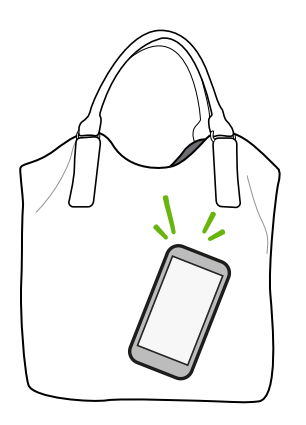

Können Sie das Klingeln des Telefons auf einer lauten Straße nicht hören?

Sie können das Telefon so einstellen, dass es erkennt, wenn es sich in Ihrer Tasche befindet. Es lässt die Lautstärke des Klingeltons dann ansteigen, so dass Sie es auch in lauten Umgebungen hören können.

#### Telefon für eine bessere Ansicht drehen

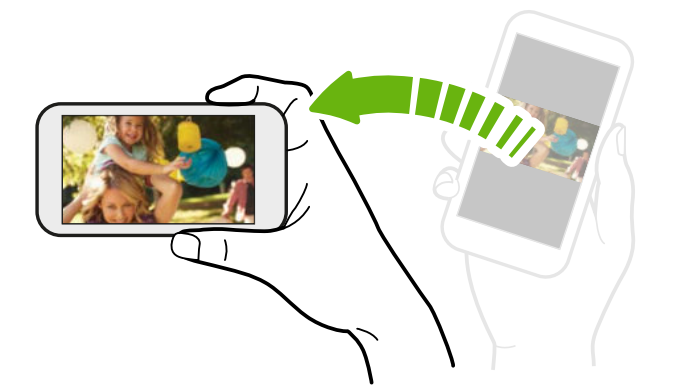

Bei vielen Fenstern können Sie die Displayausrichtung automatisch vom Hochformat zum Querformat wechseln, indem Sie das Telefon einfach zur Seite drehen.

Bei der Eingabe von Text können Sie das Telefon seitlich drehen, um eine größere Tastatur aufzurufen.

### Einstellen der Lautstärke

- 1. Drücken Sie die LAUTER oder LEISER-Taste, um die Lautstärkeleiste einzublenden.
- 2. Halten Sie die Taste gedrückt, bis die gewünschte Lautstärke erreicht ist.

#### Den Klingelton abstellen

- 1. Drücken Sie die LAUTER oder LEISER-Taste, um die Lautstärkeleiste einzublenden.
- 2. Tippen Sie auf  $\bigcirc$ .

Wenn die Option Vibration in den Einstellungen aktiviert ist, wird das Telefon in den Vibrationsmodus wechseln. Falls nicht, wird das Telefon in den Lautlosmodus wechseln.

# <span id="page-22-0"></span>Standbymodus

Im Standbymodus verbraucht das Telefon bei deaktiviertem Display weniger Akkustrom. Wenn sich das Telefon in einer Tasche befindet, wird in diesem Modus auch das unbeabsichtigte Drücken von Tasten vermieden. Nachrichten und Anrufe können aber weiterhin empfangen werden.

Wechseln zum Standbymodus 

Drücken Sie kurz auf die EIN/AUS-Taste, um das Display auszuschalten und den Standbymodus zu aktivieren. Der Standbymodus wird auch aktiviert, wenn das Telefon für einen bestimmten Zeitraum nicht bedient wird.

Beenden des Standbymodus

Wenn Sie es manuell aufwecken möchten, drücken Sie kurz auf die EIN/AUS-Taste. Sie müssen dabei das Display entsperren.

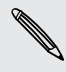

Das Telefon wird automatisch aus dem Standbymodus aufgeweckt, wenn Sie einen Anruf erhalten.

## Sperrfenster

#### Entsperren des Displays

Streichen Sie mit Ihrem Finger nach oben, um das Display zu entsperren oder einen eingehenden Anruf entgegenzunehmen.

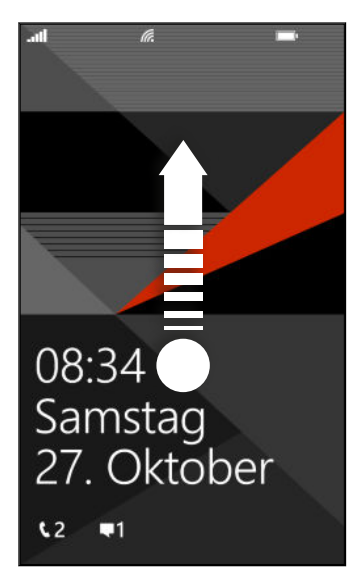

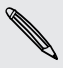

Wenn Sie ein Kennwort in den Einstellungen eingerichtet haben, müssen Sie es **I** eingeben, um das Display zu entsperren.

#### <span id="page-23-0"></span>Ändern des Displaysperrenhintergrunds

Durchsuchen Sie die Sammlung vorinstallierter Hintergründe oder wählen Sie Fotos aus, die mit der Kamera aufgenommen haben.

- 1. Streichen Sie auf der Startseite nach links.
- 2. Tippen Sie auf Einstellungen > Displaysperre.
- 3. Tippen Sie auf das Feld Hintergrund und wählen Sie anschließend Foto.
- 4. Tippen Sie auf Foto ändern und wählen Sie ein Foto aus Ihren Alben aus oder tippen Sie auf  $\bigcirc$ , um ein neues Foto aufzunehmen.
- 5. Wenn das ausgewählte Foto größer als die mögliche Hintergrundgröße ist, schneiden Sie das Foto zu.

Um das Foto zuzuschneiden, ziehen Sie das Foto und positionieren Sie die Stelle, die als Hintergrund verwenden möchten, innerhalb des Zuschneidenfensters. Tippen Sie anschließend auf  $\vee$ .

### Benutzerdefinierung der Benachrichtigungen auf dem Displaysperrenfenster

Auf dem Displaysperrenfenster können Sie direkt wichtige Benachrichtigungen anzeigen lassen.

- 1. Streichen Sie auf der Startseite nach links.
- 2. Tippen Sie auf Einstellungen > Displaysperre.
- 3. Wählen Sie ein App für detaillierte Benachrichtigungen aus.
- 4. Wählen Sie bis zu fünf Apps für Kurzbenachrichtigungen aus.
- 5. Wenn Sie damit fertig sind, drücken Sie auf  $\leftarrow$  oder  $\blacksquare$ .

# Ändern des Klingeltons

Wählen Sie aus den voreingestellten Klingeltönen aus.

- 1. Streichen Sie auf der Startseite nach links.
- 2. Tippen Sie auf Einstellungen > Klingeltöne + Sounds.
- 3. Tippen Sie auf das Klingelton Kästchen.
- 4. Hören Sie einen Klingelton, indem Sie auf das Abspielsymbol neben dem Namen tippen.
- 5. Tippen Sie auf die Anwendung, die Sie verwenden möchten.

# <span id="page-24-0"></span>Design ändern

Fühlen Sie sich etwas deprimiert? Sie können den Hintergrund des Fensters ändern und Farben betonen, die Ihrer Stimmung entsprechen. Der Farbton, den Sie wählen, wird an verschiedenen Stellen erscheinen, zum Beispiel den Kacheln der Startseite, App-Symbolen, auf Weblinks, in Nachrichten und mehr.

- 1. Streichen Sie auf der Startseite nach links.
- 2. Tippen Sie auf Einstellungen > Design.
- 3. Wählen Sie den Hintergrund und Farbtöne aus, die Sie mögen, indem Sie auf die entsprechenden Kästchen drücken.

# Bildschirmaufnahme

Möchten Sie mit Ihrem Highscore in einem Spiel angeben, einen Blogartikel über die Funktionen des Telefons schreiben oder ein Status-Update über einen Musiktitel, den Sie abspielen, veröffentlichen? Die Bildschirmaufnahme ist ganz einfach.

Drücken Sie etwas länger auf EIN/AUS und anschließend schnell auf  $\blacksquare$ . Die Bildschirmaufnahme wird im Album Bildschirmaufnahmen im Fotos-Hub gespeichert.

# Wechseln zwischen Apps

Das Telefon kann sich die kürzlich von Ihnen verwendeten Apps merken und es gibt eine Möglichkeit zwischen ihnen zu wechseln.

- 1. Drücken Sie etwas länger auf  $\leftarrow$ , um anzuzeigen, welche Apps Sie kürzlich verwendet haben.
- 2. Streichen Sie auf dem Display nach links oder rechts und tippen Sie anschließend auf die App, die Sie nutzen möchten.

Kürzlich gelistete Apps werden nicht angezeigt, wenn Sie Apps über Antippen von geschlossen oder das Telefon ausgeschaltet haben.

### <span id="page-25-0"></span>Windows Geschäft

Im Windows Geschäft können Sie passende Apps ganz einfach herunterladen und erwerben. Eine große Auswahl von kostenlosen und käuflichen Apps ist verfügbar, von Apps für jeden Tag, leistungsfähigen Apps für die Arbeit bis hin zu lustigen Spielen. Sie können auch Lieder erwerben.

Streichen Sie auf der Startseite nach links und tippen Sie auf Geschäft, um mit dem Einkaufen zu beginnen.

### Verwendung von Sprache auf dem Telefon

Setzen Sie einen Anruf ab, senden Sie eine SMS oder suchen Sie einen Ort mit Hilfe einer Spracheingabe.

Die Sprachfunktion steht möglicherweise in bestimmten Ländern oder Regionen ロ nicht zur Verfügung.

1. Halten Sie  $\blacksquare$  etwas länger gedrückt.

Wenn Sie die Sprachfunktion zum ersten Mal verwenden, werden auf dem Display einige Beispiele für Spracheingaben angezeigt. Tippen Sie nach Lesen dieser Beispiele auf Annehmen.

- 2. Sagen Sie einen Sprachbefehl auf, z. B.:
	- § Wenn Sie z. B. jemanden in Ihrer Kontaktliste anrufen möchten, können Sie Jennifer Singer anrufen, Handy sagen.
	- § Wenn Sie eine App wie z. B. Kalender öffnen möchten, sagen Sie Kalender öffnen.
	- § Wenn Sie nach etwas im Internet suche möchten, z. B. Pizzerien, sagen Sie Pizzerien suchen.
	- § Wenn Sie Hilfe benötigen, sagen Sie Was kann ich sagen?, um die unterschiedliche Sprachbefehle, die zur Verfügung stehen, zu lesen oder anzuhören.

#### Aktivierung weiterer Sprachbefehle

Sie können in den Einstellungen weitere Sprachbefehle aktivieren, z. B. Speichern und Wählen von Kurzwahlnummern. Sie können das Telefon auch so einstellen, dass es SMS laut vorliest und Sie Antwort-SMS diktieren können, so dass Sie sie nicht eintippen brauchen.

- 1. Streichen Sie auf der Startseite nach links.
- 2. Tippen Sie auf Einstellungen > Einfacher Zugriff.
- 3. Tippen Sie auf den Schalter Sprache für Telefoneingabehilfe ein/aus, um weitere Sprachbefehle für Telefonanrufe zu aktivieren. Sie sind dann in der Lage, folgende Befehle zu nutzen:

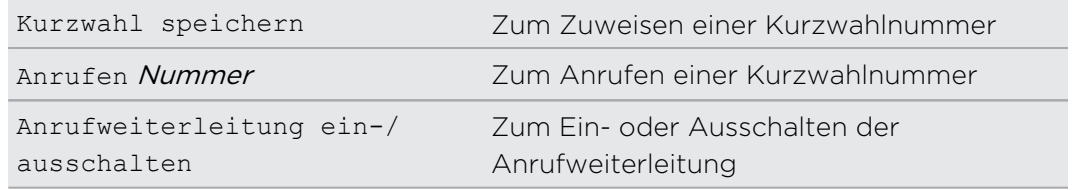

- 4. Drücken Sie auf  $\leftarrow$ , um zur Einstellungenliste zurückzuwechseln.
- 5. Tippen Sie auf Sprache.
- 6. Stellen Sie sicher, dass Audiobestätigungen wiedergeben aktiviert ist. Sie werden dann vom Telefon lautstark auf eingehende Anrufe hingewiesen.
- 7. Wenn Sie möchten, dass das Telefon Ihnen Nachrichten vorliest, tippen Sie auf das Feld Eingehende SMS laut vorlesen. Legen Sie fest, ob das Telefon Ihnen SMS jedes Mal vorliest oder nur dann, wenn Sie ein Bluetooth- oder Kabel-Headset verwenden.

# <span id="page-27-0"></span>Kamera

### Kamera-Grundlagen

Egal ob auf Geschäftsreise oder aus Spaß, genießen Sie die Foto- und Videoaufnahme mit der Kamera.

- § Streichen Sie auf der Startseite nach links und tippen Sie anschließend auf Kamera, um die Kamera App zu öffnen.
- § Oder drücken Sie auf die KAMERA-Taste.

 $\bigtriangledown$ 

Wussten Sie, dass Sie die Kamera-App auch dann öffnen können, wenn das Display ausgeschaltet oder gesperrt ist? Drücken Sie einfach etwas länger auf die KAMERA-Taste.

#### Suchfenster

Im Suchfenster finden Sie die folgenden Display-Steuerelemente:

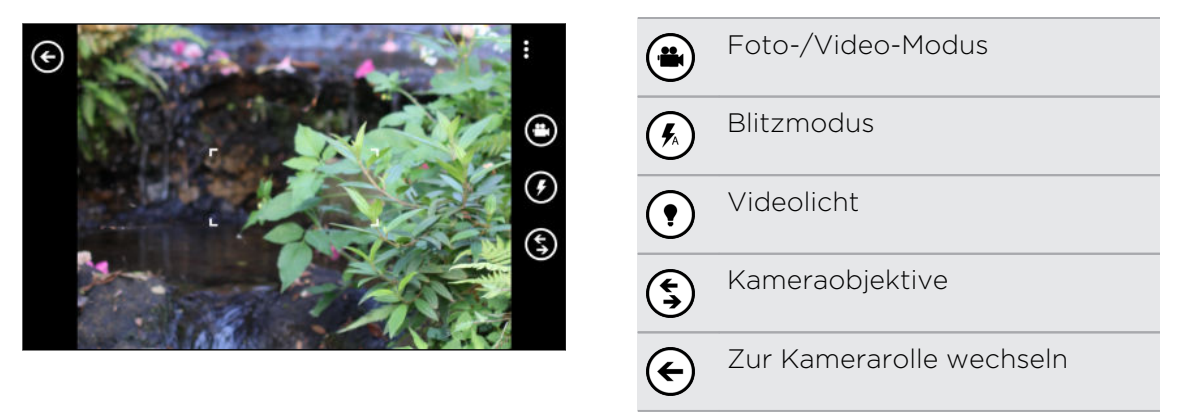

Blitz und Videolicht sind nicht verfügbar, wenn der Akku sehr schwach ist.

#### <span id="page-28-0"></span>Zoomen

Bevor Sie ein Foto oder Video aufnehmen, können sie in das Motiv hinein- oder aus ihm herauszoomen.

Führen Sie einfach Ihre Finger auf dem Display auseinander oder zusammen.

#### Ändern von Einstellungen

- 1. Tippen Sie auf ••• > Fotoeinstellungen oder Videoeinstellungen, um Einstellungen wie z. B. die Auflösung auszuwählen.
- 2. Tippen Sie zum Speichern der geänderten Einstellungen auf Speichern, nachdem Sie die Änderungen vorgenommen haben.

Wenn Sie weitere Kameraeinstellungen anzeigen möchten, streichen Sie auf der Startseite nach links und tippen Sie auf Einstellungen. Streichen Sie anschließend zur Applikationen-Liste und tippen Sie auf Fotos + Kamera.

### Aufnahme eines Fotos

- 1. Öffnen Sie die Kamera-App.
- 2. Legen Sie die Kameraeinstellungen fest:
	- Tippen Sie auf  $($ <sup>k</sup>), um für die Kamera Auto-Blitz, Blitz ein oder Blitz aus einzustellen.
	- **Tippen Sie auf**  $(\xi)$ , um Objektive auszuwählen oder herunterzuladen.
	- Tippen Sie auf ••• > Fotoeinstellungen, um die Auflösung auszuwählen, die Sie verwenden möchten.
- 3. Halten Sie das Telefon entweder vertikal (Hochformat) oder horizontal (Querformat).
- 4. Vor Aufnahme des Fotos können Sie hinein- und herauszoomen.
- 5. Um das Foto aufzunehmen, können Sie:
	- § Die KAMERA-Taste zum Fokussieren halb herunterdrücken und die Taste anschließend ganz herunterdrücken, um das Foto aufzunehmen. Die Kamera fokussiert automatisch in der Mitte des Displays.
	- Oder tippen Sie auf eine Stelle auf dem Display, um dort zu fokussieren und das Foto aufzunehmen.

Das Foto wird im Album Kamerarolle des Fotos-Hub gespeichert.

Wenn Sie eine SD-Karte installiert haben, können Sie den Standard Speicherort ändern. Streichen Sie vom Startseite nach links und tippen Sie anschließend auf Einstellungen > Telefonspeicher. Tippen Sie anschließend auf Neue Bilder speichern unter.

# <span id="page-29-0"></span>Aufnahme von Video

Sie können Videos entweder im Hoch- oder im Querformat aufnehmen. Für das bestmögliche Videoerlebnis empfiehlt sich die Aufnahme im Querformat.

- 1. Öffnen Sie die Kamera-App.
- 2. Tippen Sie auf $\bigoplus$ , um zum Videomodus zu wechseln. Auf dem Display wird ein Videozähler angezeigt.
- 3. Legen Sie die Einstellungen für die Videoaufnahme fest:
	- Tippen Sie auf  $\bigcirc$ , um das Videolicht während der Aufnahme ein- oder auszuschalten.
	- Tippen Sie auf ••• > Videoeinstellungen, um die Auflösung auszuwählen, die Sie verwenden möchten.
- 4. Vor der Aufnahme können Sie hinein- und herauszoomen.
- 5. Drücken Sie auf die KAMERA-Taste, um mit der Aufnahme zu beginnen.
- 6. Um die Aufnahme zu stoppen, drücken Sie erneut auf KAMERA.

Das Video wird im Album Kamerarolle des Fotos-Hub gespeichert.

### Nach der Aufnahme

Nach Aufnahme eines Fotos oder Videos können Sie es und andere ansehen, ohne dass Sie die Kamera-App verlassen müssen. Sie können auch bestimmen, was Sie mit einem Foto oder Video anstellen möchten, z. B. Hochladen zum SkyDrive oder Teilen auf einem sozialen Netzwerk.

1. Tippen Sie bei Anzeige des Suchfensters auf  $\bigodot$ . Oder streichen Sie Ihren Finger über das Display.

Das zuletzt aufgenommene Foto oder Video wird angezeigt.

2. Wenn es sich um ein Foto handelt, tippen Sie doppelt oder führen Sie Ihre Finger zusammen oder auseinander, um hinein- oder herauszuzoomen.

Wenn es sich um ein Video handelt, tippen Sie einfach auf das Wiedergabesymbol, um die Aufnahme anzusehen.

- 3. Tippen Sie auf •••, um Optionen anzuzeigen, die Sie mit dem Foto oder Video verwenden können.
- 4. Führen Sie Ihre Finger auf dem Display zusammen, um zur Filmstreifenansicht zu wechseln. Sie können anschließend ganz leicht auf dem Display nach links oder rechts zwischen den Fotos und Videos wechseln.
- 5. Wenn Sie mit der Aufnahme fortfahren möchten, streichen Sie Ihren Finger solange nach links, bis Sie wieder zum Suchfenster gelangt sind.

# <span id="page-30-0"></span>Anrufe

### Absetzen eines Anrufs

- Bestimmte SIM-Karten besitzen eine PIN (Personal Identification Number), welche F vom Netzbetreiber eingestellt wurde. Wenn Sie zur Eingabe einer PIN aufgefordert werden, geben Sie die Nummer ein und tippen Sie anschließend auf Eingabe. Wenn Sie drei Mal eine falsche PIN eingeben, wird die SIM-Karte gesperrt. Keine Sorge. Wenden Sie sich an den Netzbetreiber und fragen Sie nach dem PUK (PIN Unblocking Key).
	- 1. Tippen Sie bei Anzeige der Startseite auf  $\lceil \cdot \rceil$ .
	- 2. Tippen Sie auf  $\left(\frac{m}{n}\right)$ , um das Tastenfeld zu öffnen.
	- 3. Geben Sie die anzurufende Nummer ein und tippen Sie anschließend auf Anrufen.

Tippen Sie zum Auflegen auf Beenden.

Wenn Sie auflegen möchten, aber das Wählhilfe-Fenster nicht mehr angezeigt wird, tippen Sie auf die Benachrichtigung oben im Fenster und anschließend auf Beenden.

#### Absetzen eines Notrufs

In einigen Ländern können Sie Notrufe absetzen, selbst wenn keine SIM-Karte eingelegt ist oder die SIM-Karte gesperrt wurde.

- 1. Tippen Sie bei Anzeige der Startseite auf  $\lfloor \cdot \rfloor$ .
- 2. Tippen Sie auf $\left(\frac{m}{n}\right)$ , um das Tastenfeld zu öffnen.
- 3. Wählen Sie die lokale Notrufnummer und drücken Sie anschließend auf Anrufen.
- Wenn Sie das Kennwort aktiviert, aber vergessen haben, können Sie immer noch Notrufe ohne Eingabe des Kennwortes absetzen, indem Sie im Displaysperrenfenster auf Notruf tippen und anschließend die lokale Notrufnummer wählen.

#### Absetzen eines internationalen Anrufs

- 1. Tippen Sie bei Anzeige der Startseite auf  $\vert \mathbf{t} \vert$ .
- 2. Tippen Sie auf $\left(\mathbb{H}\right)$ , um das Tastenfeld zu öffnen.

#### <span id="page-31-0"></span>32 Anrufe

3. Drücken Sie etwas länger auf die 0 Taste, bis das + Zeichen erscheint.

Das Pluszeichen (+) zeigt, dass Sie einen internationalen Anruf tätigen (anstatt eine internationale Zugriffsnummer für das Land, in dem Sie sich befinden, einzugeben).

- 4. Geben Sie Folgendes über das Tastenfeld ein:
	- § Länder- oder Regionalcode
	- § Vorwahl (ohne führende 0)
	- § Telefonnummer
- 5. Tippen Sie auf Anrufen.

# Empfangen von Anrufen

Wenn Sie einen Anruf erhalten, wird das Fenster Eingehender Anruf anzeigt.

#### Annehmen eines Anrufs

- **Fippen Sie auf Annehmen.**
- Oder wenn das Display ausgeschaltet ist und bei einem Anruf aufwacht, schieben Sie von unten, um zuerst das Fenster zu entsperren und tippen Sie anschließend auf Annehmen.

#### Abweisen eines Anrufs

- Tippen Sie auf Abweisen.
- § Oder wenn das Display ausgeschaltet ist und bei einem Anruf aufwacht, schieben Sie von unten, um zuerst das Fenster zu entsperren und tippen Sie anschließend auf Abweisen.

#### Deaktivieren des Klingeltons ohne den Abruf abzuweisen

Gehen Sie auf eine der folgenden Weisen vor:

§ Legen Sie das Telefon mit der Vorderseite nach unten auf eine flache Unterlage.

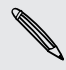

Falls Sie das Telefon bereits mit der Vorderseite nach unten abgelegt haben, wird es bei nachfolgenden Anrufen trotzdem klingeln.

- § Drücken Sie die LAUTER- oder LEISER-Taste.
- § Drücken Sie auf die EIN/AUS-Taste, um den Klingelton und das Display auszuschalten.

## <span id="page-32-0"></span>Welche Möglichkeiten gibt es während eines Anrufs?

Während eines Anrufs können Sie die Bildschirmschaltflächen verwenden, um den Lautsprecher einzuschalten, den Anruf in die Warteschleife zu legen und mehr.

### Ein-oder Ausschalten des Lautsprechers während eines Anrufs

Um Ihre Ohren nicht zu verletzen, sollten Sie das Telefon nicht an Ihr Ohr halten, nachdem Sie den Lautsprecher aktiviert haben.

Tippen Sie im Anruf-Fenster auf Lautsprecher.

Tippen Sie erneut auf Lautsprecher, um den Lautsprecher auszuschalten.

Gespräch in Wartestellung geben

Tippen Sie im Anruf-Fenster auf Halten.

Um den Anruf fortzusetzen, tippen Sie erneut auf Halten.

Makeln zwischen Anrufen

Wenn Sie bereits ein Gespräch führen und eine weiteren Anruf annehmen, können Sie zwischen den zwei Anrufen makeln.

- 1. Wenn Sie einen zweiten Anruf erhalten, tippen Sie auf Annehmen, um den zweiten Anruf anzunehmen und den ersten Anruf in die Warteschleife zu legen.
- 2. Um zwischen den Anrufen zu wechseln, tippen Sie auf die Leiste oben im Fenster.

**ON HOLD Katie Jackson** 

3. Wenn Sie das aktuelle Gespräch beenden und zum anderen Gespräch zurückkehren möchten, tippen Sie auf Beenden.

Deaktivierung des Mikrofons während eines Anrufes

Tippen Sie im Anruf-Fenster auf Stumm.

Um das Mikrofon wieder einzuschalten, tippen Sie erneut auf Stumm.

## <span id="page-33-0"></span>Eine Telefonkonferenz starten

Das Führen von Konferenzen mit Freunden, Familienmitgliedern und Kollegen ist einfach. Setzen Sie den ersten Anruf ab (oder nehmen Sie einen an) und wählen Sie anschließend weitere Kontakte an, welche an der Konferenzschaltung teilnehmen sollen.

- § Stellen Sie sicher, dass die SIM-Karte für den Konferenzschaltungsdienst aktiviert Ħ ist. Kontaktieren Sie Ihren Netzbetreiber für weitere Einzelheiten.
	- § Die maximale Anzahl an Personen in einer Telefonkonferenz hängt vom Mobilfunkanbieter ab.
	- 1. Rufen Sie den ersten Teilnehmer der Konferenzschaltung an.
	- 2. Tippen Sie bei bestehender Verbindung auf Anruf hinzufügen, und anschließend auf den zweiten Teilnehmer.

Der erste Teilnehmer wird auf Halten gestellt.

- 3. Wenn die Verbindung mit dem zweiten Teilnehmer hergestellt ist, tippen Sie auf Konferenz.
- 4. Um einen weiteren Teilnehmer hinzuzufügen, tippen Sie auf Anruf hinzufügen, und rufen Sie anschließend die Person an, die Sie einladen möchten.
- 5. Tippen Sie bei bestehender Verbindung auf Konferenz.
- 6. Um ein privates Gespräch mit jemandem in der Konferenz zu führen, tippen Sie auf Privat, und anschließend auf den Namen oder die Nummer der Person.
	- § Tippen Sie auf Konferenz, um die andere Person wieder hinzuzufügen und die Telefonkonferenz fortzusetzen.
	- § Oder tippen Sie auf Beenden, um das private Gespräch zu beenden.

Um die Konferenzschaltung zu beenden, tippen Sie auf Beenden.

# <span id="page-34-0"></span>Anrufliste

In der Anrufliste sehen Sie verpasste Anrufe, gewählte Nummern und empfangene Anrufe.

#### Anzeige von Anrufen in der Anrufliste

- 1. Tippen Sie bei Anzeige der Startseite auf  $\lceil \cdot \rceil$ .
- 2. In der Liste Anrufliste können Sie:
	- § Etwas länger auf eine Nummer oder einen Kontaktnamen drücken und ihn löschen.
	- Auf eine Nummer oder einen Kontaktnamen tippen, um zur Profil liste zu gehen, in der Sie wählen können zurückzurufen, eine Textnachricht zu senden, die Nummer zu speichern (falls sie noch nicht unter Ihren Kontakten gespeichert ist) und mehr.

#### Hinzufügen einer neuen Telefonnummer aus der Anrufliste zu den Kontakten

- 1. Tippen Sie bei Anzeige der Startseite auf  $\vert \mathbf{t} \vert$ .
- 2. Tippen Sie auf die Telefonnummer, die Sie speichern möchten und tippen Sie anschließend auf  $(H)$ .
- 3. Tippen Sie auf  $\bigoplus$ , um einen Kontakt zu erstellen.
- 4. Geben Sie falls nötig eine Nummer ein, wählen Sie den Telefonnummerntyp und tippen Sie anschließend auf  $\left(\mathbf{H}\right)$ .
- 5. Geben Sie den Kontaktnamen und andere Informationen ein und tippen Sie anschließend auf  $\left(\mathbf{H}\right)$ .

Sie eine Telefonnummer auch aus der Anrufliste zu einem bestehenden Kontakt hinzufügen.

### Löschen der Anrufliste

In der Liste Anrufliste können Sie:

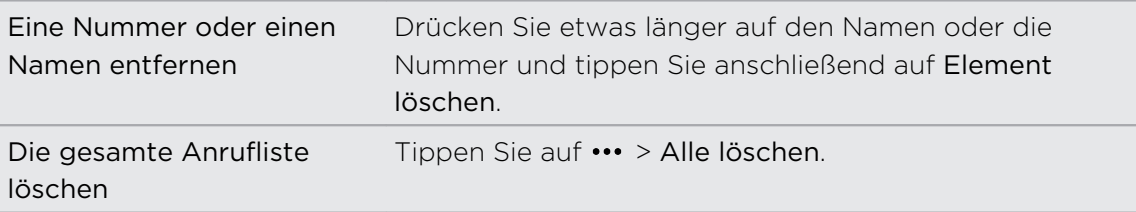

# <span id="page-35-0"></span>Aktivieren oder Deaktivieren des Flugmodus

In vielen Ländern ist es gesetzlich vorgeschrieben, drahtlose Geräte an Bord eines Flugzeugs auszuschalten. Eine schnelle Möglichkeit, die Drahtlosfunktion auszuschalten, ist die Aktivierung des Flugmodus auf dem Telefon.

Wenn Sie den Flugmodus aktivieren, werden sämtliche Funkfunktionen auf dem Telefon, einschließlich der Anruffunktion, Datendienste, Bluetooth, und WLAN® ausgeschaltet. Wenn Sie den Flugmodus deaktivieren, wird die Telefonfunktion wieder eingeschaltet und der vorherige Zustand von Bluetooth und WLAN wird wiederhergestellt.

- 1. Streichen Sie auf der Startseite nach links.
- 2. Tippen Sie auf Einstellungen > Flugzeugmodus.
- 3. Tippen Sie auf den Schalter Status, um ihn zu aktivieren oder zu deaktivieren.

Wenn der Flugmodus eingeschaltet ist, wird das  $\rightarrow$  Symbol in der Statusleiste angezeigt.
# Kontakte

## In Kontakt bleiben

Der Kontakte Hub ist mehr als nur ein Adressbuch. Sie können dort auch Ihre sozialen Netzwerke aufbewahren und mit den Personen in Kontakt bleiben, die am meisten für sie bedeuten.

- 1. Tippen Sie auf der Startseite auf die Kachel Kontakte.
- 2. Streichen Sie links und rechts über den Bildschirm, um auf Ihre Kontaktliste zuzugreifen und zu erfahren, was mit Ihren Kontakten passiert.

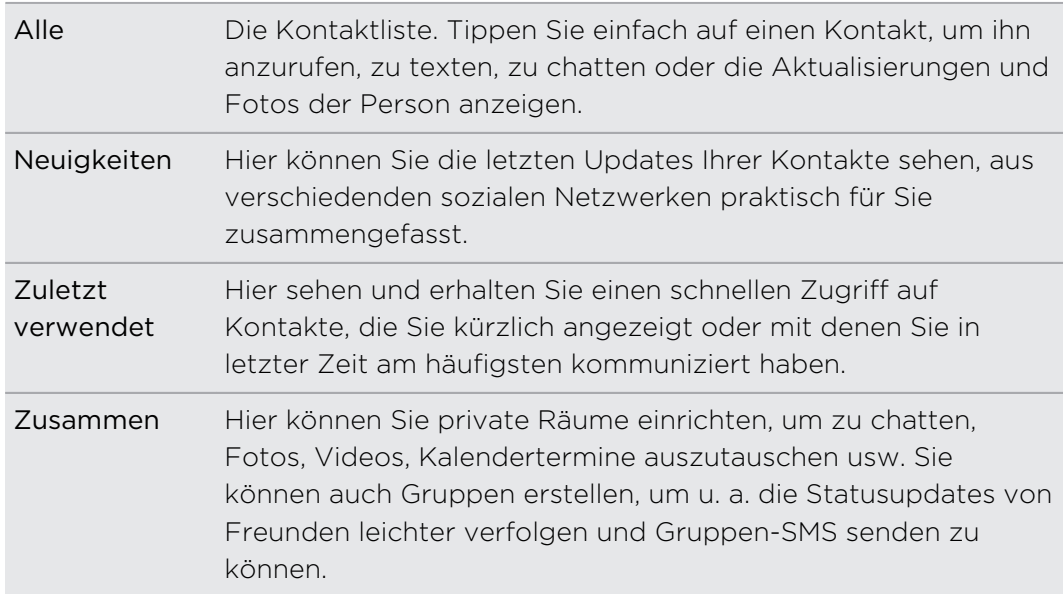

# Importieren von Kontakten von einer SIM-Karte

Wenn Sie Kontakte von Ihrer SIM-Karte importieren, werden Sie automatisch mit Ihrem Microsoft Konto synchronisiert. Sie werden nicht von der SIM-Karte gelöscht. Wenn Sie kein Microsoft Konto eingerichtet haben, werden Ihre Kontakte auf dem Telefon gespeichert.

- 1. Tippen Sie auf der Startseite auf die Kachel Kontakte.
- 2. Tippen Sie auf  $\cdots$  > Einstellungen > SIM-Kontakte importieren.

# Hinzufügen eines neuen Kontakts

- 1. Tippen Sie auf der Startseite auf die Kachel Kontakte.
- 2. Tippen Sie in der Liste Alle Kontakte auf  $\bigoplus$ .
- 3. Wenn Sie auf dem Telefon mehr als ein Konto eingerichtet haben, tippen Sie auf das Konto, in dem Sie den Kontakt erstellen möchten.
- 4. Tippen Sie auf jedes Element (zum Beispiel Name, Telefon, E-Mail) und geben Sie anschließend die Informationen ein.

Tippen Sie nach Eingabe der Informationen zum Speichern auf  $\left(\mathbf{F}\right)$ .

- 5. Tippen Sie auf Foto hinzufügen, um ein Bild zuzuweisen, oder verwenden Sie die Kamera, um ein Bild Ihres Kontakts aufzunehmen.
- 6. Wenn Sie fertig sind, tippen Sie auf  $\bigoplus$ , um den neuen Kontakt zu speichern.

# Zu einem Abschnitt in der Kontaktliste springen

- 1. Tippen Sie in der Liste Alle Kontakte auf eine Buchstabenkachel, um alle Alphabetkacheln anzuzeigen.
- 2. Tippen Sie auf einen Buchstaben, um schnell zu dem Abschnitt mit den Kontaktnamen zu springen, die mit diesem Buchstaben beginnen.

## Filtern der Kontaktliste

Sie können die Liste so filtern, dass nur Kontakte von den Konten angezeigt werden, die Sie auswählen.

- 1. Tippen Sie unter Kontakte auf ••• > Einstellungen.
- 2. Tippen Sie auf Eigene Kontaktliste filtern.
- 3. Wählen Sie die Konten, von denen Sie die Kontakte anzeigen lassen möchten und tippen Sie anschließend auf  $\varphi$ .

# Zusammenfassen von Kontaktprofilen

Unter Kontakte werden Ihnen vielleicht zwei oder mehrere Versionen desselben Kontaktes angezeigt. Dies passiert in der Regel dadurch, dass das Kontaktprofil in verschiedenen sozialen Netzwerken oder E-Mail Konten besteht. In den meisten Fällen wird das Telefon die Kontaktprofile automatisch miteinander kombinieren. Diejenigen, die nicht miteinander kombiniert sind, können Sie manuell verknüpfen.

- 1. Tippen Sie in der Liste alla Kontakte auf einen Kontakt, der einen oder mehrere doppelte Einträge besitzt.
- 2. Tippen Sie auf $\bigcirc$ .
- 3. Sie können:
	- § Unter Vorgeschlagene Verknüpfungen (falls verfügbar) auf diejenige tippen, die Sie mit dem Kontakt verknüpfen möchten.
	- Tippen Sie auf Kontakt auswählen und anschließend auf einen mit einem doppelten Eintrag.

#### Verknüpfung von Kontaktprofilen trennen

- 1. Tippen Sie in der Liste alle Kontakte auf den Kontakt mit verknüpften Profilen.
- 2. Tippen Sie auf das Verknüpfungssymbol, dass die Anzahl an Verknüpfungen anzeigt (s).
- 3. Tippen Sie unter Verknüpfte Profile auf das Profil, dessen Verknüpfung Sie trennen möchten.
- 4. Tippen Sie auf Trennen.

# Suchen, Bearbeiten oder Löschen

#### Suche nach einem Kontakt

Wenn Ihre Kontaktliste besonders lang ist, ist die Sucher wahrscheinlich der schnellste Weg, einen Kontakt zu finden.

- 1. Tippen Sie in der Liste alle Kontakte auf  $\varphi$ .
- 2. Geben Sie in der Suchleiste die ersten beiden Buchstaben des Vor- oder Nachnamens des Kontaktes ein, nach dem Sie suchen.

Übereinstimmende Kontakte werden anschließend angezeigt.

3. Tippen Sie auf den Kontakt, um die Kontaktinformationen dieser Person anzuzeigen.

#### Bearbeiten von Kontaktinformationen

Kontakte von Facebook®, Twitter™, oder LinkedIn® können nicht bearbeitet werden. Aber Sie können Informationen hinzufügen und diese anschließend in einem anderen Konto speichern (wie z. B. Ihr Microsoft-Konto) speichern.

- 1. Tippen Sie in der Liste Alle Kontakte auf den Kontakt, dessen Informationen Sie ändern möchten.
- 2. Tippen Sie auf  $\odot$ .
- 3. Wenn es sich um einen verknüpften Kontakt handelt (jemand mit mehreren Konten, die als ein Eintrag in Ihrer Kontaktliste erscheinen), tippen Sie auf das Konto, das Sie bearbeiten möchten (tippen Sie zum Beispiel auf Microsoft-Konto bearbeiten).
- 4. Bearbeiten oder fügen Sie neue Informationen zum Kontakt hinzu.

Tippen Sie nach der Eingabe von Informationen für ein Element auf (R), um die Änderungen zu übernehmen.

5. Wenn Sie damit fertig sind, drücken Sie auf  $\leftarrow$  oder  $\blacksquare$ .

#### Löschen eines Kontakts

Sie können zwar keinen Facebook, Twitter, oder LinkedIn Kontakt auf dem Telefon löschen, aber Kontakte von anderen Diensten. Wenn Sie dies tun, wird der Kontakt sowohl vom Telefon als auch dem Onlinedienst gelöscht, bei dem er gespeichert ist.

- 1. Tippen Sie in der Liste alle Kontakte auf den Kontakt, den Sie löschen möchten.
- 2. Tippen Sie auf  $\cdots$  > Löschen.
- 3. Falls der Kontakt ein verknüpfter Kontakt ist (jemand mit mehreren Konten), wählen Sie, von welchem Konto der Kontakt entfernt werden soll.

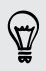

Sie können etwas länger auf einen Kontakt drücken und anschließend auf Löschen drücken.

# Teilen mit einer Kontaktgruppe in Echtzeit

Räume sind Orte, an denen Sie Gruppenchats führen und Fotos, Videos, Kalendertermine austauschen können usw.

#### Erstellen eines neuen Raums

Nur Kontakte mit einem Windows Phone 8 können an einem Raum teilnehmen. P Wenn Sie einen Raum erstellen, sind Sie automatisch dessen Besitzer. Alle anderen Raummitglieder sind Gäste.

- 1. Tippen Sie auf der Startseite auf die Kachel Kontakte.
- 2. Tippen Sie im Fenster Zusammen auf  $(\pm)$  > Raum.
- 3. Geben Sie einen Namen für den Raume ein und tippen Sie auf  $\left(\mathbf{H}\right)$ .
- 4. Tippen Sie auf $\left(\begin{matrix} + & 0 \\ + & \end{matrix}\right)$  und wählen Sie anschließend einen Kontakt aus, den Sie zum Raum einladen möchten.

Wiederholen Sie dies, um weitere Kontakte zum Raum einzuladen.

Einladungen zum Raum werden per SMS versendet.

5. Wenn Sie damit fertig sind, tippen Sie auf  $\bigcirc$ .

Einladen von Kontakten zu einem Raum

1. Tippen Sie auf den Raum, zu dem Sie Kontake einladen möchten.

Sie können nur dann Personen zu einem Raum einladen, wenn Sie dessen Besitzer sind.

- 2. Tippen Sie auf  $\bigcirc$  >  $\bigcirc$ .
- 3. Tippen Sie auf den Kontakt, den Sie einladen möchten.
- 4. Wenn Sie einen anderen Kontakt einladen möchten, tippen Sie auf  $(t)$ .
- 5. Wenn Sie damit fertig sind, tippen Sie auf  $\oslash$ .

Die eingeladene Person erhält eine SMS mit einem Link für das Beitreten zum Raum.

#### Neuanordnung von Raumkacheln

Werfen Sie Dinge ruhig etwas durcheinander. Die Raummitgliedkacheln lassen sich ganz nach Bedarf beliebig anordnen.

- 1. Tippen Sie auf den Raum, den Sie ändern möchten.
- 2. Drücken Sie etwas länger auf einen Kontakt, bis dessen Kachel schwebt.
- 3. Ziehen Sie die Kacheln an einen anderen Ort.
- 4. Wenn Sie damit fertig sind, drücken Sie auf  $\leftarrow$ .

#### Verwalten eines Raums

F Sie können nur selbst erstellt Räume verwalten.

- 1. Tippen Sie auf den Raum, den Sie verwalten möchten.
- 2. Tippen Sie auf ...
- 3. Sie können:
	- Den Namen des Raums ändern.
	- § Gäste hinzufügen oder entfernen.
	- Den Raum löschen.

#### Verlassen eines Raums

1. Tippen Sie auf den Raum, den Sie verlassen möchten.

Sie können einen Raum nicht verlassen, wenn Sie dessen Besitzer sind.

2. Tippen Sie auf  $\cdots$  > Raum verlassen > Verlassen.

# Organisieren von Kontakten in Gruppen

Mit Gruppen können Sie Ihre sozialen Netzwerke leichter filtern. Mit Gruppen ist es auch einfacher, dieselbe E-Mail oder SMS an mehr als einen Kontakt zu senden. Wenn Sie eine Gruppe erstellen, wird diese im Fenster Zusammen angezeigt.

Tippen Sie auf eine Gruppe und Sie sehen die Gruppenmitglieder und ihre sozialen Netzwerkaktualisierungen, zusammen mit Optionen für Gruppen-E-Mail, SMS und Chat.

#### Erstellen einer neuen Gruppe

- 1. Tippen Sie auf der Startseite auf die Kachel Kontakte.
- 2. Tippen Sie im Fenster Zusammen auf  $\left(\frac{1}{2}\right)$  > Gruppe.
- 3. Geben Sie einen Gruppennamen ein und tippen Sie auf  $\bigoplus$ .
- 4. Tippen Sie auf  $\bigoplus$  und wählen Sie anschließend einen Kontakt aus, der zur Gruppe hinzugefügt werden soll.

Wiederholen Sie dies, um weitere Kontakte zur Gruppe hinzufügen.

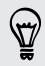

Drücken Sie etwas länger auf eine Gruppe, um Sie auf der Startseite anzuheften.

#### Hinzufügen eines Kontakts zu einer Gruppe

- 1. Tippen Sie auf die Gruppe, der Sie Kontake hinzufügen möchten.
- 2. Tippen Sie auf  $\binom{2}{1}$  >  $\left(\frac{1}{1}\right)$ .
- 3. Tippen Sie auf den Kontakt, den Sie hinzufügen möchten.

#### Entfernen eines Kontakts aus einer Gruppe

- 1. Tippen Sie auf die Gruppe, aus der Sie einen Kontakt entfernen möchten.
- 2. Tippen Sie auf $\binom{1}{2}$  und wählen Sie den Kontakt aus, den Sie entfernen möchten.
- 3. Tippen Sie auf Aus Gruppe entfernen.

#### Ändern der Kontaktvoreinstellung für ein Mitglied

Sollte ein Kontakt mehr als eine E-Mail-Adresse oder Telefonnummer besitzen, können Sie die E-Mail-Adresse oder Telefonnummer auswählen, die Sie verwenden möchten, wenn Sie eine Gruppen-E-Mail oder Gruppen-SMS senden.

- 1. Tippen Sie auf die Gruppe mit dem Mitglied, dessen Kontaktvoreinstellung Sie ändern möchten.
- 2. Tippen Sie auf $\bigcirc$  und anschließend auf den Kontakt.
- 3. Tippen Sie auf das Feld Telefonnummer oder E-Mail-Adresse, um die Informationen darin zu ändern.
- 4. Wenn Sie damit fertig sind, tippen Sie auf  $\left(\mathbf{H}\right)$ .
- 5. Tippen Sie auf  $\bigcirc$ , um zum Gruppenfenster zurückzuwechseln.

#### Neuanordnung von Gruppenkacheln

Möchten Sie Gruppenmitglieder nicht in alphabetischer Reihenfolge anzeigen? Die Gruppenmitgliederkacheln lassen sich ganz nach Bedarf beliebig anordnen.

- 1. Tippen Sie auf die Gruppe, die Sie ändern möchten.
- 2. Drücken Sie etwas länger auf einen Kontakt, bis dessen Kachel schwebt.
- 3. Ziehen Sie die Kacheln an einen anderen Ort.
- 4. Wenn Sie damit fertig sind, drücken Sie auf  $\leftarrow$ .

### Umbenennen einer Gruppe

- 1. Tippen Sie auf die Gruppe, die Sie umbenennen möchten.
- 2. Tippen Sie auf  $\cdots$  > Umbenennen.
- 3. Geben Sie einen neuen Namen für die Gruppe ein.
- 4. Wenn Sie damit fertig sind, tippen Sie auf  $\left(\mathbf{H}\right)$ .

#### Löschen einer Gruppe

- 1. Tippen Sie auf die Gruppe, die Sie löschen möchten.
- 2. Tippen Sie auf  $\cdots$  > Löschen.

# Was ist die Ich-Kachel?

Die Ich-Kachel ist eine Verknüpfung zu Ihrem Profil. Sie können auf Ihr Profil entweder von der Startseite oder vom Kontakte-Hub aus zugreifen. Sie ist Ihr One-Stop Shop für soziale Netzwerke.

- Tippen Sie auf der Startseite auf die Kachel Ich.
- **Tippen Sie auf der Startseite auf die Kachel Kontakte. Tippen Sie auf Ihr** Profilbild.

Hier sind einige Dinge, die Sie tun können:

- Eine neue Nachricht in Ihren sozialen Netzwerken veröffentlichen.
- Posts in sozialen Netzwerken lesen und kommentieren.
- § Posts in sozialen Netzwerken mit Gefällt mir markieren.
- Auf Updates auf Twitter antworten oder retweeten.
- § Ihr Profilbild auf Facebook aktualisieren.
- § Ihr Profilbild auf Ihrem Microsoft-Konto aktualisieren.
- Ihren Chat-Status einstellen. Zeigen Sie so anderen Personen an, dass Sie für Sofortnachrichten online sind.

### An soziale Netzwerke posten

Sie können Nachrichten an Ihre sozialen Netzwerke senden und Posts von anderen Personen kommentieren oder mögen. Sie können auch einchecken, um Ihren Standort mit Freunden zu teilen.

Gehen Sie zu Einstellungen > E-Mail + Konten, um zu prüfen, welche Arten von sozialen Netzwerkkonten auf dem Telefon eingerichtet werden können.

#### Posten einer Nachricht

- 1. Tippen Sie auf der Startseite auf die Kachel Ich.
- 2. Tippen Sie auf Update posten und geben Sie anschließend Ihre Nachricht ein.
- 3. Wenn Sie mehr als ein soziales Netzwerkkonto besitzen, tippen Sie auf das Textfeld Posten auf, wählen Sie die Konten aus, an die Sie posten möchten, und tippen Sie anschließend auf  $\vee$ .
- 4. Tippen Sie auf  $\bigoplus$ .

#### Kommentieren eines Posts

- 1. Tippen Sie auf der Startseite auf die Kachel Kontakte.
- 2. Streichen Sie nach links oder rechts, um die Neuigkeiten anzuzeigen, so dass die aktuelle Poste Ihrer Kontakte sehen können.
- 3. Wenn Sie einen Post sehen, den Sie kommentieren möchten oder der Ihnen gefällt, tippen Sie auf  $\ddot{=}$ .
- 4. Tippen Sie auf das Feld Kommentar hinzufügen, geben Sie den Kommentar ein und tippen Sie anschließend auf  $\left(\frac{1}{2}\right)$ .

Wenn Ihnen ein Post gefällt, tippen Sie auf  $\bigodot$  (oder tippen Sie auf  $\bigcircledast$ , wenn er Ihnen nicht mehr gefällt).

#### Besuchen

Wenn Sie einen Ort besuchen, teilen Sie Ihren Standort mit Ihren Kontakten, indem Sie ihn einem oder mehreren sozialen Netzwerken veröffentlichen. Sie können Orte in der Nähe finden oder selbst einen hinzufügen.

- 1. Tippen Sie auf der Startseite auf die Kachel Ich.
- 2. Tippen Sie auf Besuchen.
- 3. Gehen Sie auf eine der folgenden Weisen vor:
	- § Tippen Sie auf einen Ort in der Liste, um von dort aus einen Besuch zu machen.
	- Wenn Ihr Standort nicht aufgelistet ist, tippen Sie auf  $(+)$ , damit die App Ihren Standort finden kann. Geben Sie den Namen Ihres Standortes ein und tippen Sie anschließend auf  $(\mathbf{H})$ .
	- Um nach einem nahegelegenen Ort zu suchen, tippen Sie auf  $\circled{e}$ , geben Sie den Namen des Ortes ein und tippen Sie anschließend auf  $\bigoplus$ .
- 4. Nachdem Sie den Ort gefunden haben, von dem aus Sie den Besuch machen möchten, tippen Sie auf das Feld Posten in, um das Konto auszuwählen, welches Sie für den Besuch verwenden möchten.
- 5. Tippen Sie auf das Feld Teilen auf Facebook mit, um Ihre Facebook Datenschutzstufe einzustellen.
- 6. Tippen Sie zum Besuchen auf  $(9)$ .

# Filtern von Updates aus sozialen Netzwerken

Zu viele Updates? Lesen Sie die gesamten Posts aus jeweils einem sozialen Netzwerk. Oder blenden Sie die Updates von einem oder mehreren sozialen Netzwerken aus.

- § Streichen Sie unter Kontakte nach links oder rechts, um zu den Neuigkeiten zu gelangen. Tippen Sie auf Alle Konten und anschließend auf das Konto, von dem Sie Posts anzeigen lassen möchten.
- Oder tippen Sie auf ••• > Einstellungen und wählen Sie anschließend Posts von gefilterten Kontakten ausblenden.

Posts aus den sozialen Netzwerken, die Sie aus Ihrer Kontaktliste ausgefiltert haben, werden nicht mehr länger angezeigt.

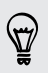

Sie können auch eine Gruppe erstellen, um nur die Updates von Kontakten in dieser Gruppe anzuzeigen.

# Tastatur

## Verwendung der Displaytastatur

Wenn Sie eine App starten oder ein Feld auswählen, in das Text oder Ziffern eingegeben werden, wird die Displaytastatur aufgerufen.

Tippen Sie auf eine beliebige Stelle des Displays, an der eine Texteingabe möglich ist, um die Tastatur automatisch aufzurufen.

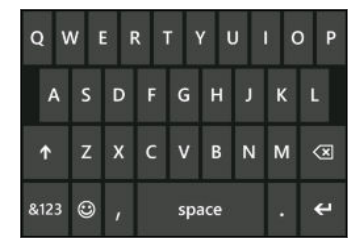

Wenn Sie die Tastatur nicht mehr benötigen, drücken Sie auf  $\leftarrow$ , um sie auszublenden.

Feststellen der Großschreibung

Drücken Sie etwas länger oder doppeltippen Sie auf die Umsch-Taste <sup>1</sup>. Tippen Sie erneut, um die Großschreibung zu beenden.

#### Eingabe von Ziffern und Symbolen

- 1. Tippen Sie auf 8123, um zur Zahlen- und Symboltastatur zu wechseln. Auf der Tastatur werden Ziffern, Satzzeichen und Symbole angezeigt.
- 2. Wenn Sie weitere Symbole eingeben möchten, tippen Sie auf  $\rightarrow$ .
- 3. Beim Drücken auf bestimmte Symboltasten werden möglicherweise weitere Symbole angezeigt. Drücken Sie etwas länger auf ein Symbol, um mehr anzuzeigen.

Zum Beispiel:

§ Drücken Sie etwas länger auf eine Symboltaste, z. B. die Linke-Klammer-Taste, und tippen Sie anschließend auf das gewünschte Symbol.

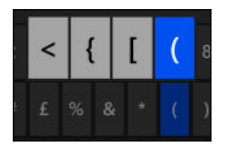

- § Drücken Sie etwas länger auf die Punkt-Taste, um Optionen für allgemeine Satzzeichen anzuzeigen; tippen Sie anschließend auf das gewünschte Zeichen.
- § Drücken Sie etwas länger auf die Währungssymbol-Taste, um unter den verfügbaren Währungssymbolen auszuwählen.

#### Bewegen des Cursors

Wenn Sie den Cursor in die Mitte des bereits eingegebenen Texts platzieren möchten, drücken Sie etwas länger neben die Textstelle, die Sie ändern möchten, bis der Cursor zu sehen ist. Ziehen Sie anschließend mit Ihrem Finger, um den Cursor an die gewünschte Stelle zu verschieben.

# Eingabe von Wörtern mit Wortvorhersage

Die Displaytastatur verfügt über eine Wortvorhersage, die Ihnen bei der schnellen und korrekten Eingabe von Text behilflich sein kann. Die Eingabe mit Wortvorhersage ist standardmäßig aktiviert. Während Sie tippen, werden Ihnen Wortvorschläge angezeigt.

So geben Sie ein Wort im Wortvorhersage-Modus ein:

- § Wenn Sie das gewünschte Wort im Fettdruck hervorgehoben sehen, tippen Sie einfach auf die Leertaste, um das Wort in Ihren Text einzufügen.
- § Wenn Sie das gewünschte Wort bereits unter den Vorschlägen sehen, bevor Sie das ganze Wort getippt haben, tippen Sie auf das Wort, um es in Ihren Text einzufügen.
- § Streichen Sie über die Vorschlagsleiste, um Wörter anzuzeigen.
- § Sollten Sie sich verschrieben haben, tippen Sie einfach auf das Wort, um die Vorschlagsleiste anzuzeige und wählen Sie anschließend das richtige Wort aus.

# Ändern der Tastatursprache

Sie können unter verschiedenen Sprachen, Layouts und Ländereinstellungen für Ihre Tastatur auswählen. Das Telefon kann Wortvorschläge und Schreibkorrekturen basierend auf der ausgewählten Sprache anzeigen.

- 1. Streichen Sie auf der Startseite nach links.
- 2. Tippen Sie auf Einstellungen > Tastatur.
- 3. Tippen Sie auf Tastaturen hinzufügen.
- 4. Wählen Sie die Sprachen aus, die Sie für die Displaytastatur nutzen möchten. Wenn Sie die Tastatur das nächste Mal verwenden, wird die Sprachtaste ENG angezeigt.

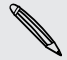

Je nach Tastatur kann die Sprachtaste anders aussehen.

- 5. Wenn Sie damit fertig sind, tippen Sie auf  $\bigcirc$ .
- 6. Tippen Sie während der Verwendung der Displaytastatur auf die Sprachtaste ENG, um zwischen den von Ihnen ausgewählten Sprachen zu wechseln.

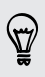

Sie können die Sprachtaste auch etwas länger drücken, um alle verfügbaren Tastaturlayouts anzuzeigen.

# Nachrichten

## Texten und Chatten an einem Ort

Mit der Nachrichten-App können Sie an einem Ort sowohl texten als auch chatten.

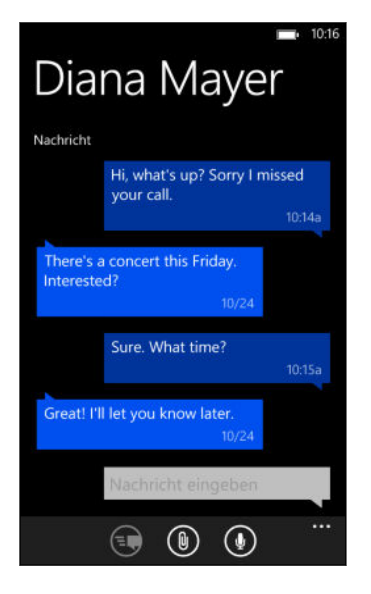

Egal ob Ihre Freunde und Familie ein Mobiltelefon oder einen Computer nutzen, können Sie ihnen SMS oder Microsoft Messenger Sofortnachrichten senden.

Sie können auch mit einem Facebook-Chat beginnen.

- $\mathsf{F}$ § Um im Messenger zu chatten, müssen Sie zunächst ein Microsoft Konto einrichten.
	- § Um über Facebook zu chatten, müssen Sie Ihr Facebook-Konto einrichten. Stellen Sie außerdem sicher, dass der Facebook-Chat in den Einstellungen der Nachrichten-App aktiviert ist.
	- 1. Tippen Sie bei Anzeige der Startseite auf  $\blacksquare$ .
	- 2. Wenn Sie eine Sofortnachricht über den Microsoft-Messenger senden möchten, stellen Sie zunächst Ihren Chat-Status ein, falls noch nicht geschehen.
	- 3. Tippen Sie auf  $\bigoplus$ .
	- 4. Tippen Sie auf  $\bigoplus$ , wählen Sie einen Kontakt aus und tippen Sie anschließend auf die Telefonnummer des Kontakts oder die Messenger-ID, um zu bestimmen, an wen Sie die Nachricht senden möchten.

Oder senden Sie eine Nachricht an einen Facebook-Kontakt.

Wiederholen Sie diese Schritte, um weitere Empfänger hinzuzufügen und ihre Namen werden automatisch zum Feld An hinzugefügt.

- 51 Nachrichten
	- 5. Tippen Sie auf das Feld Nachricht eingeben und geben Sie anschließend Ihren Text ein.
	- 6. Tippen Sie auf  $\bigodot$ , um ihn zu senden.

Beim Hinzufügen von Empfängern können Sie auch:

- Auf  $\left(\cdot\right)$  tippen und anschließend eine Kontaktgruppe auswählen. Die Option Gruppen-MMS in den App-Einstellungen ist standardmäßig aktiviert und kann dabei helfen, Antworten in einem Thread zu halten, wenn Sie einer Gruppe von Personen texten. Wie sie eingeschaltet ist, werden Antworten als MMS anstatt SMS gesendet.
- § Geben Sie den Namen einer Person in das Feld An ein und tippen Sie anschließend auf einen passenden Kontaktnamen.
- Geben Sie eine Mobiltelefonnummer oder E-Mail Adresse ins Feld An ein. Um weitere Empfänger einzugeben, tippen Sie nach jedem auf Eingabe.

#### Einstellen des Chat-Status

- 1. Tippen Sie bei Anzeige der Startseite auf  $\blacksquare$ .
- 2. Tippen Sie auf  $\bigcirc$  und anschließend auf einen Status.

Tippen Sie zum Beispiel auf Verfügbar, um sich anzumelden, so dass Ihre Familie und Freunde Sie im Microsoft Messenger online sehen können.

Sie können den Chat-Status auch einstellen, indem Sie auf die Ich-Kachel auf der Startseite tippen.

Nach der Einstellung des Chat-Status und der Anmeldung werden Sie in der Nachrichten-App sehen, wer online ist. Tippen Sie auf einen Kontakt, um der Person eine Sofortnachricht zu senden.

## Teilen von Bildern, Videos und mehr in einer Nachricht

Sie können eine MMS senden, indem Sie ein Bild, ein Video und mehr an eine Textnachricht anhängen. Sie können auch Sofortnachrichten im Microsoft Messenger Anhänge hinzufügen.

Oder senden Sie ein Bild an einen Facebook-Kontakt.

Bevor Sie eine MMS senden, stellen Sie sicher, dass dieser Dienst Teil Ihres **P** Datentarifs ist.

- 1. Tippen Sie bei Anzeige der Startseite auf  $\blacksquare$ .
- 2. Tippen Sie auf  $\bigoplus$ , um eine neue Nachricht zu erstellen.
- 3. Geben Sie den Namen des Empfängers, die Mobiltelefonnummer oder die E-Mail Adresse in das Feld An ein.

#### 52 Nachrichten

4. Tippen Sie auf  $\mathbf{0}$ , um Folgendes zu tun:

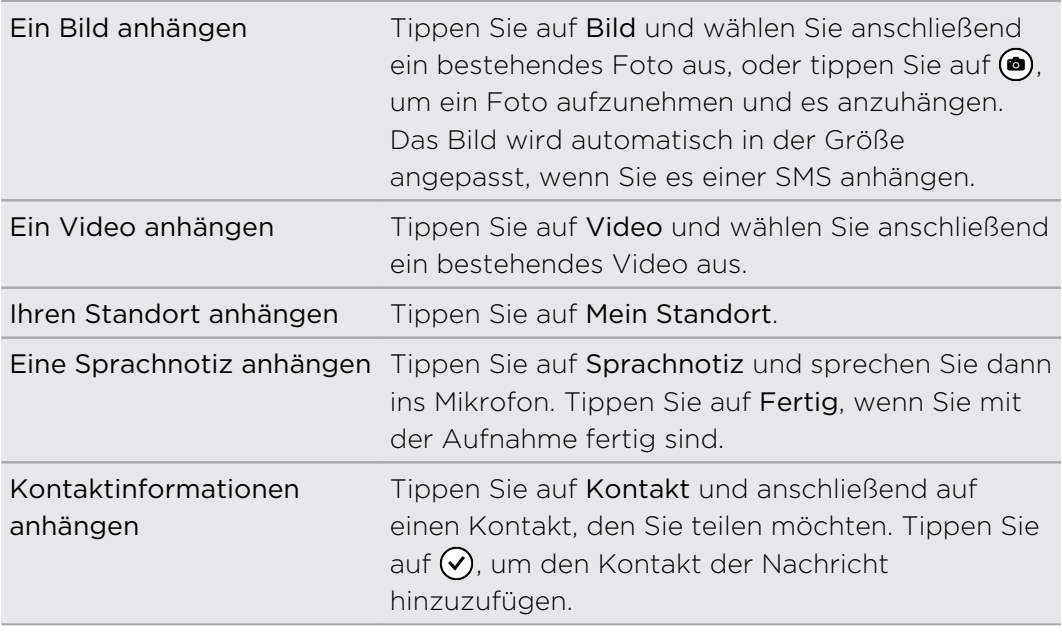

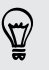

Wenn Sie eine Anlage entfernen möchten, drücken Sie etwas länger auf die Anlage und tippen Sie auf Entfernen.

- 5. Geben Sie die Nachricht über die Displaytastatur ein oder tippen Sie auf  $\ddot{\psi}$ , wenn Sie die Spracherkennung verwenden möchten.
- 6. Tippen Sie zum Senden auf  $\blacksquare$ .

## Lesen und Beantworten einer Nachricht

Wenn Sie eine neue Nachricht erhalten, werden Sie einen Benachrichtigungston (falls eingestellt) hören und die Nachricht kurz oben auf dem Display angezeigt.

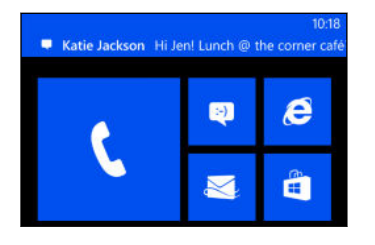

- 1. Für das Öffnen und Lesen haben Sie folgende Möglichkeiten:
	- § Tippen Sie auf die Benachrichtigung oben im Fenster.
	- § Oder öffnen Sie die Nachrichten-App, um die Nachricht zu öffnen und zu lesen.
- 2. Geben Sie die Antwort ein und tippen Sie anschließend auf  $\bigcirc$ .

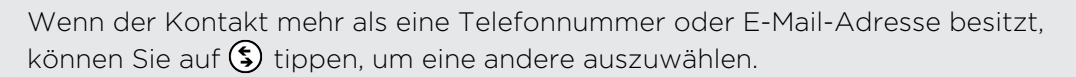

87

#### Warum kann ich meinem Freund über Facebook oder Messenger nicht im selben Thread antworten?

Wenn Sie mit jemanden in Facebook oder Messenger befreundet sind, könnten Sie unterschiedliche Kontaktprofile für dieselbe Person haben. Ihre Telefonnummer, Facebook und Messenger Informationen könnten als unterschiedliche Kontakte auf dem Telefon gespeichert sein. In diesem Fall müssen Sie diese Kontakte manuell verknüpfen.

Öffnen Sie die Kontakte App und verknüpfen Sie sie.

#### Kopieren und Einfügen einer Nachricht

Sie können eine vorherige Nachricht kopieren und sie in die Nachricht einfügen, die Sie gerade erstellen.

- 1. Tippen Sie in der Liste Threads auf einen Kontakt (oder eine Telefonnummer), um die mit dem Kontakt ausgetauschten Nachrichten anzuzeigen.
- 2. Drücken Sie etwas länger auf die Nachricht, die Sie kopieren möchten, und tippen Sie anschließend auf Kopieren.
- 3. Tippen Sie auf das Textfeld, in dem Sie die neue Nachricht schreiben.
- 4. Um die kopierte Nachricht zu kopieren, tippen Sie auf  $\bigcirc$ .

### Konversationen verwalten

#### Eine Nachricht weiterleiten

- 1. Tippen Sie in der Liste Threads auf einen Kontakt (oder eine Telefonnummer), um die mit dem Kontakt ausgetauschten Nachrichten anzuzeigen.
- 2. Drücken Sie etwas länger auf die weiterzuleitende Nachricht und tippen Sie anschließend auf Weiterleiten.
- 3. Geben Sie den Empfänger ein.
- 4. Tippen Sie zum Senden auf  $\equiv$ .

#### Löschen einer Nachricht

1. Tippen Sie in der Liste Threads auf einen Kontakt (oder eine Telefonnummer), um die mit dem Kontakt ausgetauschten Nachrichten anzuzeigen.

2. Drücken Sie etwas länger auf die zu löschende Nachricht und tippen Sie anschließend auf Löschen.

### Löschen einer ganzen Konversation

Drücken Sie in der Unterhaltung-Liste etwas länger auf einen Kontakt (oder eine Telefonnummer), dessen Nachrichten Sie löschen möchten, und tippen Sie anschließend auf Löschen.

# E-Mail

# Hinzufügen eines Microsoft-Kontos

Wenn Sie das Telefon zum ersten Mal einrichten, werden Sie aufgefordert, sich mit einem Microsoft-Konto anzumelden. Wenn Sie sich zu diesem Zeitpunkt nicht angemeldet haben oder wenn Sie mehrere Microsoft-Konten besitzen, wechseln Sie nach Einstellungen und stellen Sie Ihr primäres Microsoft-Konto oder zusätzliche Konten ein.

- 1. Streichen Sie auf der Startseite nach links.
- 2. Tippen Sie auf Einstellungen > E-Mail + Konten.
- 3. Tippen Sie auf Konto hinzufügen.
- 4. Gehen Sie auf eine der folgenden Weisen vor:
	- § Tippen Sie zum Hinzufügen Ihres primären Kontos, welches Sie für E-Mails und andere Microsoft-Dienste auf dem Telefon nutzen möchten, auf Microsoft-Konto.
	- Wenn Sie weitere E-Mail-Konten einrichten möchten, tippen Sie auf Hotmail.
- 5. Geben Sie Ihre E-Mail Adresse und das Kennwort ein und tippen Sie anschließend auf Anmelden.

Die E-Mails, Kontakte, Kalender, Fotos und Feeds Ihres Microsoft-Kontos werden mit dem Telefon synchronisiert.

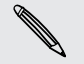

- § Das erste Microsoft-Konto, das Sie eingerichtet haben, kann nicht vom Telefon gelöscht werden.
- § Wenn Sie zusätzliche Microsoft-Konten eingerichtet haben, werden Fotos dieser Konten nicht mit dem Telefon synchronisiert.

# Hinzufügen eines POP3/IMAP-E-Mail-Kontos

- 1. Streichen Sie auf der Startseite nach links.
- 2. Tippen Sie auf Einstellungen > E-Mail + Konten.
- 3. Tippen Sie auf Konto hinzufügen.
- 4. Wählen Sie den E-Mail-Kontotyp aus, den Sie ändern möchten.

Wenn Sie ihn nicht in der Kontoliste sehen, tippen Sie auf Anderes Konto.

- 5. Geben Sie Ihre E-Mail Adresse und das Kennwort ein.
	- Wenn Sie Ihr Google®-Konto hinzufügen, können Sie entscheiden, ausschließlich E-Mail-Nachrichten oder auch Ihre Google-Kontakte und Ihren Kalender zu synchronisieren.
	- Wenn Sie andere POP3- oder IMAP-Konten einrichten, kann das Telefon nur E-Mails von diesen Konten synchronisieren.
- 6. Tippen Sie auf Anmelden.

Das Telefon sucht anschließend die Kontoeinstellungen, vervollständigt die Einrichtung und synchronisiert Informationen von Ihrem Konto.

Wenn das Telefon die Kontoeinstellungen nicht finden kann, rufen Sie die erweiterte Einrichtung auf, um den Eingangs- und Ausgangsserver und andere Einstellungen manuell einzugeben. Sie müssen diese Informationen bei Ihrem E-Mail Anbieter erfragen.

# Hinzufügen eines Microsoft Exchange ActiveSync-Kontos

- 1. Streichen Sie auf der Startseite nach links.
- 2. Tippen Sie auf Einstellungen > E-Mail + Konten.
- 3. Tippen Sie auf Konto hinzufügen.
- 4. Tippen Sie auf Outlook.
- 5. Geben Sie Ihre E-Mail Adresse und das Kennwort ein und tippen Sie anschließend auf Anmelden.

Wenn Ihre Kontoeinstellungen gefunden werden, warten Sie, bis das Telefon die Synchronisierung Ihrer beruflichen E-Mails, Kontakte und Kalender abgeschlossen hat.

Wenn Ihre Kontoeinstellungen nicht gefunden werden können, folgen Sie den Anweisungen auf dem Bildschirm, um Ihre Exchange ActiveSync Kontoeinstellungen manuell einzugeben. Erkundigen Sie sich beim Verwalter des Exchange Servers nach diesen Einstellungen.

# Abrufen von E-Mails

Nach der Einrichtung der E-Mail-Konten wird eine neue Kachel für jedes Konto auf der Startseite hinzugefügt.

1. Um ein E-Mail-Konto zu öffnen, tippen Sie auf die Kachel auf der Startseite.

Wenn Sie die Kachel nicht sehen, streichen Sie auf der Startseite nach links und tippen Sie anschließend das E-Mail-Konto in der Apps-Liste.

2. Scrollen Sie in der E-Mail-Liste Alle nach oben oder unten, um durch die E-Mails zu blättern.

E-Mails werden ordentlich in Konversationen angeordnet. Falls Antworten auf eine E-Mail eingegangen sind, können Sie die E-Mail durch Antippen erweitern und die Nachrichtenfolge anzeigen.

3. Tippen Sie auf eine E-Mail, um sie zu öffnen und zu lesen.

Falls die E-Mail-Liste sehr lang ist, können Sie sie auch nach links oder rechts schieben, um nur durch die ungelesenen, gekennzeichneten oder dringenden E-Mails zu blättern.

#### Beantworten oder Weiterleiten einer E-Mail

- 1. Öffnen und lesen Sie die E-Mail.
- 2. Tippen Sie auf $\langle \mathfrak{B} \rangle$ .
- 3. Wählen Sie, ob Sie nur dem Absender antworten, Allen antworten oder die E-Mail weiterleiten möchten.

#### Verknüpfen von Posteingängen

Um Ihre E-Mails aus all Ihren Konten an nur einem Ort anzuzeigen, anstatt zwischen unterschiedlichen Konten zu wechseln, können Sie die Posteingänge miteinander verknüpfen.

- 1. Tippen Sie auf ••• > Posteingänge verknüpfen.
- 2. Tippen Sie unter Andere Posteingänge auf ein oder mehrere E-Mail-Konten, die Sie mit dem kombinierten Posteingang verknüpfen möchten.

Der Standardname für den kombinierten Posteingang ist Verknüpfter Posteingang.

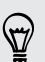

Tippen Sie auf Verknüpften Posteingang umbenennen, wenn Sie den Namen des kombinierten Posteingangs ändern möchten.

3. Drücken Sie auf  $\leftarrow$ , um zum Posteingang zurückzuwechseln. Sie werden jetzt nur einen Posteingang mit sämtlichen E-Mails aus den verschiedenen Konten sehen.

Wenn Sie das nächste Mal Ihre E-Mails abrufen möchten, tippen Sie auf der Startseite oder in der Apps-Liste auf  $\mathbb{E}$ .

#### Verknüpfung eines Posteingangs trennen

- 1. Tippen Sie auf ••• > Verknüpfte Posteingänge.
- 2. Tippen Sie unter Dieser Posteingang auf das E-Mail Konto, dass Sie aus dem kombinierten Posteingang entfernen möchten.
- 3. Tippen Sie auf Trennen.

# E-Mail senden

- 1. Öffnen Sie das E-Mail-Konto, das Sie zum Senden der E-Mail verwenden möchten.
- 2. Tippen Sie auf  $(+)$ .

87

- 3. Geben Sie einen oder mehrere Empfänger ein. Im Feld An können Sie:
	- Auf  $\bigoplus$  tippen, um einen Kontakt auszuwählen. Erneut antippen, um weitere hinzuzufügen.
	- Geben Sie den Namen einer Person oder die E-Mail Adresse ein. Wenn während des Schreibens Übereinstimmungen mit den gespeicherten Kontakten gefunden werden, werden Sie aufgelistet. Wählen Sie den gewünschten Kontakt aus.
- 4. Geben Sie den Betreff ein und schreiben Sie die Nachricht.
- 5. Um ein Bild anzuhängen, tippen Sie auf  $\left( \mathbb{D}\right)$ .
- 6. Wenn Sie zum Senden der E-Mail bereit sind, tippen Sie auf  $\equiv$ .
- § Wenn Sie mehrere E-Mail Adresse manuell eingeben möchten, trennen Sie sie mit einem Semikolon.
- § Wenn Sie eine Kopie (Cc) oder eine Blindkopie (Bcc) senden möchten, tippen Sie auf ••• > Cc & Bcc anzeigen und fügen Sie weitere Empfänger hinzu.

#### Einstellen der Priorität für eine E-Mail

Sie können die Priorität für eine E-Mail einstellen, bevor Sie sie senden.

- 1. Tippen Sie auf ••• > Priorität, während Sie die Nachricht schreiben.
- 2. Wählen Sie die Priorität für die Nachricht aus.

#### E-Mail speichern oder verwerfen

- 1. Tippen Sie während des Schreibens der E-Mail auf  $\hat{\mathbf{x}}$ ).
- 2. Wählen Sie, ob Sie die E-Mail als Entwurf speichern oder sie löschen möchten.

#### Fortsetzen eines E-Mail Entwurfs

- 1. Tippen Sie in der E-Mail Liste auf  $\cdots$  > Ordner > entwürfe.
- 2. Tippen Sie auf den E-Mail Entwurf, um ihn zu bearbeiten.
- 3. Senden Sie die E-Mail.

# Verwaltung von E-Mails

Löschen, Verschieben, Kennzeichnen oder Markieren mehrerer E-Mails

- 1. Tippen Sie auf $\circledast$ .
- 2. Um alle E-Mails in einer Konversation auszuwählen, wählen Sie die oberste (diejenige mit Betreff und Anzahl der Nachrichten).

Oder wählen Sie einzelne E-Mails, indem Sie auf die entsprechenden Kästchen tippen.

- 3. Entscheiden Sie, was Sie mit den ausgewählten Nachrichten anfangen möchten.
	- **•** Tippen Sie zum Löschen auf  $\oplus$ .
	- Tippen Sie auf  $\bigcirc$ , um sie in einen anderen E-Mail Ordner zu verschieben.
	- Tippen Sie auf ••• und wählen Sie, ob Sie die Nachrichten als gelesen oder ungelesen kennzeichnen möchten.

Sie können auch nur ganz links einer E-Mail tippen, um sie zunächst auszuwählen. Anschließend werden Kästchen erscheinen, mit denen Sie weitere E-Mails auswählen können.

#### Löschen, Verschieben, Kennzeichnen oder Markieren einer E-Mail

- 1. Drücken Sie etwas länger auf eine Konversation oder eine einzelne Nachricht.
- 2. Wählen Sie im Optionsmenü was Sie mit der gesamten Konversation oder der einzelnen Nachricht tun möchten.

#### Wechsel zu einem anderen E-Mail Ordner

- 1. Tippen Sie auf  $\cdots$  > Ordner.
- 2. Tippen Sie auf Alle Ordner anzeigen, um alle verfügbaren E-Mail Ordner anzuzeigen.
- 3. Tippen Sie auf den E-Mail-Ordner, dessen E-Mails Sie anzeigen möchten.

# Änderung von E-Mail-Kontoeinstellungen

- 1. Tippen Sie im Startfenster auf das gewünschte E-Mail Konto.
- 2. Tippen Sie auf ••• > Einstellungen.
- 3. Tippen Sie auf Synchronisierungseinstellungen, um auszuwählen, wie oft die Elemente heruntergeladen werden sollen oder ändern Sie die zu synchronisierenden Elemente.
- 4. Wähle Sie, ob Sie eine Signatur in der gesendeten E-Mail anzeigen lassen möchten.
- 5. Tippen Sie auf  $\odot$ .

# Fotos, Videos und Musik

## Fotos

#### Über den Fotos Hub

Im Fotos Hub können Sie die Fotos und Videos sehen, die Sie mit der Kamera aufgenommen haben, durch Onlinealben blättern oder sich die neuesten Schnappschüsse Ihrer Freunde ansehen.

- 1. Streichen Sie auf der Startseite nach links.
- 2. Tippen Sie auf Fotos.
- 3. Streichen nach links oder rechts über das Display und Sie werden Folgendes sehen:

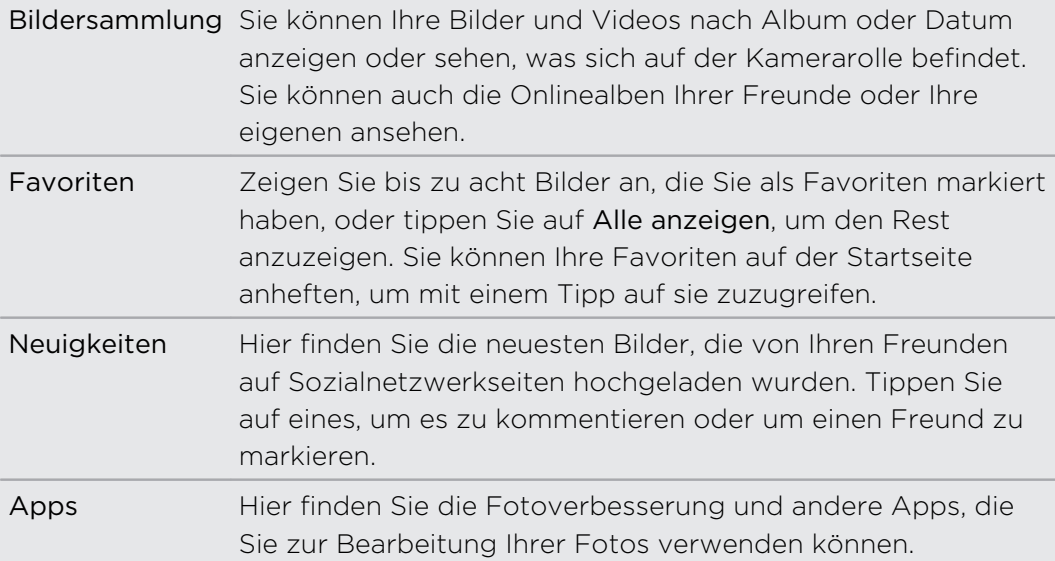

#### Ein Foto zu Ihren Favoriten hinzufügen

Einige Schnappschüsse sind so toll, dass Sie gar nicht genug davon bekommen können. Um schneller zu diesen Fotos zu gelangen, fügen Sie sie zu Ihren Favoriten hinzu.

- 1. Suchen Sie im Fotos Hub nach einem Foto, das Sie mögen und tippen Sie es an, um es zu öffnen.
- 2. Drücken Sie etwas länger auf das Foto und tippen Sie anschließend auf Zu Favoriten hinzufügen.

Bevor Sie ein Foto aus einem Onlinealbum zu Ihren Favoriten hinzufügen können, müssen Sie es zuerst auf Ihrem Telefon speichern. Öffnen Sie das Foto und tippen Sie anschließend auf ••• > Auf Handy speichern.

#### Hintergrund des Fotos Hub ändern

Sie können Foto als Hintergrund für den Fotos Hub auswählen — selbst Fotos aus Onlinealben. Und es kommt noch besser. Der Fotos Hub auch eine sich wechselnde Auswahl Ihrer Lieblingsbilder anzeigen.

- 1. Streichen Sie auf der Startseite nach links.
- 2. Tippen Sie auf Fotos.
- 3. Tippen Sie auf ...
- 4. Sie können:
	- § Wählen Sie ein Foto, das Sie als Hintergrund verwenden möchten. Tippen Sie auf Hintergrund auswählen, wählen Sie ein Foto und schneiden Sie es zu.
	- **Tippen Sie auf Zufallsauswahl, um Fotos, die als Favoriten markiert sind,** zufällig anzuzeigen.

Wenn sich die Fotos Kachel auf der Startseite befindet, wird der gewählte Hintergrund auch in der Kachel angezeigt.

#### Teilen

F

Teilen Sie Fotos oder Videos mit Ihren Freunde oder Liebsten. Sie können Fotos und Videos in einer Multimedianachricht oder E-Mail senden. Sie können auch Fotos oder Videos auf Ihre Onlinekonten hochladen.

Melden Sie sich vor dem Hochladen bei Ihrem Sozialnetzwerkkonto an.

- 1. Suchen und öffnen Sie im Fotos Hub ein Foto oder Video, das Sie senden möchten.
- 2. Gehen Sie auf eine der folgenden Weisen vor:

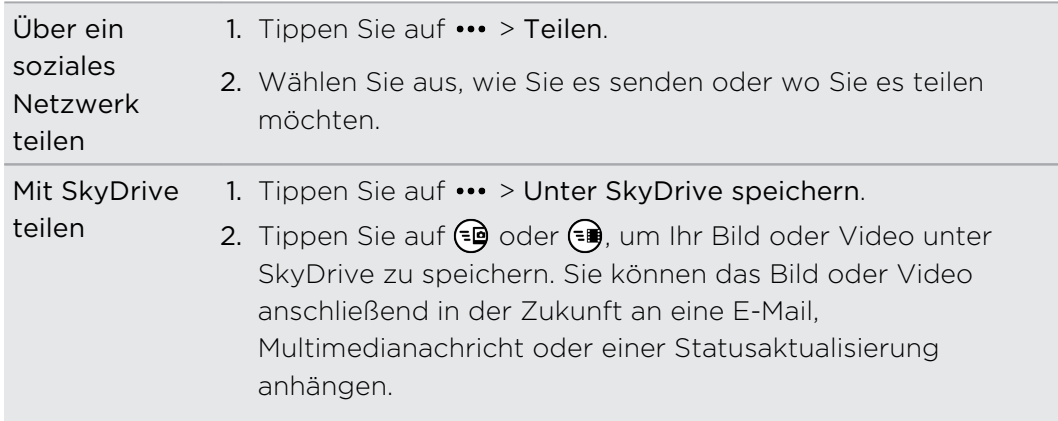

# Verwendung der Fotoverbesserung

Müssen Ihre Fotos ein wenig nachgebessert werden? Verbessern Sie Fotos, die unter schwachen Lichtbedingungen aufgenommen wurden, mit nur einem Tipp. Oder fügen Sie spezielle Effekte hinzu, um Ihren Fotos einen einzigartigen Touch zu geben.

- 1. Streichen Sie auf der Startseite nach links.
- 2. Tippen Sie auf Fotoverbesserung.
- 3. Tippen Sie auf Bild auswählen.
- 4. Öffnen Sie das Album, in dem sich das zu bearbeitende Foto befindet, und tippen Sie anschließend auf das Foto.
- 5. Um zu sehen, was verfügbar ist, streichen Sie nach links oder rechts über die Miniaturbilder der verschiedenen Effekte.
- 6. Tippen Sie auf einen Effekt, um ihn auf das Foto anzuwenden.
- 7. Tippen Sie zum Speichern auf  $\left(\mathbf{H}\right)$ .

Das verbesserte Foto wird in einem anderen Album mit dem Namen Gespeicherte Bilder gespeichert.

# <span id="page-63-0"></span>Musik + Videos

#### Wiedergabe von Musik, Videos und Podcasts

Hören Sie Musik, bleiben Sie bei Ihren Podcasts auf dem Laufenden, während Sie unterwegs sind, oder genießen Sie einen Film auf Ihrem nächsten Flug.

- 1. Tippen Sie bei Anzeige der Startseite auf  $\Omega$ .
- 2. Tippen Sie unter Sammlung auf Musik, Videos oder Podcasts.
- 3. Streichen Sie nach links oder rechts in unterschiedliche Kategorien (z. B. Interpreten oder Alben, wenn Sie die Musik durchsuchen).
- 4. Tippen Sie auf das Element, das Sie wiedergeben möchten. Das Wiedergabefenster öffnet sich und die Wiedergabe von Musik, Video oder Podcasts beginnt.
- 5. Verwenden Sie die Displaysteuerungen, um die Wiedergabe zu steuern.

#### Besseres Klangerlebnis für Musik

Wenn Sie Ihr Headset anschließen, wird Beats Audio automatisch aktiviert, um Ihnen ein besseres Klangerlebnis zu bieten.

- 1. Sie können Beats Audio ein- und ausschalten, indem Sie auf der Startseite nach links streichen. Tippen Sie anschließend nach Einstellungen > Beats Audio.
- 2. Tippen Sie auf den Ein/Aus-Schalter, um Beats Audio ein- oder auszuschalten.

#### Kopieren und Löschen von Musik

- 1. Tippen Sie bei Anzeige der Startseite auf  $\Omega$ .
- 2. Tippen Sie auf Musik und streichen Sie nach links, um zur Musiktitel-Liste zu gelangen.
- 3. Tippen Sie auf $\circledast$  und anschließend auf die Musiktitel, die Sie auswählen möchten.
- 4. Gehen Sie auf eine der folgenden Weisen vor:

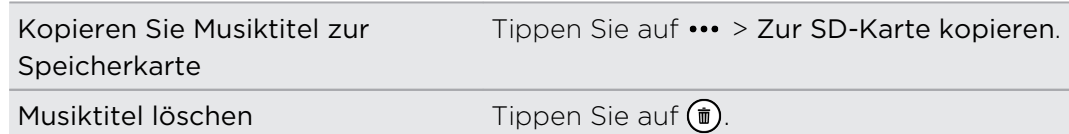

# Speicher

## Speichertypen

Möchten Sie wissen, wo Sie Ihre Apps, Daten und Dateien speichern können?

Das Telefon verwendet die folgenden Speichertypen:

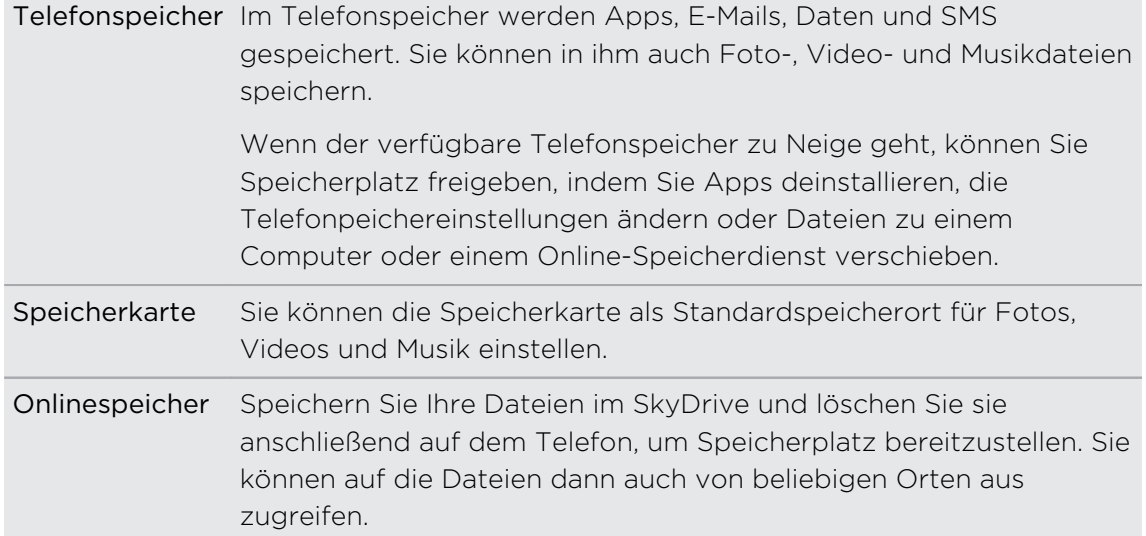

## Bereitstellen von zusätzlichem Telefonspeicher

Benötigen Sie mehr Speicherplatz für die Installation neuer Apps? Es gibt einige Dinge, die Sie tun können, um zusätzlichen Telefonspeicher bereitzustellen.

- § Installieren Sie Zusätzlichen Speicherplatz bereitstellen vom Windows-Geschäft, damit Sie benachrichtigt werden, wenn der Telefonspeicher zu 90% belegt ist. Siehe [Kontrolle des Telefonspeichers auf Seite 66.](#page-65-0)
- § Entfernen Sie Apps und Spiele, die Sie nicht länger verwenden. Siehe [Deinstallieren einer App auf Seite 101](#page-100-0).
- § Ändern Sie den Standardspeicherort für die Kamera oder für vom Xbox Music Store heruntergeladene Musik und Podcasts. Siehe [Telefon- und SD-](#page-65-0)[Kartenspeicher überprüfen auf Seite 66.](#page-65-0)
- § Kopieren Sie Musik und Podcasts, die im Telefonspeicher gespeichert sind, zur Speicherkarte. Siehe [Kopieren und Löschen von Musik auf Seite 64.](#page-63-0)
- Löschen Sie E-Mail-Nachrichten, die Sie nicht länger benötigen.
- § Löschen Sie Karten, die Sie nicht länger verwenden. Siehe [Herunterladen und](#page-80-0) [Verwalten von Karten auf Seite 81.](#page-80-0)
- <span id="page-65-0"></span>■ Speichern Sie Dateien vom Office-Hub, z. B. Word, Excel® oder PowerPoint®-Dokumente zum SkyDrive und löschen Sie sie auf dem Telefon. Siehe [Was bietet](#page-92-0) [der Office-Hub? auf Seite 93](#page-92-0).
- § Verwenden Sie die Windows-Telefon-App zum Speichern von Dateien wie z. B. Musik und Podcasts, die Sie vom Xbox Music Store heruntergeladen haben, oder von Fotos und Videos aus der Kamera-App zu einem Computer. Anschließend können Sie sie auf dem Telefon löschen.

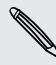

Uner [windowsphone.com](http://www.windowsphone.com) erfahren Sie, ob Ihre Computer mit der Windows-Telefon-App kompatibel ist.

# Telefon- und SD-Kartenspeicher überprüfen

Sie können ganz einfach überprüfen, wie viel Speicher noch auf dem Telefon und der Speicherkarte vorhanden ist.

- 1. Streichen Sie auf der Startseite nach links.
- 2. Tippen Sie auf Einstellungen > Telefonspeicher. Der verwendete und verfügbare Speicher auf dem Telefon und der Speicherkarte wird angezeigt.
- 3. Um zu erfahren, was den Telefon- oder SD-Kartenspeicher belegt, tippen Sie auf die Leiste Telefon oder SD-Karte.
- 4. Um den Standard Speicherort für Musik, Videos oder Bilder zu ändern, tippen Sie auf Neue Musik+Videos speichern in oder Neue Bilder speichern in.

#### Löschen der SD-Karte

- 1. Streichen Sie auf der Startseite nach links.
- 2. Tippen Sie auf Einstellungen > Telefonspeicher.
- 3. Tippen Sie auf die Leiste SD-Karte und anschließend auf SD-Karte formatieren.

### Kontrolle des Telefonspeichers

Mit Zusätzlichen Speicherplatz bereitstellen können Sie jederzeit erkennen, wie viel freier Telefonspeicher noch zur Verfügung steht. Sie erkennen auch, wie viel Telefonspeicher von Musiktiteln, Videos, Fotos und Dokumenten belegt ist.

Wenn Sie Zusätzlichen Speicherplatz bereitstellen auf dem Telefon installiert haben, wird die App automatisch ausgeführt, wenn der Telefonspeicher zu 90% belegt ist.

# Synchronisieren und Sichern

## Alles synchronisiert belassen

Es ist einfach, Fotos, Videos, Musiktitel, Dokumente usw. entweder vom Computer oder vom Telefon aus abzurufen.

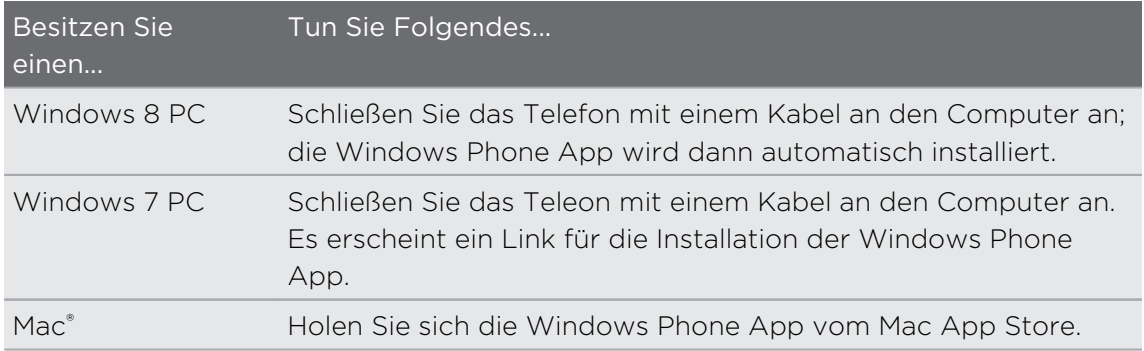

Mehr darüber, wie Sie die richtige App finden können, finden Sie unter [WindowsPhone.com.](http://www.windowsphone.com)

## Sicherung von Dateien

Wenn Sie sich mit Ihrem Microsoft-Konto anmelden, können Sie Dateien bei einem Online-Dienst wie z. B. SkyDrive speichern.

Wenn Sie Sicherungen auf dem Telefon einstellen, haben Sie folgende Möglichkeiten:

- § Laden Sie Fotos und Videos automatisch zum SkyDrive, so dass Sie sie überall sehen können, wo Sie Zugang zum Internet haben.
- Synchronisieren Sie Ihre SMS und MMS mit Hotmail®, so dass Sie für den Fall der Fälle Sicherungskopien haben.
- § Erstellen Sie Sicherungskopien der Telefoneinstellungen, einschließlich der Liste mit Apps, die Sie installiert haben, der Themenfarbe, Internet Explorer® der Favoriten, der Konten usw.

Sie können die Sicherungsoptionen unter Einstellungen > Sicherung noch weiter einstellen. Sie können z. B. Fotos und Videos mit einer hohen Auflösung hochladen oder Ihre Einstellungen jederzeit manuell sichern.

# Internetverbindungen

# Datenverbindung

Das Telefon wird nach dem erstmaligen Einschalten automatisch so eingestellt, dass es die Datenverbindung des Netzbetreibers nutzt (wenn die SIM-Karte eingesetzt ist).

#### Aktivieren oder Deaktivieren der Datenverbindung

Durch Deaktivierung der Datenverbindung können Sie Akkustrom und Gebühren für die Datenübertragung sparen. Wenn aber keine Datenverbindung und keine Verbindung zu einem WLAN-Netz besteht, erhalten Sie keine automatischen Updates für Ihre E-Mail und Sozialnetzwerk-Konten sowie andere synchronisierte Informationen.

- 1. Streichen Sie auf der Startseite nach links.
- 2. Tippen Sie auf Einstellungen > Mobiles Netzwerk.
- 3. Tippen Sie auf den Datenverbindung Ein/Aus Schalter.

### Verwendung des Verbindungs-Setup

Die Verbindungs-Setup App macht die Neukonfiguration der Datenverbindungseinstellungen schnell und einfach.

Wenn Sie eine andere SIM-Karten einlegen und das Telefon starten, erscheint das Verbindungs-Setup und die Datenverbindung des Telefons wird automatisch anhand der neuen SIM-Karte eingerichtet.

Falls Ihr Mobilfunkanbieter verschiedene Profile für Verbindungseinstellungen für Datendienste verwendet (zum Beispiel verschiedene Einstellungen für Internet und WAP), können Sie diese Anwendung auch verwenden, um ganz einfach zwischen den Profilen zu wechseln.

#### Umschalten zu einer anderen Datenverbindung

Wählen Sie unter Verbindungs-Setup manuell einen Netzanbieter aus, falls die App die Datenverbindung des Telefons nicht automatisch konfiguriert hat oder wenn Sie zu einem anderen Netzbetreiber wechseln möchten, um bestimmte Datendienste zu nutzen.

- 1. Streichen Sie auf der Startseite nach links.
- 2. Tippen Sie auf Verbindungs-Setup.
- 3. Tippen Sie auf ••• > Manuelle Auswahl.
- 4. Wählen Sie das gewünschte Land und den Netzbetreiber aus.
- 5. Tippen Sie auf  $\bigcirc$ , um die Änderungen zu übernehmen.

#### Hinzufügen eines neuen Zugangspunktes

Ein Zugangspunktname (Access Point Name, APN) ist die Adresse, die das Telefon verwendet, um sich mit dem Datennetzwerk zu verbinden. APNs werden standardmäßig automatisch bei der erstmaligen Einrichtung des Telefons eingestellt. Wenn Ihre mobile Datenverbindung nicht funktioniert oder Sie keine Multimedia-Nachricht (MMS) senden können, versuchen Sie die Eingabe eines neuen APN, basierend auf Ihrem Standort und Mobilfunkanbieter.

- Halten Sie vor dem Hinzufügen den beim Netzbetreiber erfragten ロ Zugangspunktnamen und die Einstellungen (einschließlich Benutzername und Kennwort, falls erforderlich) bereit.
	- 1. Streichen Sie auf der Startseite nach links.
	- 2. Tippen Sie auf Einstellungen > Mobiles Netzwerk.
	- 3. Tippen Sie auf Internet-APN hinzufügen oder MMS-APN hinzufügen.
	- 4. Geben Sie den APN und andere erforderliche Einstellungen ein.
	- 5. Tippen Sie zum Speichern auf  $\vee$ .

#### Aktivierung von Daten-Roaming

Stellen Sie Verbindungen zu Partnernetzen des Netzbetreibers her und nutzen Sie deren Datendienste, wenn Sie sich außerhalb des Abdeckungsbereiches des Netzbetreibers befinden.

Die Verwendung von Datendiensten während des Roamings kann kostspielig sein. Erkundigen Sie sich beim Netzanbieter über die Gebühren für das Datenroaming, bevor Sie dies aktivieren.

- 1. Streichen Sie auf der Startseite nach links.
- 2. Tippen Sie auf Einstellungen > Mobiles Netzwerk.
- 3. Tippen Sie auf Datenroamingoptionen und anschließend auf Roaming.

# WLAN

Wenn Sie WLAN verwenden möchten, müssen Sie eine Verbindung zu einem drahtlosen Zugangspunkt ("Hotspot") herstellen. Die Verfügbarkeit und Stärke des WLAN-Signals hängt von Objekten wie z.B. Gebäuden oder Wänden zwischen Räumen, durch die das WLAN-Signal hindurchgehen muss, ab.

Verbindung zu einem WLAN-Netzwerk herstellen

- 1. Streichen Sie auf der Startseite nach links.
- 2. Tippen Sie auf Einstellungen > WLAN.

#### 70 Internetverbindungen

3. Tippen Sie auf den WLAN-Netzwerke Ein/Aus Schalter, um WLAN einzuschalten.

Sie werden anschließend eine Liste von verfügbaren Drahtlosnetzwerken sehen.

- 4. Tippen Sie auf ein drahtloses Netzwerk, um eine Verbindung herzustellen.
	- § Wenn Sie ein offenes Netz auswählen, wird das Telefon die Verbindung zu diesem Netz automatisch herstellen. (In einigen WLAN-Netzwerken, wie z.B. diejenigen in Cafés, Restaurants, Hotels oder woanders müssen Sie vielleicht ein Kennwort in Ihrem Webbrowser eingeben, bevor Sie sich verbinden könnten.)
	- Wenn Sie ein gesichertes Netzwerk auswählen, geben Sie das erforderliche Kennwort ein und tippen Sie anschließend auf Fertig.

Wenn Sie mit einem drahtlosen Netzwerk verbunden ist, erscheint das WLAN verbunden Symbol  $\mathcal{C}$  auf der Statusleiste und Sie erkennen die ungefähre Signalstärke (anhand der aufleuchtenden Balken).

Wenn Sie sich das nächste Mal mit demselben sicheren Drahtlosnetzwerk verbinden, werden Sie nicht erneut zur Eingabe des Kennwortes oder anderer Sicherheitsinformationen aufgefordert, es sei denn, dass Sie das Telefon auf die Werkseinstellungen zurücksetzen.

#### Verbindung zu einem versteckten WLAN Netzwerk herstellen

Ein WLAN Netzwerk kann versteckt sein, was bedeutet, dass der Name des Netzwerks nicht gesendet wird. In diesem Fall wird es nicht in der Liste der verfügbaren Netzwerke und im Fenster WLAN-Einstellungen angezeigt und keine Benachrichtigung erscheinen, wenn das Netzwerk in Reichweite ist. Um sich mit einem versteckten WLAN Netzwerk zu verbinden, wenn es sich in Reichweite befindet, müssen Sie den Netzwerknamen und das Kennwort eingeben.

- $\mathbb{R}$ Beim Netzwerknamen und dem Kennwort wird zwischen Groß- und Kleinschreibung unterschieden.
	- 1. Streichen Sie auf der Startseite nach links.
	- 2. Tippen Sie auf Einstellungen > WLAN.
	- 3. Stellen Sie sicher, dass WLAN aktiviert ist.
	- 4. Tippen Sie auf Erweitert.
	- 5. Tippen Sie auf  $\bigoplus$ , geben Sie den Netzwerknamen ein und tippen Sie anschließend auf Hinzufügen.
	- 6. Geben Sie im Anmelden Fenster das Kennwort ein und tippen Sie anschließend auf Fertig.

#### Trennen der Verbindung zu einem WLAN-Netzwerk

- 1. Streichen Sie auf der Startseite nach links.
- 2. Tippen Sie auf Einstellungen > WLAN.
- 3. Tippen Sie auf den WLAN-Netzwerke Ein/Aus Schalter, um WLAN einzuschalten und sich vom Drahtlosnetzwerk zu trennen.

Sie können auch etwas länger auf den Netzwerknamen drücken und anschließend auf Löschen tippen, um die Verbindung zu trennen. Dies wird allerdings die Sicherheitseinstellungen entfernen, wenn es sich um ein sicheres Netzwerk handelt, und Sie werden sie erneut eingeben müssen, wenn Sie sich das nächste Mal mit diesem WLAN Netzwerk verbinden.

# Verwendung des Telefons als Mobile Hotspot

Möchten Sie Ihre Internetverbindung mit Ihrem Laptop oder einem anderen Gerät teilen? Sie können das Telefon in einen Mobile Hotspot verwandeln, indem Sie Ihre mobile Datenverbindung über WLAN teilen. Andere WLAN-fähige Geräte können die freigegebene Datenverbindung anschließend verwenden, um sich mit dem Internet zu verbinden.

- $\overline{P}$ § Wenn Sie Ihre Mobildatenverbindung teilen möchten, muss diese Funktion als Teil Ihres aktuellen Telefontarifs aktiviert sein. Dies wird auch als Tethering bezeichnet und kostet in der Regel extra.
	- § Wenn Sie und andere Personen die Standardverbindung auf einem anderen Gerät verwenden, werden Daten von Ihrem mobilen Datenplan verwendet.
	- 1. Streichen Sie auf der Startseite nach links.
	- 2. Tippen Sie auf Einstellungen > Internetfreigabe.
	- 3. Tippen Sie auf den Freigabe Ein/Aus Schalter, um die Internetfreigabe einzuschalten.
	- 4. Tippen Sie auf Einrichten und ändern Sie anschließend diese Einstellungen:

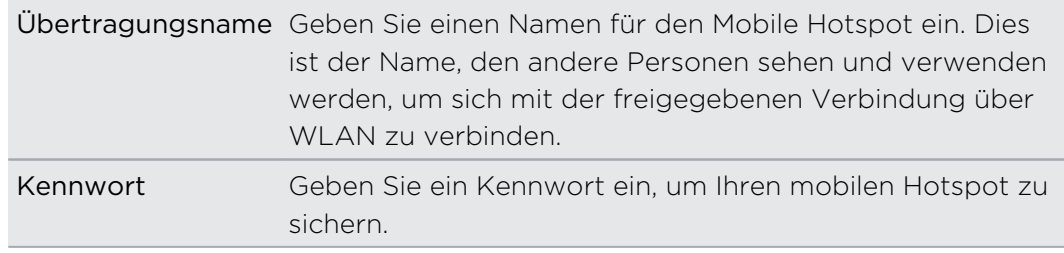

5. Tippen Sie auf  $\bigcirc$ , um die Einstellungen zu speichern.

Wenn Sie oben auf das Display zur Anzeige des Statusleiste tippen, wird das Internetfreigabe-Symbol (<sup>1</sup>) bei Freigabe Ihrer mobilen Datenverbindung angezeigt.

# Suche und Webbrowser

## Möglichkeiten zur Suche im Internet

Drücken Sie einfach auf  $\varDelta$ , um mit Hilfe von Bing® im Internet nach etwas zu suchen.

Sie können eingeben, wonach Sie suchen möchten, und weitere Dinge mit Bing anstellen:

- § Durchsuchen des Internets mit Spracheingaben. Weitere Informationen hierzu finden Sie unter [Verwendung von Sprache auf dem Telefon auf Seite 26](#page-25-0).
- § Verwenden Sie Bing Vision zum Scannen von QR-Codes, Texten und Bilder wie z. B. Buchdeckeln, und zum Auffinden im Internet. Siehe [Scannen von Codes,](#page-72-0) [Tags und Text auf Seite 73](#page-72-0).
- § Verwenden Sie Bing-Musik zum Auffinden von Informationen über die Musik, die Sie sich gerade anhören. Weitere Informationen dazu finden Sie unter [Musiksuche auf Seite 76.](#page-75-0)
- Suchen Sie nach Restaurants, Geschäften und Aktivitäten in Ihrer Nähe. Siehe [Über In der Nähe auf Seite 82.](#page-81-0)

Einige Web-Suchfunktionen sind in bestimmten Ländern möglicherweise nicht verfügbar.
## Suche nach Informationen

- 1. Drücken Sie auf  $\Omega$ . Das Bing Suche-Fenster erscheint.
- 2. Tippen Sie auf das Suchfeld, geben Sie ein, wonach Sie suchen möchten, und tippen Sie anschließend auf  $\rightarrow$  auf der Tastatur.
- 3. Streichen Sie auf dem Display nach links oder rechts, um die Suchergebnisse auf Web, Lokal, Medien oder Einkauf einzugrenzen oder zu erweitern.

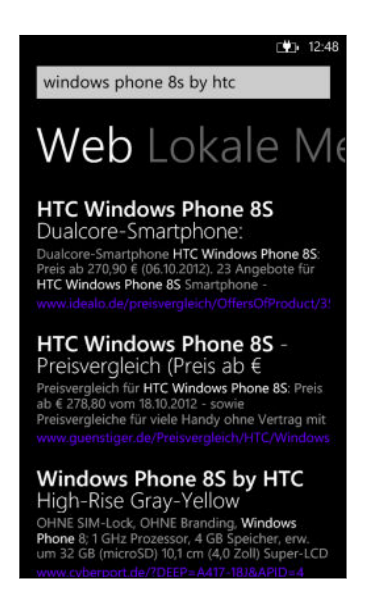

Scrollen Sie in den Web Ergebnissen nach oben oder unten, um unterschiedliche Arten von Ergebnissen, wie z. B. Nachrichten, verwandte Suchen, Apps, Produkte, Flugstatus und mehr anzuzeigen. Dier Arten der angezeigten Ergebnisse hängt davon ab, was Sie eingegeben und nach was Sie gesucht haben.

## Scannen von Codes, Tags und Text

Möchten Sie etwas scannen und dann danach suchen? Mit Bing Vision können Sie die Kamera verwenden, um die Dinge zu scannen, die Sie sehen und anschließend nach diesen Dingen im Internet zu suchen.

Sie können QR Codes scannen sowie Microsoft Tags, die Sie in Magazinen, Online, auf Schildern oder sonstwo sehen. Sie können auch Text zum Suchen scannen, ihn übersetzen lassen und den eingescannten Text in eine Nachricht einfügen.

Die Elemente, die gescannt und nach denen gesucht werden können, unterscheiden sich je nach Land und Region.

#### Scannen eines QR Codes

- 1. Drücken Sie auf  $\mathcal{P}$ .
- 2. Tippen Sie im Bing Suchen Fenster auf  $\odot$ .

3. Richten Sie die Kamera auf den QR Code, den Sie scannen möchten.

Sie werden daraufhin das Ergebnisfenster sehen.

4. Tippen Sie auf das Ergebnis, um Informationen über den QR Code zu erhalten. Die angezeigten Informationen hängen von QR Code und der Nachricht, Kontaktinfo, E-Mail Adresse, Webseite oder Telefonnummer ab.

#### Scannen eines Microsoft Tags

- 1. Drücken Sie auf  $\mathcal{P}$ .
- 2. Tippen Sie im Bing Suchen Fenster auf  $\odot$ .
- 3. Richten Sie die Kamera auf den Microsoft Tag, den Sie scannen möchten.

Sie werden daraufhin das Ergebnisfenster sehen.

4. Tippen Sie auf das Ergebnis, um Informationen über den Tag zu erhalten.

#### Suche durch Scannen eines Barcodes, Buches, einer CD oder eines DVD Covers

- 1. Drücken Sie auf  $\Omega$ .
- 2. Tippen Sie im Bing Suchen Fenster auf  $\odot$ .
- 3. Richten Sie die Kamera auf den Barcode, das Buchcover, CD Cover oder DVD Cover, das Sie scannen möchten.

Sie werden daraufhin das Ergebnisfenster sehen.

4. Tippen Sie auf das Ergebnis, um Informationen über das gerade gescannte Element aus dem Internet zu erhalten.

#### Suche durch Scannen von Text

Sie können Text scannen und das Web anschließend mit den eigescannten Wörtern durchsuchen. Oder Sie können den Text übersetzen.

- 1. Drücken Sie auf  $\mathcal{P}$ .
- 2. Tippen Sie im Bing Suchen Fenster auf  $\odot$ .
- 3. Richten Sie die Kamera auf Text, den Sie scannen möchten, und tippen Sie anschließend auf Text scannen.
- 4. Sie können:

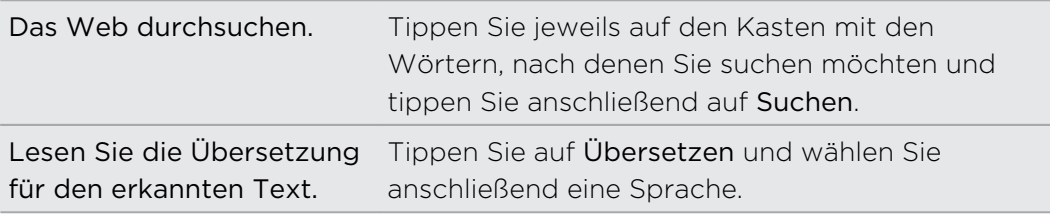

#### 75 Suche und Webbrowser

#### Kopieren und Einfügen von eingescanntem Text

- 1. Drücken Sie auf  $\mathcal{P}$ .
- 2. Tippen Sie im Bing Suchen Fenster auf  $\odot$ .
- 3. Richten Sie die Kamera auf den zu scannenden Text und tippen Sie anschließend auf Text scannen.
- 4. Tippen Sie auf ••• > Alles kopieren.
- 5. Öffnen Sie die Datei, App oder Nachricht, in die Sie den Text einfügen möchten.
- 6. Tippen Sie auf die Stelle, an der Sie den Text einfügen möchten.
- 7. Tippen Sie in der Leiste mit Textvorschlägen über der Tastatur auf das Einfügen Symbol  $\left(\mathbf{B}\right)$ .

Auswahl aus vorherigen Bildsuchergebnissen

- 1. Drücken Sie auf  $\Omega$ .
- 2. Tippen Sie im Bing Suchen Fenster auf  $\odot$ .
- 3. Tippen Sie auf Verlauf.
- 4. Tippen Sie im Fenster Scanverlauf auf ein vorheriges Ergebnis.

## Öffnen und Navigieren auf einer Webseite

Internet Explorer Mobile macht das Websurfen unterwegs schnell und einfach. Durch die Verwendung von Registerkarten können Sie mehrere Webseiten öffnen und bequem unter ihnen wechseln.

Öffnen einer Webseite

- 1. Tippen Sie bei Anzeige der Startseite auf  $\epsilon$ .
- 2. Tippen Sie auf die Adressleiste und geben Sie anschließend eine Webadresse ein. Während der Eingabe wird Internet Explorer mögliche Übereinstimmungen vorschlagen.
- 3. Wenn Sie die zu suchende Seite sehen, tippen Sie darauf. Oder tippen Sie auf der Displaytastatur auf  $\rightarrow$ .

#### Registerkarten zum Öffnen mehrerer Webseiten verwenden

Sie können bis zu einzelne Browsergenster (in Internet Explorer als "Registerkarten" bezeichnet) gleichzeitig öffnen. Mit Registerkarten können Sie ganz einfach zwischen Seiten wechseln.

- 1. Tippen Sie in Internet Explorerauf ••• > Registerkarten.
- 2. Tippen Sie auf $(+)$ , um eine neue Registerkarte zu öffnen. Ein leeres Browserfenster wird sich anschließend öffnen.
- 3. Rufen Sie im neuen Browserfenster eine Webseite auf, die Sie besuchen möchten.

#### Zwischen Registerkarten wechseln

- 1. Tippen Sie in Internet Explorerauf ••• > Registerkarten.
- 2. Tippen Sie auf das Miniaturbild, das die zu öffnende Webseite zeigt.

Wenn Sie eine Webseite nicht mehr länger ansehen möchten, können Sie die Registerkarte durch Tippen von  $(x)$  schließen.

#### Teilen eines Links

Wenn Ihnen eine Webseite gefällt, können Sie dies Ihren Freunden ganz einfach mitteilen, indem Sie den entsprechenden Link teilen. Sie können den Link in einer SMS oder E-Mail senden. Oder ihn in sozialen Netzwerken posten.

- 1. Tippen Sie bei Anzeige der Webseite inInternet Explorerauf · > Seite versenden.
- 2. Wählen Sie, wie Sie den Link teilen möchten.

Wenn Sie den Link in Ihren sozialen Netzwerken teilen möchten, geben Sie Ihre Nachricht ein und wählen Sie, in welchem Netzwerk er gepostet werden soll und tippen Sie anschließend auf  $\left(\frac{1}{2}\right)$ .

## Musiksuche

Wenn Sie ein Lied im Radio hören und wenn Sie unterwegs sind, können Sie mehr darüber erfahren. Suchen Sie nach Musik, die gerade wiedergegeben wird, um weitere Informationen zu erhalten, z. B. den Liedtitel, den Interpreten, das Album und Möglichkeiten zum Hören oder Kaufen der Musik.

- $\overline{P}$ § Bing-Musik kann nur aufgenommene Musik erkennen. Live-Musik oder Summen wird nicht erkannt.
	- § Bing-Musik steht möglicherweise in bestimmten Ländern oder Regionen nicht zur Verfügung.

#### Suche nach aufgenommener Musik, die gerade abgespielt wird

- 1. Drücken Sie auf  $\Omega$ . Das Bing Suche-Fenster erscheint.
- 2. Während die Musik wiedergegeben wird, halten Sie das Telefon an einen Ort, an dem Sie die Musik deutlich hören können, und tippen Sie anschließend auf  $\mathbb{O}_{\cdot}$

Nach dem Scannen wird der Titel des Liedes, der Interpret, der Albumname und das Album-Cover für das Lied erkannt.

3. Wenn Sie das Lied im Geschäft finden möchten, tippen Sie auf Geschäft. Sie können anschließend einen Ausschnitt des Liedes und anderer Lieder des Albums anhören und das Album bei Bedarf kaufen.

#### Auswahl aus vorherigen Musiksuchergebnissen

Sie können zu den Ergebnissen früherer Musiksuchen zurückwechseln.

- 1. Drücken Sie auf  $\Omega$ .
- 2. Tippen Sie im Bing Suche-Fenster auf ••• > Musikverlauf.
- 3. Tippen Sie im Fenster Musikverlauf auf das Lied, das Sie im Geschäft finden möchten.

# Karten und Standort

## **Standortdienste**

#### Aktivieren von Ortsdiensten

Sie können Ortsdienste aktivieren, um Apps die Verwendung Ihrer Standardortinformationen zu erlauben, um Ihnen ein besseres Erlebnis zu bieten. Zum Beispiel kann Ihr GPS-Standort in den Fotos aufgezeichnet werden, die Sie mit der Kamera App aufgenommen haben. Sie können auch Maps verwenden, um Ihren Standort anzuzeigen.

- 1. Streichen Sie auf der Startseite nach links.
- 2. Tippen Sie auf Einstellungen > Standort.
- 3. Tippen Sie auf den Ein/Aus-Schalter.

Apps, für die Sie Ortsdienste aktiviert haben, haben jetzt Zugriff auf Ihren aktuellen Standort.

### Maps

#### Über Maps

Maps kann Ihnen zeigen, wo Sie sich befinden, eine Adresse oder einen Ort für Sie finden und Ihnen eine Wegbeschreibung zu Ihrem Ziel geben. Die Anwendung kann Ihnen auch möglicherweise interessante Geschäfte oder Restaurants in der Nähe anzeigen und was andere Personen darüber meinen.

■ Sie müssen mit dem Internet verbunden sein, um Maps nutzen zu können.

§ Bestimmte Funktionen von Maps stehen möglicherweise in bestimmten Ländern oder Regionen nicht zur Verfügung.

#### Navigation auf einer Karte

- 1. Streichen Sie mit Ihrem Finger in eine beliebige Richtung, um andere Bereiche der Karte anzuzeigen.
- 2. Um hineinzuzoomen, spreizen Sie Ihren Daumen und Zeigefinger auf der Karte. Um herauszuzoomen, kneifen Sie Ihre Finger zusammen.
- 3. Tippen Sie doppelt auf die Karte, um sie automatisch zu zentrieren und auf einen Punkt zu zoomen. Tippen Sie erneut doppelt, um noch näher zu kommen.

#### Suche Ihres Standorts

- Bevor Sie Ihren Standort finden und auf der Karte anzeigen können, müssen Sie zunächst die Standortdienste in den Einstellungen aktivieren (falls Sie abgelehnt haben, als die Maps-App Sie nach dem Zugriff und der Verwendung Ihres Standorts gefragt hat).
	- 1. Streichen Sie auf der Startseite nach links.
	- 2. Tippen Sie auf Maps. Die App versucht Ihren Standort zu ermitteln und auf der Karte anzuzeigen.
	- 3. Falls der auf der Karte angezeigte Standort nicht sehr genau ist, tippen Sie auf , um erneut nach Ihrem Standort zu suchen.

#### Adresse oder Ort finden

- 1. Streichen Sie auf der Startseite nach links.
- 2. Tippen Sie auf Maps.
- 3. Tippen Sie auf  $\varphi$ .
- 4. Geben Sie eine der folgenden Optionen in das Suchfeld ein:
	- Eine Adresse
	- Eine Postleitzahl
	- Eine Stadt
	- Einen Firmennamen oder Branche
	- Eine Kreuzung
	- Ein Ort von Interesse
- 5. Tippen Sie auf der Displaytastatur auf  $\rightarrow$ .
- 6. Um weitere Informationen über den Ort zu erhalten, tippen Sie auf die Landschaftsnadel Jauf der Karte.

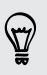

Es könnten mehrere Landschaftsnadeln auf der Karte angezeigt werden, wenn mehrere Ergebnisse gefunden werden.

#### Was sind Landschaftsnadeln?

Landschaftsnadeln sind praktisch für das Markieren von Orten, die Sie besuchen, für die Sie Wegbeschreibungen oder Ortsinformationen teilen möchten. Sie werden automatisch auf der Karte angezeigt, wenn Sie nach Orten suchen. Sie können eine Landschaftsnadel auch manuell hinzufügen.

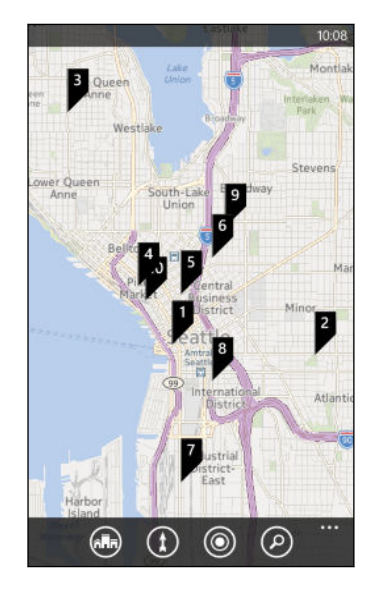

Wenn Sie auf eine Landschaftsnadel Für ein Geschäft, oder einem anderen Ort von Interesse, wird das Info-Fenster öffnen und zusätzliche Informationen anzeigen, z.B. die Adresse, Wegbeschreibungen, Telefonnummer, Öffnungszeiten, Webadresse und Kundenrezensionen. Sie können auswählen, was Sie mit der Ortsinformation machen möchten, z.B. auf der Startseite anheften, zu Ihren Favoriten hinzufügen oder sie teilen.

#### Landkartennadel hinzufügen

Drücken Sie bei Anzeige der Karte etwas länger auf den Punkt, an dem Sie eine Landschaftsnadel hinzufügen möchten.

#### Landschaftsnadeln als Liste anzeigen

Falls mehrere Landschaftsnadeln auf der Karte angezeigt werden, nachdem Sie eine Suche ausgeführt haben, können Sie sie als Liste anzeigen, um die Suchergebnisse im Detail zu sehen.

Tippen Sie während der Anzeige einer Karte auf ••• > Suchergebnisse.

#### Adresse teilen

Möchten Sie jemanden mitteilen, wo er Sie treffen soll? Senden Sie die Adresse in einer SMS oder E-Mail, so dass die Personen, mit der Sie sich treffen möchten, sie auf einer Karte sehen und eine Wegbeschreibung erhalten kann.

- 1. Suchen Sie in der Maps-App nach dem Ort, den Sie senden möchten.
- 2. Tippen Sie die Landschaftsnadel dieses Ortes.
- 3. Tippen Sie im Info-Fenster auf  $\odot$ .
- 4. Wählen Sie, wie Sie die Adresse teilen möchten.

#### Abrufen von Wegbeschreibungen

Rufen Sie genaue Wegbeschreibungen zu Ihrem Ziel ab. Wenn Sie Wegbeschreibungen in Maps anzeigen, werden Sie die Gesamtentfernung und geschätzte Fahrtzeit sehen, damit Sie besser vorausplanen können.

Bestimmte Funktionen stehen möglicherweise in bestimmten Ländern oder R Regionen nicht zur Verfügung.

- 1. Tippen Sie bei Anzeige einer Karte auf  $\Omega$ .
- 2. Verwenden Sie Ihren aktuellen Standort als Startpunkt oder geben Sie einen anderen Standort in das Start-Feld ein. Geben Sie den Zielort in das Ende-Feld ein.

Sie können Folgendes eingeben:

- Eine Adresse
- Ein Restaurant, Geschäft oder einen Firmennamen
- 3. Tippen Sie auf der Displaytastatur auf  $\rightarrow$ . Maps zeigt anschließend einen geteilten Bildschirm an, wobei eine Karte mit der geplanten Route oben und die Liste mit Wegbeschreibungen unten angezeigt wird. Wenn Sie durch die Liste der Wegbeschreibungen scrollen, aktualisiert sich die Karte automatisch, um den Weg anzuzeigen.
- 4. Tippen Sie auf  $\bigoplus$  oder  $\mathbf f$ , um zwischen Wegbeschreibungen für das Fahren oder Gehen zu wechseln.
- 5. Wenn Sie Ihr Ziel erreichen, tippen Sie darauf, um die Standortinformationen anzuzeigen.

Drücken Sie bei Anzeige der Wegbeschreibung auf ←, um die Karte im Vollbild anzuzeigen, so dass Sie die Route sehen und auf der Karte schwenken können. Um die Liste mit den Wegbeschreibungen wieder anzuzeigen, tippen Sie auf ••• > Wegbeschreibungsliste.

#### Herunterladen und Verwalten von Karten

Bevorzugen Sie die Verwendung von Maps offline? Sie können die Karten, die Sie sich wünschen, herunterladen und später wieder löschen.

- 1. Streichen Sie auf der Startseite nach links.
- 2. Tippen Sie auf Karten.
- 3. Tippen Sie auf ••• > Einstellungen > Karten herunterladen.
- 4. Gehen Sie auf eine der folgenden Weisen vor:

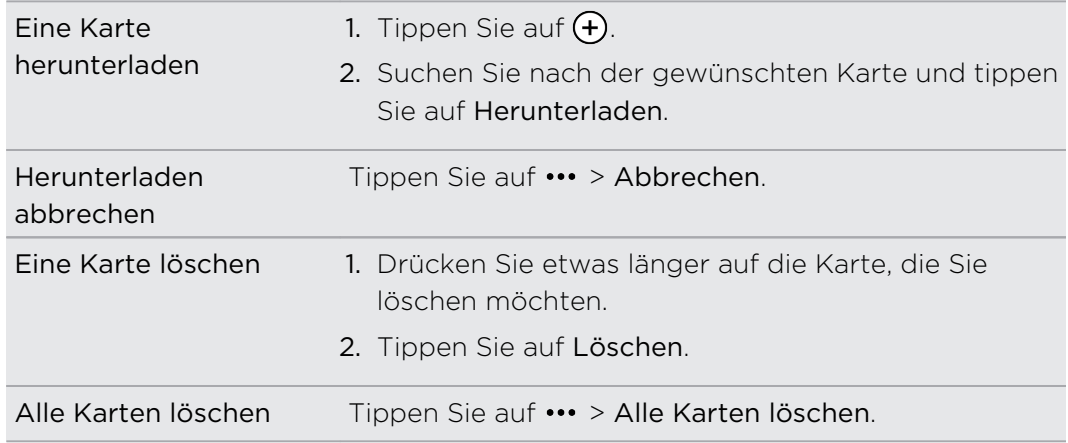

## In der Nähe

#### Über In der Nähe

Befinden Sie sich an einem neuen Ort und möchten Sie wissen, was Sie dort anstellen können? In der Nähe kann Ihnen dabei helfen, Restaurants, Shops und Aktivitäten in Ihrer Nähe zu finden. Sie können auch Informationen über die Orte abrufen, die Sie besuchen möchten.

In der Nähe steht möglicherweise in bestimmten Ländern oder Regionen nicht zur **P** Verfügung.

#### Suche von Orten in der Nähe Ihres Standorts

1. Tippen Sie bei Anzeige der Startseite auf **Alion** 

Maps findet dann Ihren Standort und zeigt die Orte, die Sie besuchen können, im In der Nähe-Fenster an.

- 2. Streichen Sie nach links oder rechts über das Display, um die verschiedenen empfohlenen Orte anzuzeigen, welche unter diesen Kategorien aufgelistet sind: Essen + Trinken, Sehen + Tun, Geschäft und Für Sie.
- 3. Tippen Sie auf einen Ort, um weitere Informationen anzuzeigen.
- 4. Tippen Sie bei Anzeige der Liste mit Orten (z. B. Restaurants unter Essen + Trinken) auf die Karte oben im Fenster, um zu sehen, wo sich die Orte auf der Karte befinden.

#### Suchen von Orten an einem anderen Standort

Mit In der Nähe können Sie Orte an einem Zielort suchen, so dass Sie noch vor der Ankunft Pläne machen können.

- 1. Streichen Sie auf der Startseite nach links.
- 2. Tippen Sie auf Maps.
- 3. Tippen Sie auf  $(P)$ .
- 4. Geben Sie einen Ortsnamen in das Suchfeld ein.
- 5. Tippen Sie auf der Displaytastatur auf  $\rightarrow$ .
- 6. Tippen Sie auf  $\binom{1}{1}$ .

#### Ändern, wie In der Nähe Suchen durchführt

Standardmäßig sucht In der Nähe zuerst die Orte, die in geringster Entfernung zu Ihrem aktuellen Standort oder einem von Ihnen bestimmten Standort gelegen sind. Wenn Sie nach Restaurants oder Geschäften suchen, können Sie In der Nähe nach Bewertungen oder Kategorien suchen lassen.

- 1. Tippen Sie im In der Nähe-Fenster auf die Sortierungsoption unter dem Kategorienamen.
- 2. Tippen Sie auf das Feld Sortieren nach und legen Sie anschließend fest, wie In der Nähe die Orte sortieren soll, die gefunden werden. Sie können z. B. auf Bewertung tippen, um Restaurants oder Geschäfte basierend auf den Empfehlungen anderer zu sortieren.
- 3. Sie können auch andere Optionen im Fenster Filter einstellen auswählen oder entwählen oder die Suche von In der Nähe filtern.
- 4. Drücken Sie auf  $\leftarrow$ , um die neuen Suchergebnisse anzuzeigen.

# Kalender

### Was Sie im Kalender tun können

Verpassen Sie nie wieder einen wichtigen Termin. Sie können Ihre bestehenden Kalender von Ihren E-Mail Konten mit Ihrem Telefon synchronisieren und Sie in der Kalender-App anzeigen. Sie können auch Termine hinzufügen, Ihre Zu-erledigen-Liste erstellen und auf Einladungen von anderen Kontakten antworten.

■ Nach der Einrichtung Ihrer E-Mail-Konten, werden die mit Ihren Konten verknüpften Kalender mit dem Telefon synchronisiert.

Wenn Sie Ihre E-Mail-Konten nicht eingerichtet haben, lesen Sie [E-Mail auf Seite](#page-54-0) [55,](#page-54-0) um zu erfahren, wie Sie sie zum Telefon hinzufügen können.

Wenn Sie neue Termine auf dem Telefon erstellen, werden sie mit den Kalendern in Ihren Konten synchronisiert.

§ Wenn Sie ein Facebook-Konto eingerichtet haben, werden Sie die Facebook-Termine in der Kalender-App sehen. Sie können Facebook-Termine auf dem Telefon nur anzeigen, aber nicht erstellen oder bearbeiten.

### Erstellen eines Kalendertermins

Wenn Sie einen neuen Termin erstellen, können Sie bestimmen, zu welchem Kontokalender er hinzugefügt werden soll.

- 1. Tippen Sie auf der Startseite auf die Kachel Kalender.
- 2. Tippen Sie in der Tag- oder Agenda-Ansicht auf  $(+)$ .
- 3. Wenn Sie mehr als einen Kalender besitzen, tippen Sie auf das Kalender-Feld und wählen Sie anschließend das Konto aus, zu dem der Termin hinzugefügt werden soll.
- 4. Geben Sie die Termindetails ein.
- 5. Tippen Sie unten auf Weitere Informationen, um eine Erinnerung, Terminhäufigkeit und mehr einzustellen.
- 6. Tippen Sie zum Speichern auf  $\left(\mathbf{H}\right)$ .

#### Schnelle Erstellung eines Termins in einem Zeitraum

Wenn Sie keine näheren Einzelheiten für den Termin benötigen, können Sie einen Termin schnell erstellen, indem Sie direkt im Kalender einen Zeitraum auswählen und einen Betreff eingeben.

- 1. Gehen Sie in der Kalender App auf Tag ansicht.
- 2. Tippen Sie auf einen Zeitraum, geben Sie einen Betreff ein und tippen Sie anschließend auf  $(H)$ .

Später können Sie den Termin ganz einfach bearbeiten, wenn Sie weitere Einzelheiten hinzufügen oder ihn in den Kalender eines anderen Kontos verschieben möchten.

#### Senden einer Einladung

Sie können den Kalender verwenden, um eine Besprechung oder einen Termin zu planen und Personen dazu einladen. Eine Einladungs-E-Mail wird von Ihrem ausgewählten Konto an sie gesendet.

Sie können nur Kontakte einladen, die auf oder mit dem Telefon gespeichert bzw. F synchronisiert sind.

- 1. Erstellen Sie im Kalender einen neuen Termin.
- 2. Tippen Sie auf das Kalender-Feld und wählen Sie anschließend das Konto aus, das Sie für das Senden der Einladung verwenden möchten.
- 3. Fügen Sie Einzelheiten, wie z. B. das Datum und die Uhrzeit, den Ort usw. hinzu.
- 4. Tippen Sie auf Weitere Informationen, scrollen Sie im Fenster nach unten und tippen Sie anschließend auf Hinzufügen.
- 5. Laden Sie unverzichtbare und optionale Teilnehmer ein, indem Sie auf Hinzufügen unter jedem einzelnen Feld tippen.
- 6. Wenn Sie damit fertig sind, tippen Sie auf  $\left(\sqrt{} \right)$  >  $\left(\overline{H} \right)$ .

## Erstellen einer neuen Zu-erledigen-Aufgabe

Zu-erledigen-Aufgaben werden in Ihrem Kalender angezeigt und erscheinen neben Ihren Terminen.

F

Sie können Zu-erledigen-Aufgaben nur in Microsoft und Outlook (Exchange ActiveSync) Konten erstellen.

- 1. Streichen Sie in der Kalender-App nach links oder rechts, um die Zu-erledigen-Liste anzuzeigen.
- 2. Tippen Sie auf  $\left(\frac{1}{2}\right)$ .
- 3. Wenn Sie mehr als ein Konto besitzen, wählen Sie das Konto aus, zu dem Sie die Zu-erledigen-Aufgabe hinzufügen möchten.
- 4. Geben Sie die Einzelheiten zu der Aufgabe an, z. B. den Betreff, das Fälligkeitsdatum usw.
- 5. Um eine Erinnerung einzustellen, aktivieren Sie Erinnerung und wählen Sie anschließend ein Datum und eine Zeit.
- 6. Tippen Sie zum Speichern auf  $\left(\mathbf{H}\right)$ .

Wenn Sie ein Fälligkeitsdatum eingestellt haben, sehen Sie die Zu-erledigen-Aufgabe in der Agenda-Ansicht des Datums. Die Zu-erledigen-Aufgabe wird auch in der Tag-Ansicht des eingestellten Datums und der Uhrzeit der Erinnerung angezeigt.

## Anzeigen und Synchronisieren von Kalendern

Sie können wählen, welche Kalender in der Kalender App angezeigt oder ausgeblendet und welche synchronisiert werden sollen.

#### Anzeigen und Ausblenden von Kalender

- 1. Tippen Sie in der Tag- oder Agenda-Ansicht auf \*\*\* > Einstellungen.
- 2. Tippen Sie auf den Ein/Aus-Schalter für jeden Kalender, den Sie anzeigen oder ausblenden möchten.

Die Kalender werden auf Ihrem Telefon synchronisiert, egal ob Sie sie ausblenden oder nicht.

#### Auswahl der Kalender, die mit Ihrem Telefon synchronisiert werden

Sie können auswählen, welche Kalender auf dem Telefon dauerhaft synchronisiert werden sollen.

- 1. Streichen Sie auf der Startseite nach links.
- 2. Tippen Sie auf Einstellungen > E-Mail + Konten.
- 3. Tippen Sie auf das Konto, dessen Kalendersynchronisationseinstellung Sie ändern möchten.
- 4. Aktivieren oder deaktivieren Sie die Option Kalender, abhängig davon, ob Sie den Kalender des Kontos synchronisieren oder die Synchronisierung stoppen möchten.
- 5. Tippen Sie auf  $\bigcirc$  zum Übernehmen der Einstellung.

# Weitere Apps

## Was kann ich im HTC-Hub tun?

Im HTC-Hub können Sie Wettervorhersagen, Aktienkurse und aktuelle Nachrichten sehen.

#### Prüfen des Wetters

Hemd oder Pullover? Sehen Sie sich das Wetter vor Ort im HTC Hub an, bevor Sie auf den Weg machen.

- 1. Streichen Sie auf der Startseite nach links.
- 2. Tippen Sie auf HTC.

Sie sehen das Wetter an Ihrem aktuellen Standort sowie das Wetter an anderen Orten auf der Welt.

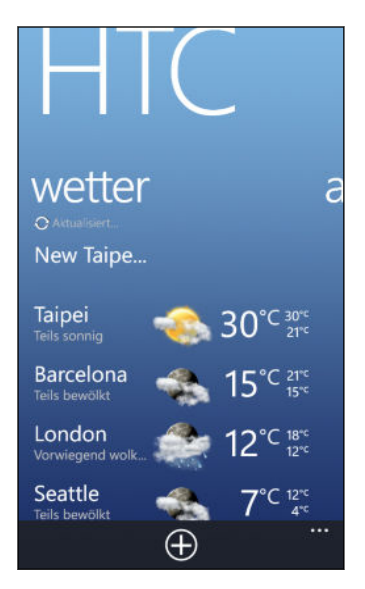

3. Tippen Sie auf Ihren aktuellen Standort, um das Wetterinfo-Fenster zu öffnen und genauere Wettervorhersagen für Ihren Standort anzuzeigen. Oder tippen Sie auf eine andere Stadt, um deren Wettervorhersage zu prüfen.

- 4. Tippen Sie im Wetter-Fenster auf die Symbole unten, um das Fenster im Vollbild anzuzeigen oder das stündliche Wetter zu prüfen.
- 5. Wenn Sie die Wettervorhersage für die nächsten Tage sehen möchten, tippen Sie auf  $(4h)$  und anschließend auf  $(4d)$ .
- 87
- Um die Wetterinformationen auf dem Display zu aktualisieren, tippen Sie auf ••• > Aktualisieren.
- § Können Sie das Wetter an Ihrem aktuellen Standort nicht sehen? Wechseln Sie zur Startseite zurück und rufen Sie Einstellungen > Standort auf, um zu prüfen, ob Standortdienste aktiviert ist.

#### Hinzufügen einer Stadt

- 1. Scrollen Sie im Wetterfenster des HTC Hub in der Liste nach unten, um zu prüfen, welche Städte Sie bereits hinzugefügt haben.
- 2. Tippen Sie auf  $\bigoplus$ .
- 3. Geben Sie den Namen einer Stadt oder eines Landes ein.

Während der Eingabe werden übereinstimmende Orte angezeigt.

4. Tippen Sie auf die Stadt, die Sie hinzufügen möchten.

#### Ändern der Reihenfolge von Städten

- 1. Tippen Sie im Wetter-Fenster des HTC-Hubs auf ••• > Bearbeiten.
- 2. Drücken Sie etwas länger auf $\equiv$  am Ende des Elements, das Sie verschieben möchten.
- 3. Wenn die ausgewählte Stadt markiert ist, ziehen Sie sie an die Stelle, an der sie in der Liste erscheinen soll.
- 4. Tippen Sie auf Fertig.

#### Löschen von Städten

- 1. Tippen Sie im Wetter-Fenster des HTC-Hubs auf ••• > Bearbeiten.
- 2. Tippen Sie auf die Stadt, die Sie löschen möchten.
- 3. Tippen Sie zum Löschen auf Fertig.

#### Ändern der Temperaturskala und anderer Einstellungen

- 1. Tippen Sie im Wetter-Fenster des HTC-Hubs auf Ihren Standort, um das Wetterinfo-Fenster zu öffnen.
- 2. Tippen Sie auf ••• > Einstellungen.
- 3. Wählen Sie unter Temperaturskala Fahrenheit oder Celsius aus.
- 4. Schalten Sie Soundeffekte für Wetter und andere Optionen ein oder aus.
- 5. Drücken Sie auf  $\leftarrow$ , um die neuen Einstellungen zu übernehmen.

#### Behalten der Übersicht über Ihre Aktien

Erhalten Sie die letzten Aktualisierungen für die Aktienkurse und Marktindizes, die in HTC verfolgen.

- 1. Streichen Sie auf der Startseite nach links.
- 2. Tippen Sie auf HTC.
- 3. Streichen Sie nach links, um die Aktienliste aufzurufen.

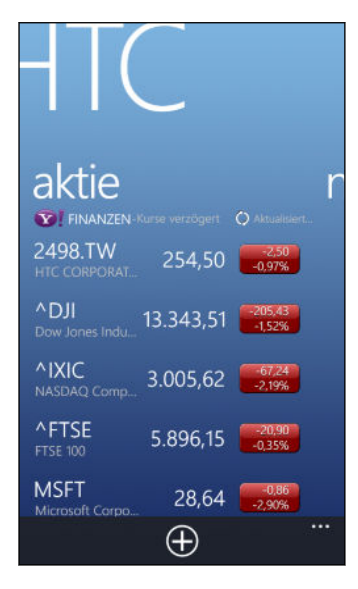

- 4. Wenn die Liste sehr lang ist, streichen Sie mit Ihrem Finger nach oben oder unten, um die durch Aktien zu blättern.
- 5. Tippen Sie auf ein Element, um die Handelsinformationen und den Kursverlauf für den aktuellen Tag anzuzeigen.
- 6. Tippen Sie auf einen anderen Zeitraum, um die zurückliegenden Kursinformationen der Aktien zu prüfen.

Tippen Sie zum Beispiel auf 5D, um die Kursinformationen der letzten 5 Tage zu prüfen.

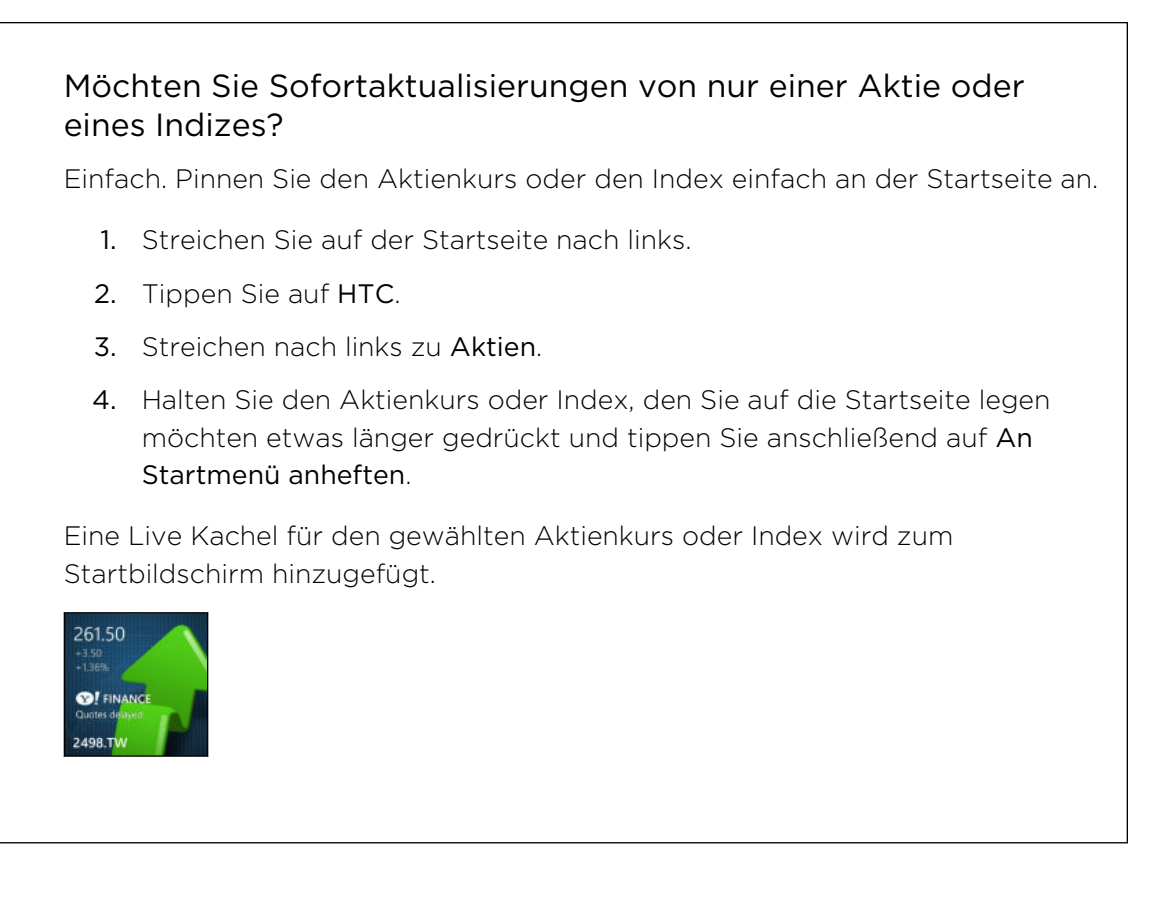

#### Hinzufügen eines Aktienkurses oder eines Marktindexes

- 1. Tippen Sie bei der Anzeige von Aktien auf  $\left(\frac{1}{2}\right)$ .
- 2. Geben Sie einen Aktienkurs oder Marktindex ein und tippen Sie anschließend auf  $\alpha$

Entsprechende Ergebnisse werden aufgelistet.

3. Tippen Sie auf den Aktienkurs oder den Marktindex, den Sie hinzufügen möchten.

#### Ändern der Aktienreihenfolge

- 1. Tippen Sie bei der Anzeige von Aktien auf ••• > Bearbeiten.
- 2. Drücken Sie etwas länger auf  $\equiv$  am Ende des Elementes, das Sie verschieben möchten.
- 3. Wenn das ausgewählte Element markiert ist, ziehen Sie es an die Stelle, an der es in der Liste erscheinen soll.
- 4. Tippen Sie auf Fertig.

#### Löschen von Aktienkursen oder Indizes

- 1. Tippen Sie bei der Anzeige von Aktien auf ••• > Bearbeiten.
- 2. Tippen Sie auf den Aktienkurs oder den Index, den Sie löschen möchten.
- 3. Tippen Sie zum Löschen auf Fertig.

#### Ändern der Farbe für Preisanstieg und anderer Einstellungen

Für das Herunterladen von Aktieninformationen können automatisch zusätzliche P Gebühren für die Datenübertragung berechnet werden.

- 1. Tippen Sie bei der Anzeige der Aktienkurve und anderer Einzelheiten auf \*\*\* Einstellungen.
- 2. Ändern Sie die Farbe für die Anzeige des Preisanstieges von Aktien auf entweder Rot oder Grün, je nachdem, welche Farbe in Ihrem Land verwendet wird.
- 3. Wählen Sie andere Optionen wie z.B. die Aktualisierungshäufigkeit usw.
- 4. Drücken Sie auf  $\leftarrow$ , um die neuen Einstellungen zu übernehmen.

#### Lesen von Nachrichten-Feeds

Seien Sie stets auf dem Laufenden. Abonnieren Sie mit HTC Nachrichten-Feeds mit aktuellen Nachrichten, Sport, Top-Blogs und vielem mehr.

#### Abonnieren von Nachrichtenkanälen

- 1. Streichen Sie auf der Startseite nach links.
- 2. Tippen Sie auf HTC.
- 3. Streichen Sie nach links oder rechts, bis die Liste mit abonnierten Nachrichten kanälen angezeigt wird.
- 4. Um einen Nachrichtenkanal zu abonnieren und hinzuzufügen, tippen Sie auf  $\left(\frac{1}{2}\right)$ .
- 5. Sie können:
	- § Tippen Sie auf eine Kategorie und wählen Sie anschließend einen oder mehrere Kanäle zum Abonnieren aus. Nach erfolgter Auswahl drücken Sie zwei Mal auf  $\leftarrow$ , um zur Liste der abonnierten Kanäle zurückzuwechseln.
	- Oder tippen Sie auf  $\circled{P}$ , um nach einem bestimmten Stichwort oder einer Feed-URL zu suchen. Wählen Sie einen oder mehrere Kanäle zum Abonnieren aus und tippen Sie anschließend auf  $\vee$ .

#### Lesen von Nachrichten

- 1. Tippen auf einen abonnierten Nachrichtenkanal, um nur die Artikel dieses Kanals anzuzeigen, oder tippen Sie auf Alle Elemente, um die Artikel aller abonnierten Kanäle anzuzeigen.
- 2. Tippen Sie auf einen Artikel, den Sie lesen möchten.
- 3. Wahrend des Lesens eines Artikels haben Sie folgende Möglichkeiten:

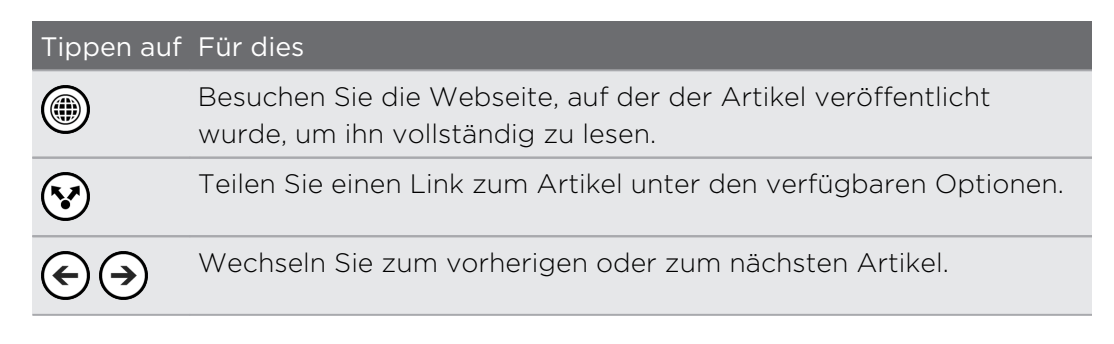

#### Möchten Sie sofortige Aktualisierungen für einen abonnierten Nachrichtenkanal?

Heften Sie Ihren Lieblings-Nachrichtenkanal einfach an Ihrer Startseite an.

Drücken Sie in der Liste der abonnierten Nachrichtenkanäle auf Ihren bevorzugten Kanal und tippen Sie anschließend auf Auf Startseite.

Eine Live-Kachel für Ihren bevorzugten Kanal wird zur Startseite hinzugefügt und die Schlagzeile des neuesten Artikels anzeigen.

#### Nachrichtenkanäle abbestellen

- § Um einen einzelnen Nachrichtenkanal abzubestellen, drücken Sie etwas länger auf den Kanal und tippen Sie anschließend auf Abo kündigen.
- Um mehrere Kanäle abzubestellen, tippen Sie auf ••• > Abo kündigen.

 $\bigtriangledown$ 

## Was bietet der Office-Hub?

Microsoft Office Mobile enthält mobile Versionen von Microsoft Office Applikationen. Sie finden Sie im Office Hub. Sie können über den Office Hub auch auf Dokumente, die online gespeichert sind, zugreifen und sie bearbeiten.

- 1. Tippen Sie bei Anzeige der Startseite auf  $\Box$ .
- 2. Streichen Sie nach links oder rechts über das Display, um Ihre Dokumente und andere Sachen anzuzeigen.

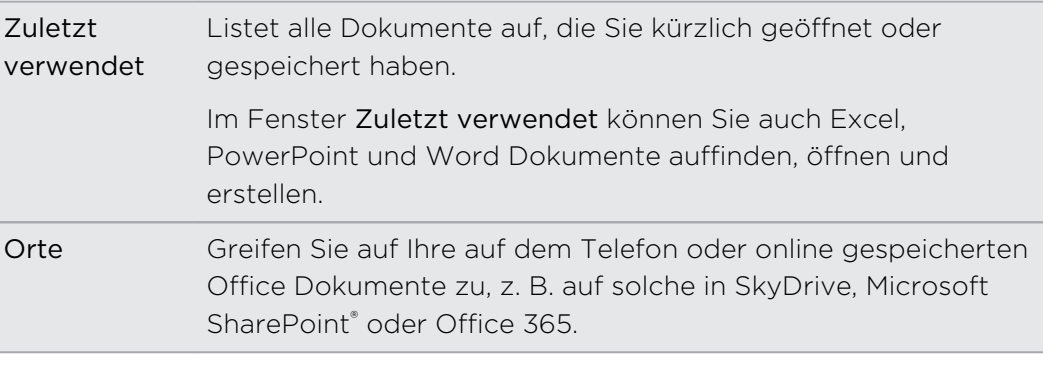

Drücken Sie etwas länger auf ein Dokument, um weitere Optionen anzuzeigen, z. B. Teilen, Speichern in SkyDrive, Löschen usw.

#### Welche Dateitypen können in Office Mobile geöffnet werden?

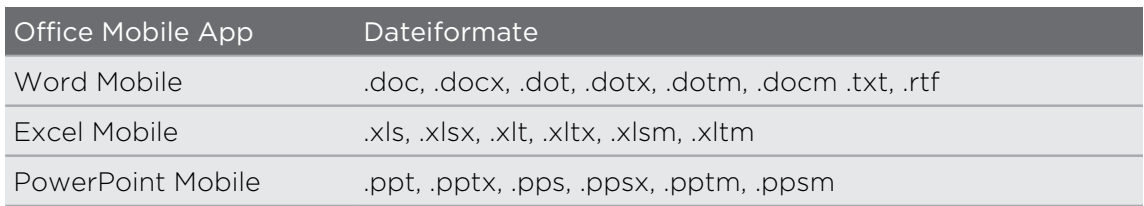

#### Erstellen und Bearbeiten von Office-Dokumenten

- 1. Tippen Sie bei Anzeige der Startseite auf  $\boxed{\mathbf{0}}$ .
- 2. Gehen Sie auf eine der folgenden Weisen vor:

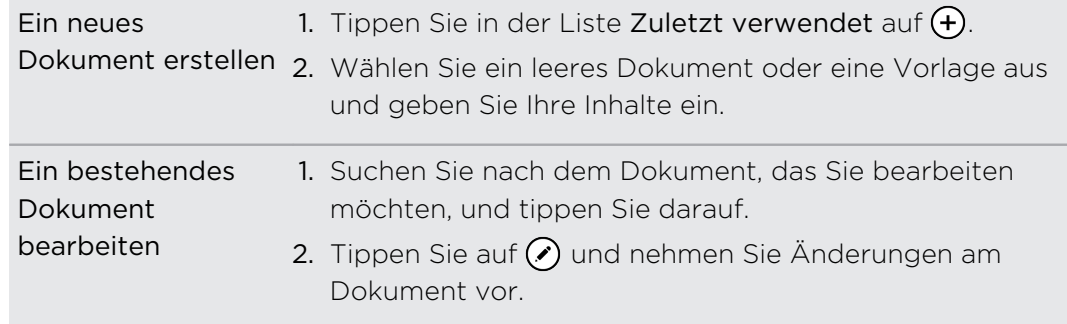

3. Tippen Sie auf ••• > Speichern, um das Dokument zu speichern.

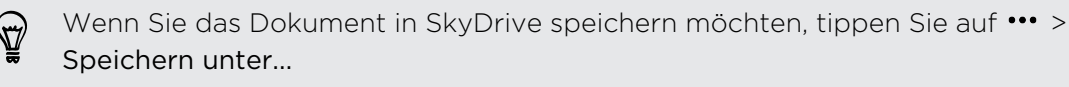

#### Hinzufügen einer SharePoint-Site

Sie können die Verbindung zu einer SharePoint-Site herstellen, um auf Dokumente darauf zuzugreifen.

Wenn Sie versuchen, eine Verbindung zur SharePoint-Site Ihrer Firma herzustellen, Þ stellen Sie bitte erst eine Verbinung zum WLAN-Netzwerk der Firma her.

- 1. Tippen Sie bei Anzeige der Startseite auf  $\boxed{\mathbf{0}}$ .
- 2. Streichen Sie nach links zur Liste Orte.
- 3. Tippen Sie auf  $\bigcirc$ .
- 4. Öffnen Sie die Adresse der SharePoint-Site und tippen Sie auf  $\rightarrow$ .
- 5. Geben Sie die erforderlichen Informationen ein und tippen Sie auf Fertig.

## Xbox LIVE im Spiele Hub

Das Spielen auf dem Telefon ist ein wahrhaft soziales Erlebnis. Mit dem Xbox LIVE® Microsoft Spieledienst können Sie über den Spiele Hub mit Ihren Freunden spielen und Ihr Profilfoto und Spielerprofil verwenden, um online über Spielergebnisse und Erfolge auf dem Laufenden zu bleiben.

- Xbox LIVE oder Geschäft sind in einigen Ländern oder Regionen möglicherweise ロ nicht verfügbar.
	- 1. Tippen Sie bei Anzeige der Startseite auf  $\blacksquare$ .
	- 2. Streichen Sie auf dem Display nach links oder rechts und prüfen Sie, welche Spiele verfügbar sind.

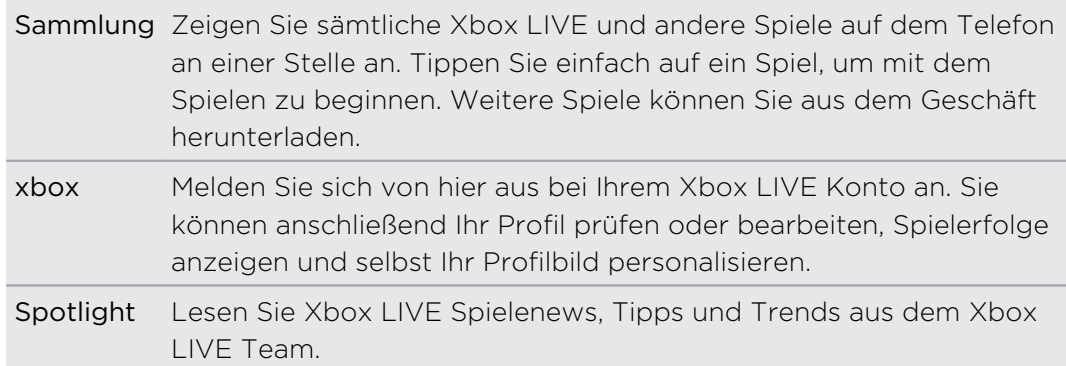

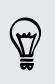

Über den Spiele Hub können Sie das Spielerlebnis auch mit Ihrem Computer oder Xbox Konsole verbinden und erweitern.

#### Herunterladen und Installieren von Xbox Extras

Benutzerdefinieren Sie Ihre Profilbild unterwegs mit Xbox® Extras. Diese App lässt sich kostenlos herunterladen.

- 1. Streichen Sie auf dem Spiele-Hub nach links oder rechts, um zur xbox zu wechseln.
- 2. Tippen Sie auf Ihr Gamertag und anschließend auf Profilbild. Das Telefon durchsucht anschließend das Geschäft nach der Xbox Extras App.
- 3. Folgen Sie den Anweisungen auf dem Bildschirm zum Download und zur Installation der App.

# Bluetooth

## Anschluss von Bluetooth Zubehör

Sie können eine Vielzahl von Bluetooth Zubehör wie z.B. Headsets, Autofreisprechanlagen oder Lautsprecher mit dem Telefon verbinden.

- § Um Musik zu hören, verwenden Sie ein Zubehör wie z.B, ein Bluetooth Stereo- $\overline{P}$ Headset, welches das A2DP Profil unterstützt.
	- § Stellen Sie vor der Verbindung sicher, dass das Zubehör gefunden werden kann. Um herauszufinden wie, lesen Sie die Anleitung des Zubehörs.
	- 1. Streichen Sie auf der Startseite nach links.
	- 2. Tippen Sie auf Einstellungen > Bluetooth.
	- 3. Tippen Sie auf den Ein/Aus Schalter, um Bluetooth einzuschalten. Das Telefon kann nun erkannt werden. Es sucht zudem automatisch nach Bluetooth Geräten in Reichweite.
	- 4. Tippen Sie auf den Namen des Zubehörs, das Sie mit dem Telefon paaren möchten.
	- 5. Falls die automatische Paarung fehlschlägt, geben Sie den dem Zubehör beiliegenden Pairing Code ein.

Wenn das Zubehör mit dem Telefon verbunden ist, wird das Bluetooth Symbol in der Statusleiste erscheinen. Sie können den Verbindungsstatus auch unter dem Zubehörnamen im Fenster Bluetooth Einstellungen prüfen.

Schalten Sie Bluetooth aus, wenn Sie es nicht benötigen, um Akkustrom zu sparen, oder wenn Sie sich an einem Ort befinden, an dem die Verwendung von Drahtlos-Geräten nicht erlaubt ist, z.B. an Bord eines Flugzeuges oder in einem Krankenhaus.

### Trennen von Bluetooth Zubehör

- 1. Streichen Sie auf der Startseite nach links.
- 2. Tippen Sie auf Einstellungen > Bluetooth.
- 3. Tippen Sie auf das Zubehör, das Sie abtrennen möchten.

Tippen Sie erneut auf das Zubehör, um es wieder zu verbinden.

## Aufhebung des Pairing

Wenn Sie ein verbundenes Zubehör nicht länger mit dem Telefon verwenden möchten, können Sie das Pairing aufheben und es vom Telefon entfernen.

- 1. Streichen Sie auf der Startseite nach links.
- 2. Tippen Sie auf Einstellungen > Bluetooth.
- 3. Drücken Sie etwas länger auf den Namen des Zubehörs und tippen Sie anschließend auf Löschen.

# Einstellungen

## Aufmerksame Telefonfunktionen

Wenn das Telefon klingelt oder während eines Anrufs kann es automatisch auf Ihre Aktionen oder Ihre Umgebung reagieren. Sie können die Einstellungen aufrufen, um herauszufinden, welche schlauen Funktionen das Telefon für Sie parat hat.

- 1. Streichen Sie auf der Startseite nach links.
- 2. Tippen Sie auf Einstellungen > Aufmerks. Tel.
- 3. Sie finden folgende Einstellungen:

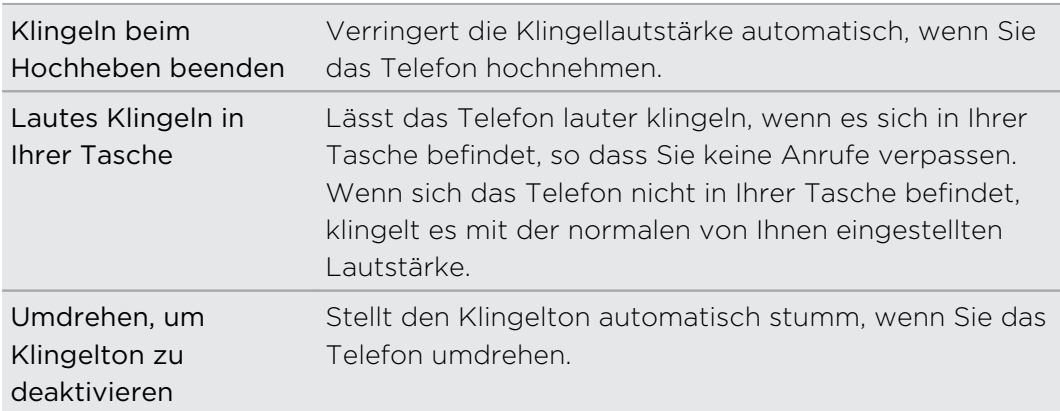

Wenn Sie eine Einstellung deaktivieren möchten, heben Sie einfach die Auswahl des entsprechenden Kästchens auf.

### Einschalten des Stromsparmodus

Wenn Sie den Stromsparmodus einschalten, deaktiviert das Telefon automatisch bestimmte Dienste und Funktionen, die Akkustrom im Hintergrund verbrauchen.

- 1. Streichen Sie auf der Startseite nach links.
- 2. Tippen Sie auf Einstellen > Stromsparmodus.
- 3. Tippen Sie auf den Ein/Aus Schalter, um den Stromsparmodus einzuschalten.
- 4. Tippen Sie auf Erweitert und wählen Sie anschließend eine dieser Optionen:
	- § Wenn die Akkuladung zur Neige geht. Der Stromsparmodus wird automatisch aktiviert, wenn die Akkuladung nur noch 20% beträgt.
	- § Von jetzt bis zu nächster Ladung. Der Stromsparmodus wird sofort aktiviert und bleibt bis zur nächsten Ladung des Akkus eingeschaltet.
	- § Immer. Der Stromsparmodus ist immer aktiviert.
- 5. Drücken Sie auf  $\leftarrow$ , um die Einstellungen zu speichern.

## Ändern der Displayeinstellungen

#### Manuelles Anpassen der Displayhelligkeit

- 1. Streichen Sie auf der Startseite nach links.
- 2. Tippen Sie auf Einstellungen > Helligkeit.
- 3. Tippen Sie auf den Ein/Aus automatisch anpassen Schalter, um auszuschalten.
- 4. Wählen Sie die Stufe der Helligkeit, die verwendet werden soll.

#### Einstellen der Leerlaufzeit, nach der das Display deaktiviert wird

Nach einer bestimmten Dauer an Inaktivität wird das Display automatisch ausgeschaltet, um Akkustrom zu sparen. Sie können die Leerlaufzeit einstellen, bis das Display ausgeschaltet wird.

- 1. Streichen Sie auf der Startseite nach links.
- 2. Tippen Sie auf Einstellungen > Displaysperre.
- 3. Tippen Sie auf Bildschirmsperre nach und wählen Sie anschließend die gewünschte Zeitdauer.

## Änderung der Soundeinstellungen

#### Einstellung des Telefons in den Lautlosmodus

Wenn Sie die LEISER Taste gedrückt halten bis die Lautstärkestufe Null erreicht hat, stellt dies das Telefon in den Vibrationsmodus. Um das Telefon über die LEISER Taste in den Lautlosmodus zu schalten, müssen Sie die Vibration in den Einstellungen ausschalten.

- 1. Streichen Sie auf der Startseite nach links.
- 2. Tippen Sie auf Einstellungen > Klingeltöne + Sounds.
- 3. Tippen Sie auf den Vibration Ein/Aus Schalter, um die Vibration auszuschalten.

#### Auswahl von Benachrichtigungstönen

Wählen Sie unterschiedliche Töne für verschiedene Arten von Benachrichtigungen. Sie können unterschiedliche Töne für eingehende SMS oder Chat Nachrichten, Voicemail und E-Mail Benachrichtigungen verwenden.

- 1. Streichen Sie auf der Startseite nach links.
- 2. Tippen Sie auf Einstellungen > Klingeltöne + Sounds.
- 3. Tippen Sie auf das Kästchen für jeden Benachrichtigungstyp und wählen Sie anschließend einen Ton, den Sie zuweisen möchten. Sie können auch die Benachrichtigungstöne für Erinnerungen oder Aktionen wie z.B. Tastendruck, Kameraauslöser usw. ein- oder ausschalten.

## Ändern der Sprache

Wenn Sie das Telefon das erste Mal einrichten, werden Sie zur Auswahl einer Sprache aufgefordert. Sie können die Spracheinstellung jederzeit ändern. Das Tastaturlayout, das Datums- und Uhrzeitformat usw. richten sich nach der ausgewählten Sprache.

- 1. Streichen Sie auf der Startseite nach links.
- 2. Tippen Sie auf Einstellungen > Sprache + Ländereinstellungen.
- 3. Tippen Sie auf das Feld Telefonsprache und wählen Sie anschließend die gewünschte Sprache aus.
- 4. Wenn Sie zum Download der Sprachfunktionen aufgefordert werden, tippen Sie auf Ja.
- 5. Tippen Sie auf Telefon neu starten, um die Änderungen zu übernehmen.

## Eingabehilfen Einstellungen

Verwenden Sie diese Einstellungen, um das Telefon noch einfacher bedienen zu können.

- 1. Streichen Sie auf der Startseite nach links.
- 2. Tippen Sie auf Einstellungen > Einfacher Zugriff.
- 3. Wählen Sie die gewünschten Einstellungen aus.

## Verwaltung von Apps

#### Ändern von Anwendungseinstellungen

In den meisten Fällen können Sie die Einstellungen für eine App nur innerhalb der App ändern. Bei einigen Apps können Sie die Einstellungen ändern, ohne die Apps zu öffnen.

- 1. Streichen Sie auf der Startseite nach links.
- 2. Tippen Sie auf Einstellungen.
- 3. Streichen nach links zu Anwendungen.
- 4. Tippen Sie auf eine App oder Kategorie, um zu sehen, welche Anwendungen verfügbar sind und wählen Sie die gewünschte Einstellung aus.

 $\mathsf{P}$ 

#### <span id="page-100-0"></span>Deinstallieren einer App

Wenn der Telefonspeicher fast vollständig belegt ist, können Sie zusätzlichen Speicherplatz bereitstellen, indem Sie Apps, die Sie nicht länger benötigen, entfernen.

Beim Deinstallieren einer App werden auch die darin enthaltenen Informationen entfernt. Seien Sie bei der Entfernung daher vorsichtig.

Die meisten der vorinstallierten Apps können nicht deinstalliert werden.

- 1. Streichen Sie auf der Startseite nach links.
- 2. Drücken Sie etwas länger auf eine App und tippen Sie anschließend auf Deinstallieren.

Spiele können nur in der Liste Sammlung im Spiele-Hub deinistalliert werden.

## Prüfen von Telefoninfos

Sie können verschiedene Informationen über das Telefon wie z. B. die Windows Phone Update Version, die RAM-Größe, die Bildschirmauflösung usw. abfragen.

- 1. Streichen Sie auf der Startseite nach links.
- 2. Tippen Sie auf Einstellungen > Info.
- 3. Tippen Sie auf Weitere Informationen, um die Windows Phone Update Version und andere Details anzuzeigen.

# **Sicherheit**

### Schutz der SIM-Karte mit einer PIN

Sie können das Telefon noch besser schützen, indem Sie Ihrer SIM-Karte eine PIN (Persönliche Identifikationsnummer) zuweisen.

Stellen Sie sicher, dass Sie die vom Netzbetreiber bereitgestellte Standard-SIM PIN  $\mathbb{Z}$ besitzen, bevor Sie fortfahren.

- 1. Streichen Sie auf der Startseite nach links.
- 2. Tippen Sie auf Einstellungen.
- 3. Streichen Sie nach links zu Applikationen und tippen Sie anschließend auf Telefon.
- 4. Tippen Sie auf den Schalter SIM-Sicherheit ein/aus, um die Funktion zu aktivieren.
- 5. Geben Sie die standardmäßige SIM-Karten-PIN ein und tippen Sie anschließend auf Eingabe.

6. Tippen Sie zum Ändern der SIM-Karten-PIN auf PIN der SIM-Karte ändern.

Wiederherstellen einer SIM-Karte, die gesperrt wurde

Wenn Sie die PIN häufiger als die zulässige Anzahl falsch eingegeben haben, wird die SIM-Karte "PUK-gesperrt".

- Sie benötigen einen PUK-Code, um den Zugriff auf die SIM-Karte  $\mathsf{\Xi}$ wiederherzustellen. Diesen Code erhalten Sie vom Netzbetreiber.
	- 1. Geben Sie im Wählhilfe-Fenster den PUK-Code ein und tippen Sie anschließend auf Eingabe.
	- 2. Geben Sie die neue PIN ein, tippen Sie auf Eingabe und bestätigen Sie anschließend die neue PIN.

## Schutz des Telefons mit einem Kennwort

Schützen Sie Ihre persönlichen Informationen und verhindern Sie die unbefugte Benutzung des Telefon durch andere, indem Sie ein Kennwort einstellen.

Sie werden bei jedem Einschalten des Telefons oder wenn es nach einer bestimmten Dauer von Inaktivät wieder aktiviert wird, aufgefordet, das Kennwort einzugeben.

- 1. Streichen Sie auf der Startseite nach links.
- 2. Tippen Sie auf Einstellungen > Displaysperre.
- 3. Tippen Sie auf den Kenwort ein/aus Schalter, um es einzuschalten.
- 4. Geben Sie das Kennwort in die Felder Neues Kennwort und Kennwort bestätigen ein.
- 5. Tippen Sie auf Fertig.

## Telefon für Kinder sicher machen

Kinder können viel Spaß mit dem Telefon haben. Verwenden Sie Kinderecke, um zu vermeiden, dass Kinder beim Spielen mit dem Telefon Telefonate führen können. Mit Kinderecke können Sie auch den Zugriff auf Spiele, Musik, Videos und Apps auf dem Telefon einschränken.

## Einrichtung von Kinderecke

- 1. Streichen Sie auf der Startseite nach links.
- 2. Tippen Sie auf Einstellungen > Kinderecke.
- 3. Tippen Sie auf Weiter.
- 4. Legen Sie fest, auf welche Inhalte Kinder zugreifen können, wenn der Kinderecke-Modus aktiviert ist.
- 5. Tippen Sie auf Weiter und anschließend auf Kennwort festlegen oder Überspringen.

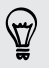

Mit der Einrichtung eines Kennworts erhalten Sie eine zusätzliche Sicherheitsstufe beim Zurückwechseln vom Kinderecke.

- 6. Tippen Sie auf Fertig stellen. Das Kinderecke Displaysperrenfenster wird angezeigt.
- 7. Ziehen Sie das Displaysperrenfenster nach oben, um das Kinderecke-Fenster anzuzeigen.
- 8. Tippen Sie auf Benutzerdefinieren, um dem Kinderecke-Fenster einen Namen zu geben, wählen Sie ein Bild für das Kinderecke-Displaysperrenfenster aus usw.

## Starten von Kinderecke

- $\overline{p}$ Sie empfangen Anrufe und SMS, selbst wenn sich das Telefon im Kinderecke-Modus befindet.
	- 1. Ist das Telefon eingeschaltet, drücken Sie kurz auf die EIN/AUS-Taste, um das Display auszuschalten und den Standbymodus auf dem Telefon zu aktivieren.
	- 2. Drücken Sie erneut kurz auf die EIN/AUS-Taste, um das Telefon wieder zu aktivieren.
	- 3. Streichen Sie auf dem Displaysperrenfenster nach links. Das Kinderecke Displaysperrenfenster wird angezeigt.
	- 4. Wischen Sie mit Ihrem Finger nach oben über das Displaysperrenfenster. Sie können dann Ihre Kinder beruhigt mit dem Telefon spielen lassen.

## Schließen und Deaktivieren von Kinderecke

Schließen und deaktivieren Sie Kinderecke, wenn Sie dies nicht länger benötigen.

- 1. Drücken Sie bei Anzeige des Kinderecke-Fensters kurz auf die EIN/AUS-Taste, um das Display auszuschalten und das Telefon in den Energiesparmodus zu versetzen.
- 2. Drücken Sie erneut kurz auf die EIN/AUS-Taste, um das Telefon wieder zu aktivieren.
- 3. Wischen Sie mit Ihrem Finger nach oben über das Displaysperrenfenster.
- 4. Streichen Sie auf der Startseite nach links.
- 5. Tippen Sie auf Einstellungen > Kinderecke.
- 6. Tippen Sie auf den Ein/Aus-Schalter, um Kinderecke zu deaktivieren.

# Aktualisieren und Zurücksetzen

### Herunterladen und Installation von Updates

Von Zeit zu Zeit werden Software-Updates verfügbar gemacht. Das Telefon kann nach diesen Updates suchen und Sie bei Bedarf auf deren Verfügbarkeit hinweisen.

#### Einstellung von Update-Benachrichtigung und Download-Option

Sie können das Telefon so einrichten, dass Sie benachrichtigt werden, wenn neue Updates für es zur Verfügung stehen. Sie können das Telefon solche Updates auch automatisch herunterladen lassen.

- 1. Streichen Sie auf der Startseite nach links.
- 2. Tippen Sie auf Einstellungen > Handyupdate.
- 3. Markieren Sie das Kontrollkästchen für Mitteilen, wenn Updates für das Telefon verfügbar sind.
- 4. Legen Sie fest, ob Updates automatisch heruntergeladen werden, soforn dies von Ihren Dateneinstellungen zugelassen wird. Wenn Sie diese Option deaktivieren, lädt das Telefon nur Updates über WLAN herunter oder wenn es mit einem Computer verbunden ist.

## Vorbereitung für eine Softwareaktualisierung

Um sicherzustellen, dass eine Softwareaktualisierung problemlos und ohne Unterbrechungen durchgeführt werden kann, sollten Sie das Telefon auf die Aktualisierung vorbereiten. Prüfen Sie Folgendes.

- § Wenn der Akkuladestand niedrig ist, laden Sie das Telefon kurz auf, bevor Sie die Aktualisierung starten.
- § Prüfen Sie, wie viel freier Speicherplatz auf dem Telefon zur Verfügung steht, und schaffen Sie bei Bedarf zusätzlichen Platz für die Aktualisierung. Unter [Telefon- und SD-Kartenspeicher überprüfen auf Seite 66](#page-65-0) erfahren Sie, wie Sie den verfügbaren Speicher prüfen können.

Entfernen Sie ggf. ein paar unnötige Apps. Unter [Deinstallieren einer App auf](#page-100-0) [Seite 101](#page-100-0), erfahren Sie, wie dies getan wird.

Oder löschen Sie große Dateien (z. B. Fotos, Videos oder Musik) vom Telefon.

§ Stellen Sie sicher, dass das Telefon auf das richtige Datum und die richtige Uhrzeit eingestellt ist. Dies bestimmt, welche neuen Aktualisierungen Sie benötigen. Weitere Einzelheiten finden Sie unter Datum und Uhrzeit korrigieren auf Seite 106.

## Installation eines Updates

Wenn Sie eine Benachrichtigung über ein verfügbares Software-Update erhalten, können Sie das Telefon sofort aktualisieren. Oder Sie können die Benachrichtigung ignorieren und die Aktualisierung zu einem späteren Zeitpunkt vornehmen. Das Telefon wird Sie dann ein paar Tage später erneut erinnern.

Haben Sie das Telefon für die Aktualisierung vorbereitet? Falls nicht, lesen Sie bitte F Vorbereitung für eine Softwareaktualisierung auf Seite 106, um zu erfahren, was Sie prüfen und vorbereiten sollten.

#### Datum und Uhrzeit korrigieren

Wenn Sie Probleme bei der Installation des Software Update haben, könnte Ihr Telefon nicht mit dem korrektem Datum und Uhrzeit eingestellt worden sein. In den meisten Fällen werden Datum und Uhrzeit automatisch eingestellt. Aber falls nichts, können Sie sie manuell einstellen.

- 1. Trennen Sie das Telefon vom Computer.
- 2. Streichen Sie auf der Startseite nach links.
- 3. Tippen Sie auf Einstellungen > Datum + Uhrzeit.
- 4. Schalten Sie Automatisch einstellen aus.
- 5. Stellen Sie die korrekte Zeitzone, Datum und Uhrzeit ein.
- 6. Schließen Sie das Telefon wieder an den Computer an und versuchen Sie das Update erneut zu installieren.

## Standardwerte wiederherstellen

Setzen Sie das Telefon auf die Standardeinstellungen zurück, um den Zustand wiederherzustellen, indem es sich beim ersten Einschalten befand.

Wenn Sie das Telefon einer anderen Person überlassen möchten oder es ein nicht lösbares Problem gibt, können Sie die Standardeinstellungen wiederherstellen (dies wird auch als Hardware-Zurücksetzung bezeichnet). Das Wiederherstellen der Standardeinstellungen sollte reiflich überlegt werden. Dabei werden all Ihre Daten und benutzerdefinierten Einstellungen unwiderruflich gelöscht. Es werden auch die Apps entfernt, die Sie heruntergeladen und installiert haben. Sichern Sie vor dem Wiederherstellen der Standardeinstellungen erst alle Daten und Dateien, die Sie behalten möchten.

#### Wiederherstellen der Standartwerte über Einstellungen

Das Wiederherstellen der Standardwerte lässt sich am einfachsten über die Einstellungen durchführen.

- 1. Streichen Sie auf der Startseite nach links.
- 2. Tippen Sie auf Einstellungen > Info.
- 3. Tippen Sie auf Handy zurücksetzen und tippen Sie anschließend auf Ja.

#### Wiederherstellen der Standardwerte mit den Telefontasten

Wenn Sie das Telefon nicht einschalten und nicht auf die Telefoneinstellungen zugreifen können, können Sie die Standardwerte immer noch durch Drücken der Telefontasten wiederherstellen.

- 1. Schalten Sie das Telefon aus.
- 2. Halten Sie die Taste LEISER gedrückt und drücken Sie gleichzeitig kurz auf die EIN/AUS-Taste. Lassen Sie die Taste LEISER los, wenn auf dem Display ein Symbol erscheint.
- 3. Drücken Sie anschließend der Reihe nach auf die folgenden Hardwaretasten. LAUTER > LEISER > EIN/AUS > LEISER.

# Handelsmarken und **Copyrights**

©2012 HTC Corporation. Alle Rechte vorbehalten.

HTC, das HTC-Logo, das HTC quietly brilliant-Logo sind Handelsmarken der HTC Corporation.

Microsoft, Windows, Windows Phone, ActiveSync, Bing, Excel, Hotmail, Internet Explorer, OneNote, Outlook, PowerPoint, SharePoint, SkyDrive, Windows Live, Windows Media, Windows Vista, Xbox LIVE, und Zune sind entweder registrierte Handelsmarken oder Handelsmarken der Microsoft Corporation in den Vereinigten Staaten von Amerika und/oder anderen Ländern.

Google, das Google Logo und Google Mail sind Handelsmarken von Google Inc.

Die Bluetooth®-Marke und Logos sind eingetragene Handelsmarken von Bluetooth SIG, Inc. und jegliche Verwendung dieser Marken durch HTC geschieht nur mit Lizenz.

Wi-Fi® ist eine eingetragene Handelsmarke von Wireless Fidelity Alliance, Inc.

Alle anderen Firmen-, Produkt- und Dienstleistungsnamen, die hier angeführt werden, sind eingetragene oder nicht eingetragene Handelsmarken oder Dienstleistungsmarken im Besitz der jeweiligen Eigentümer.

Die hier abgebildeten Grafiken sind Illustrationen. HTC kann nicht für technische oder redaktionelle Fehler oder Auslassungen in diesem Dokument oder zufällige bzw. nachfolgende Schäden, die auf Verwendung dieses Materials zurückgeführt werden können, haftbar gemacht werden. Die Informationen werden im "Ist-Zustand" ohne jegliche Garantien bereitgestellt und können jederzeit ohne Bekanntmachung geändert werden. HTC behält sich auch das Recht vor, den Inhalt dieses Dokuments jederzeit und ohne Bekanntmachung zu ändern.

Es ist nicht zulässig, dieses Dokument ganz oder in Auszügen in irgendeiner Form oder mit irgendwelchen Mitteln, sei es auf elektronische oder mechanische Weise, einschließlich Fotokopien, Tonaufnahmen oder Speicherung in abrufbaren Systemen, ohne die vorherige schriftliche Genehmigung von HTC zu reproduzieren, zu übertragen oder in eine andere Sprache zu übersetzen.
# Index

#### Symbole

3G

- Aktivieren oder Deaktivieren [68](#page-67-0)

- Roaming [69](#page-68-0)
- Zugangspunkt [69](#page-68-0)

#### A

#### Akku [13](#page-12-0)

Aktien [89](#page-88-0)

Anrufliste [35](#page-34-0)

#### Anzeigegerät

- Anpassen der Displayhelligkeit [99](#page-98-0)
- Verzögerung einstellen, bevor Display ausgeschaltet wird [99](#page-98-0)

#### Apps

- Deinstallieren [101](#page-100-0)
- Einstellungen [100](#page-99-0)
- Wechseln zwischen Apps [25](#page-24-0)

Apps herunterladen [26](#page-25-0)

#### B

Benachrichtigungstöne [99](#page-98-0) Besuchen - Facebook [45](#page-44-0) - Microsoft-Konto [45](#page-44-0) Bilder [61](#page-60-0) Bing Suche [73](#page-72-0) Bluetooth [96](#page-95-0) Browser [75](#page-74-0) 

## <u>C</u>

Chat [50](#page-49-0)

#### <u>D</u>

Datenverbindung

- Aktivieren oder Deaktivieren [68](#page-67-0)

- Roaming [69](#page-68-0)
- Zugangspunkt [69](#page-68-0)

#### Datum und Uhrzeit

- manuell einstellen [106](#page-105-0)
- Regionalformat [100](#page-99-0)

#### **Display**

- Anpassen der Displayhelligkeit [99](#page-98-0)
- Entsperren [23](#page-22-0)
- Hintergrund [24](#page-23-0)
- Verzögerung einstellen, bevor Display ausgeschaltet wird [99](#page-98-0)

Displaysperre [23](#page-22-0)

#### E

- E-Mail
- Einstellungen [59](#page-58-0)
- Exchange ActiveSync [56](#page-55-0)
- Löschen [59](#page-58-0)
- Microsoft-Konto [55](#page-54-0)
- $-$  POP3/IMAP  $55$
- Posteingänge [57](#page-56-0)
- Sendet [58](#page-57-0)
- Verschiebung [59](#page-58-0)
- Energie
- Standbymodus [23](#page-22-0)
- Energiesparmodus [98](#page-97-0) Exchange ActiveSync E-Mail [56](#page-55-0)

#### F

#### Facebook

- Anzeige von Fotos und Videos [63](#page-62-0)

- Besuchen [45](#page-44-0)
- Chatten [50](#page-49-0)
- Einrichtung [15](#page-14-0)
- Profil [44](#page-43-0)
- Firmware-Updates [106](#page-105-0)

Flugzeugmodus [36](#page-35-0)

#### Fotos

- Ansicht [61](#page-60-0)
- Senden [51,](#page-50-0) [63](#page-62-0)
- Freisprechen [33,](#page-32-0) [96](#page-95-0)

#### 110 Index

#### G

Geschäft [26](#page-25-0) Google-Konto [15](#page-14-0)

#### H

Handyinformationen [101](#page-100-0) Hardware-Zurücksetzung [107](#page-106-0) Hintergrundbild [24](#page-23-0) HTC Hub [87](#page-86-0)

#### I

In der Nähe [82](#page-81-0) Internationale Anrufe [31](#page-30-0) Internetfreigabe [71](#page-70-0) Internetverbindung - Datenverbindung [68](#page-67-0) - WLAN [69](#page-68-0)

#### K

Kalender [84](#page-83-0) Kamera - Einstellungen [29](#page-28-0) Karten - Abrufen von Wegbeschreibungen [81](#page-80-0) - Finden einer Adresse oder eines Ortes [79](#page-78-0) - Herunterladen [81](#page-80-0) - Löschen [81](#page-80-0) - Teilen einer Adresse [80](#page-79-0) Kennwortsperre [103](#page-102-0) Klingeln [22](#page-21-0) Klingelton - Änderung [24](#page-23-0) - Lautstärke [22](#page-21-0), [99](#page-98-0) Kontakte - Bearbeiten [40](#page-39-0) - Eine Kontaktgruppe löschen [44](#page-43-0) - Gruppen [42](#page-41-0) - Hinzufügen einer neuen Nummer aus der Anrufliste [35](#page-34-0) - Hinzufügung [38](#page-37-0)  $-$  Info  $37$ - Löschen eines Kontakts [40](#page-39-0) - Suchen [39](#page-38-0) - Von SIM-Karte importieren [37](#page-36-0)

#### - Zusammenfassen [39](#page-38-0)

Koppeln [96](#page-95-0)

#### L

Lautlosmodus [22,](#page-21-0) [99](#page-98-0) Lautstärke [22](#page-21-0), [99](#page-98-0) Löschen - Kontakte [40](#page-39-0) - Kontaktgruppen [44](#page-43-0) - Konto [16](#page-15-0)

- Startseitenkachel [18](#page-17-0)

#### M

Microsoft Office [93](#page-92-0) Microsoft Tag [74](#page-73-0) Microsoft-Konto - Besuchen [45](#page-44-0) - Chatten [50](#page-49-0) - Einrichtung [15](#page-14-0), [55](#page-54-0) - Profil [44](#page-43-0) MMS [51](#page-50-0) Mobile Hotspot [71](#page-70-0) Musik - Kopieren auf Speicherkarte [64](#page-63-0) - Löschen [64](#page-63-0) - Wiedergabe [64](#page-63-0) 

#### N

Nachrichten

- Antworten auf eine Nachricht [52](#page-51-0)

- Löschen oder Weiterleiten von Nachrichten [53](#page-52-0)
- Senden einer Nachricht [50](#page-49-0)
- Senden eines Fotos [51](#page-50-0)
- Nachrichten Feeds [91](#page-90-0)

Notrufe [31](#page-30-0)

#### O

Office-Hub [93](#page-92-0) Online-Konten [15](#page-14-0) Ortsdienste [78](#page-77-0) Ortsmarken [80](#page-79-0) Outlook E-Mail [56](#page-55-0)

#### <u>P</u>

Podcasts

- Wiedergabe [64](#page-63-0)

#### Profil

- Facebook [44](#page-43-0)
- Microsoft-Konto [44](#page-43-0)

#### Q

QR Code [73](#page-72-0)

#### R

Regionaleinstellung [100](#page-99-0) Roaming [69](#page-68-0)

#### S

SharePoint [94](#page-93-0) SIM-Karte - Kontakte [37](#page-36-0) - PIN zuweisen [102](#page-101-0) SkyDrive - Fotos und Videos teilen [63](#page-62-0) SMS [50](#page-49-0) Software-Updates [106](#page-105-0) Sounds - Benachrichtigungen [99](#page-98-0) - Klingeln beim Hochheben beenden [98](#page-97-0) - Klingelton [24](#page-23-0) - Lautlos [22](#page-21-0), [99](#page-98-0) - Lautstärke [22](#page-21-0), [99](#page-98-0) - Taschenmodus [98](#page-97-0) - Umdrehen, um Klingelton zu deaktivieren [98](#page-97-0) Speicherplatz - Bereitstellen von Speicherplatz [65](#page-64-0) Spiele Hub [95](#page-94-0) Sprachbefehle [26](#page-25-0) Spracheinstellung [100](#page-99-0) Standardwerte wiederherstellen [107](#page-106-0) Standbymodus [23](#page-22-0) Startseite - Elemente entfernen [18](#page-17-0) - Elemente hinzufügen [18](#page-17-0) - Info [18](#page-17-0) - Neuanordnen von Elementen [18](#page-17-0) - Personalisieren [25](#page-24-0) Stimmenbefehle [26](#page-25-0) Suche - Gescannte Elemente [73](#page-72-0)

- Kontakte [39](#page-38-0)
- Websuche [73](#page-72-0)

#### Sync

- E-Mail Sync Einstellungen [59](#page-58-0)

### T

Telefon - Anruf absetzen [31](#page-30-0) - Anrufliste [35](#page-34-0) - Einen Anruf annehmen oder abweisen [32](#page-31-0) - Freisprechen [33](#page-32-0) - Internationale Anrufe [31](#page-30-0) - Konferenzschaltung [34](#page-33-0) - Notrufe [31](#page-30-0) - Stumm [33](#page-32-0) - Wechseln zwischen Anrufen [33](#page-32-0) Telefon-Updates [106](#page-105-0) Telefonkonferenz [34](#page-33-0) Termin - erstellen [84](#page-83-0) Themen [25](#page-24-0) 

#### U

Übersetzung [73](#page-72-0)

### V

Verbindungs-Setup [68](#page-67-0) Vibration [22](#page-21-0) Videos - Ansehen [61](#page-60-0), [64](#page-63-0) - Senden [63](#page-62-0) Vollständige Zurücksetzung [107](#page-106-0)

#### W

Webbrowser [75](#page-74-0) Wetter [87](#page-86-0) WLAN - Anschluss [69](#page-68-0)  $-$  Info  $69$ - trennen [71](#page-70-0) - verstecktes Netzwerk [70](#page-69-0)

#### X

Xbox LIVE [95](#page-94-0)

Z<br>Z Zu-erledigen Aufgabe - erstellen [85](#page-84-0) Zugangspunkt [69](#page-68-0) Zurücksetzung [107](#page-106-0)